# Risoluzione dei problemi di utilizzo elevato della CPU sugli switch Catalyst 4500

## Sommario

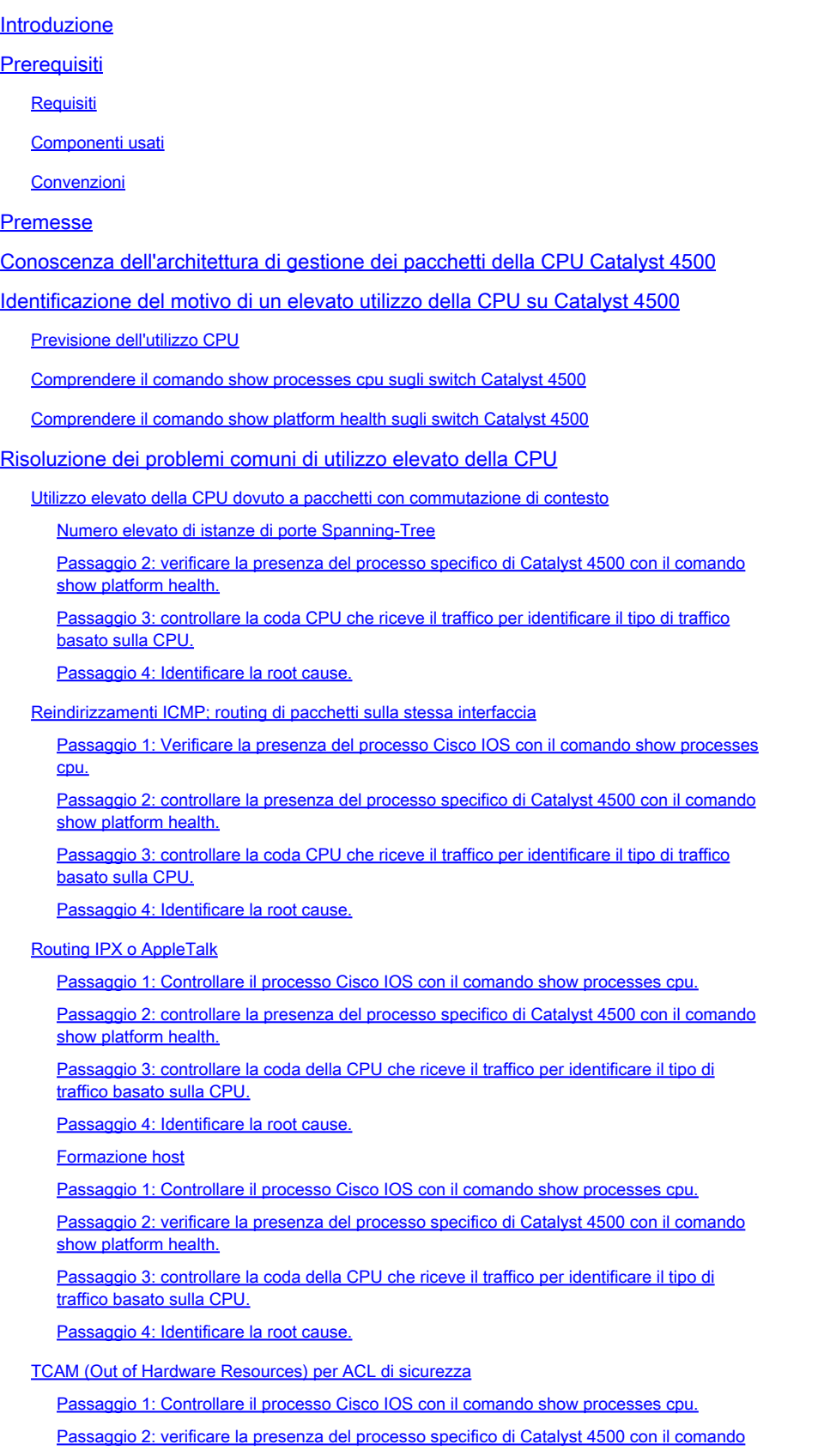

show platform health.

traffico basato sulla CPU.

Passaggio 4: risolvere il problema. Parola chiave log nell'ACL Passaggio 1: Controllare il processo Cisco IOS con il comando show processes cpu. Passaggio 2: verificare la presenza del processo specifico di Catalyst 4500 con il comando show platform health. Passaggio 3: controllare la coda della CPU che riceve il traffico per identificare il tipo di traffico basato sulla CPU. Passaggio 4: risolvere il problema. Loop di inoltro di livello 2 Passaggio 1: Controllare il processo Cisco IOS con il comando show processes cpu Passaggio 2: Controllare il processo specifico di Catalyst 4500 con il comando show platform health Passaggio 3: controllare la coda della CPU che riceve il traffico per identificare il tipo di traffico basato sulla CPU Passaggio 4: Identificare la causa principale e risolvere il problema Passaggio 5: Implementare le funzionalità STP avanzate Altre cause di un elevato utilizzo della CPU Numero eccessivo di link flap Passaggio 1: Controllare il processo Cisco IOS con il comando show processes cpu. Passaggio 2: verificare la presenza del processo specifico di Catalyst 4500 con il comando show platform health. Passaggio 3: Identificare la root cause. Picchi nell'utilizzo della CPU dovuti al controllo di coerenza FIB Utilizzo elevato della CPU nel processo di spostamento dell'host K2FibAdjMan Elevato utilizzo della CPU nel processo di revisione della porta RkiosPortMan Utilizzo elevato della CPU quando collegato a un telefono IP con porte trunk Utilizzo elevato della CPU con RSPAN e pacchetti di controllo di livello 3 Strumenti di risoluzione dei problemi per analizzare il traffico destinato alla CPU Strumento 1: monitoraggio del traffico della CPU con SPAN - Software Cisco IOS versione 12.1(19)EW e successive

Passaggio 3: controllare la coda della CPU che riceve il traffico per identificare il tipo di

Strumento 2: Sniffer CPU incorporato-Software Cisco IOS versione 12.2(20)EW e successive

Strumento 3: Identificare l'interfaccia che invia il traffico alla CPU: software Cisco IOS versione 12.2(20)EW e successive

**Riepilogo** 

Informazioni correlate

### Introduzione

Questo documento descrive l'architettura di gestione dei pacchetti CPU e mostra come identificare le cause di un uso elevato della CPU sugli switch Catalyst 4500.

### **Prerequisiti**

### **Requisiti**

Nessun requisito specifico previsto per questo documento.

Componenti usati

Le informazioni fornite in questo documento si basano sulle seguenti versioni software e hardware:

- Switch Catalyst serie 4500
- Switch Catalyst serie 4948

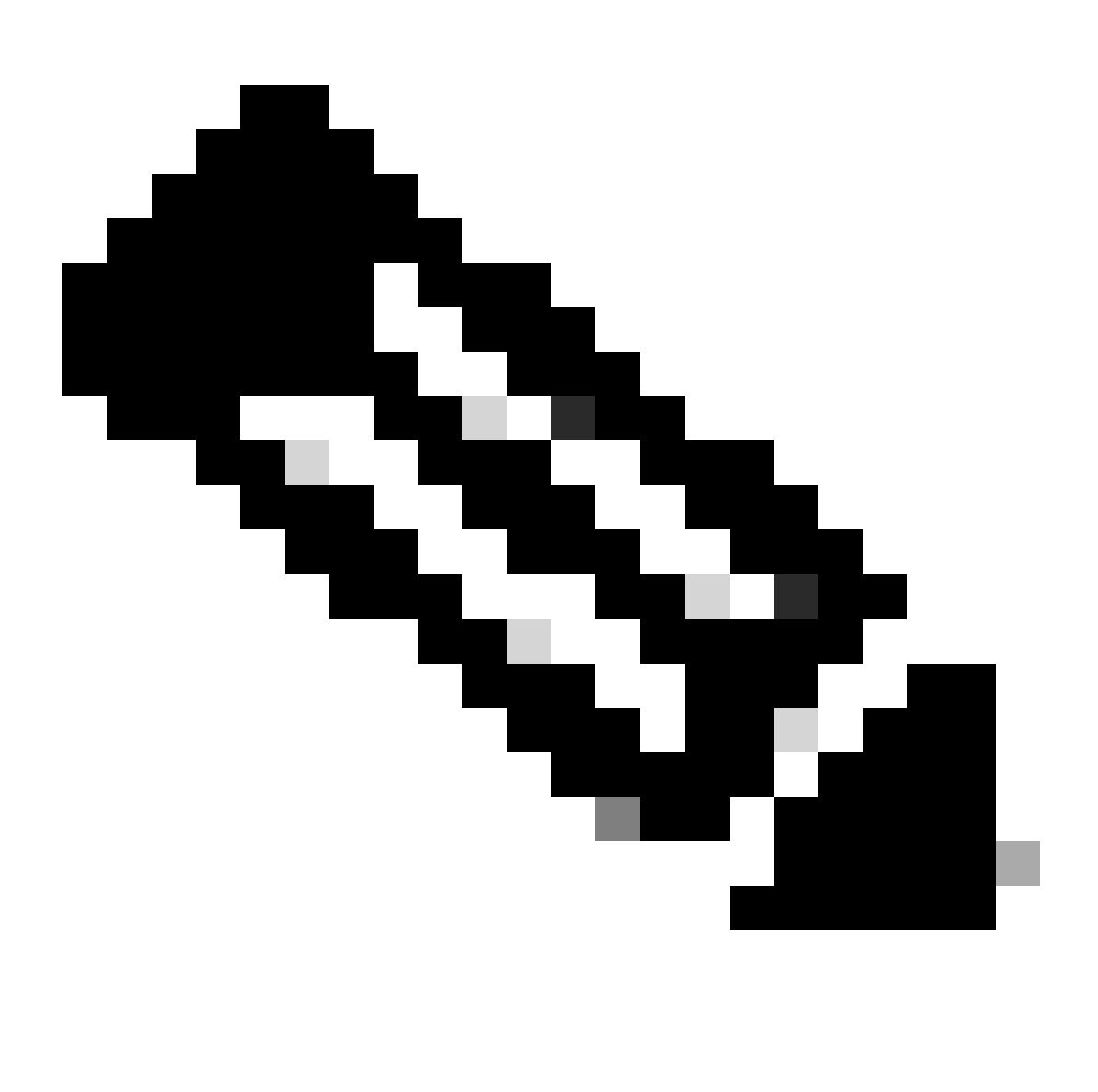

Nota: questo documento si applica solo agli switch con software Cisco IOS®.

Le informazioni discusse in questo documento fanno riferimento a dispositivi usati in uno specifico ambiente di emulazione. Su tutti i dispositivi menzionati nel documento la configurazione è stata ripristinata ai valori predefiniti. Se la rete è operativa, valutare attentamente eventuali conseguenze derivanti dall'uso dei comandi.

### Convenzioni

Per ulteriori informazioni sulle convenzioni usate, consultare il documento [Cisco sulle convenzioni](https://www.cisco.com/en/US/tech/tk801/tk36/technologies_tech_note09186a0080121ac5.shtml) [nei suggerimenti tecnici](https://www.cisco.com/en/US/tech/tk801/tk36/technologies_tech_note09186a0080121ac5.shtml).

### Premesse

Gli switch Catalyst serie 4500, che includono gli switch Catalyst 4948, dispongono di una sofisticata metodologia di gestione dei pacchetti per il traffico basato sulla CPU. Un problema comunemente percepito è l'elevato utilizzo della CPU su questi switch. Questo documento fornisce dettagli sull'architettura di gestione dei pacchetti CPU e mostra come identificare le cause di un elevato utilizzo della CPU su questi switch. Il documento elenca anche alcuni scenari comuni di rete o configurazione che causano un elevato utilizzo della CPU sugli switch Catalyst serie 4500

Prima di esaminare l'architettura di gestione dei pacchetti CPU e risolvere i problemi relativi all'utilizzo elevato della CPU, è necessario comprendere le diverse modalità in cui gli switch di inoltro basati su hardware e i router basati su software Cisco IOS utilizzano la CPU. L'idea sbagliata comune è che un elevato utilizzo della CPU indica l'esaurimento delle risorse su un dispositivo e la minaccia di un arresto anomalo. Un problema di capacità è uno dei sintomi di un elevato utilizzo della CPU sui router Cisco IOS. Tuttavia, un problema di capacità non è quasi mai un sintomo di un elevato utilizzo della CPU con switch di inoltro basati su hardware come Catalyst 4500. Catalyst 4500 è progettato per inoltrare pacchetti nel circuito ASIC (Application-Specific Integrated Circuit) specifico dell'applicazione hardware e raggiungere velocità di inoltro del traffico fino a 102 milioni di pacchetti al secondo (Mpps).

La CPU Catalyst 4500 svolge le seguenti funzioni:

- Gestisce i protocolli software configurati, ad esempio:
	- STP (Spanning Tree Protocol)
	- Protocollo di routing
	- Protocollo CDP (Cisco Discovery Protocol)
	- Protocollo PAgP (Port Aggregation Protocol)
	- VLAN Trunk Protocol (VTP)
	- Protocollo DTP (Dynamic Trunking Protocol)
- Voci dinamiche/di configurazione dei programmi negli ASIC hardware, ad esempio:
	- Access Control List (ACL)
	- Voci CEF
- Gestisce internamente vari componenti, ad esempio: •
	- Schede di linea Power over Ethernet (PoE)
	- Alimentatori
	- Cassetto ventola
- Gestisce l'accesso allo switch, ad esempio:
	- Telnet
	- Console
	- Protocollo SNMP (Simple Network Management Protocol)
- Inoltra i pacchetti tramite il percorso software, ad esempio:
	- Pacchetti con routing IPX (Internetwork Packet Exchange), supportati solo nel percorso software
	- Frammentazione Maximum Transmission Unit (MTU)

In base a questo elenco, un elevato utilizzo della CPU può derivare dalla ricezione o dal processo di pacchetti da parte della CPU. Alcuni dei pacchetti inviati per il processo possono essere essenziali per il funzionamento della rete. Un esempio di questi pacchetti essenziali sono le BDPU (Bridge Protocol Data Unit) per le configurazioni della topologia dello spanning-tree. Tuttavia, altri pacchetti possono essere traffico di dati inoltrati dal software. In questi scenari, gli ASIC di switching devono inviare i pacchetti alla CPU per l'elaborazione:

• I pacchetti che vengono copiati sulla CPU, ma i pacchetti originali vengono scambiati in hardware.

Un esempio è l'apprendimento dell'indirizzo MAC dell'host.

• Pacchetti inviati alla CPU per l'elaborazione

Alcuni esempi:

- Aggiornamenti del protocollo di routing
- BPDU
- Inondazioni di traffico intenzionali o involontarie
- Pacchetti inviati alla CPU per l'inoltro

Ad esempio, i pacchetti che richiedono il routing IPX o AppleTalk.

## Conoscenza dell'architettura di gestione dei pacchetti della CPU Catalyst 4500

Catalyst 4500 è dotato di un meccanismo QoS (Quality of Service) incorporato che consente di distinguere tra i tipi di traffico destinati alla CPU. Il meccanismo opera la differenziazione sulla base delle informazioni sui pacchetti di layer 2 (L2)/layer 3 (L3)/layer 4 (L4). Il Supervisor Packet Engine ha 16 code per gestire vari tipi di pacchetti o eventi. [Nella Figura 1](https://www.cisco.com/c/en/us/support/docs/switches/catalyst-4000-series-switches/65591-cat4500-high-cpu.html#fig-1) sono illustrate queste code[. La tabella 1](https://www.cisco.com/c/en/us/support/docs/switches/catalyst-4000-series-switches/65591-cat4500-high-cpu.html#t1) elenca le code e i tipi di pacchetto che vi si trovano. Le 16 code permettono allo switch Catalyst 4500 di mettere in coda i pacchetti in base al tipo o alla priorità.

Figura 1 - Catalyst 4500 utilizza più code CPU

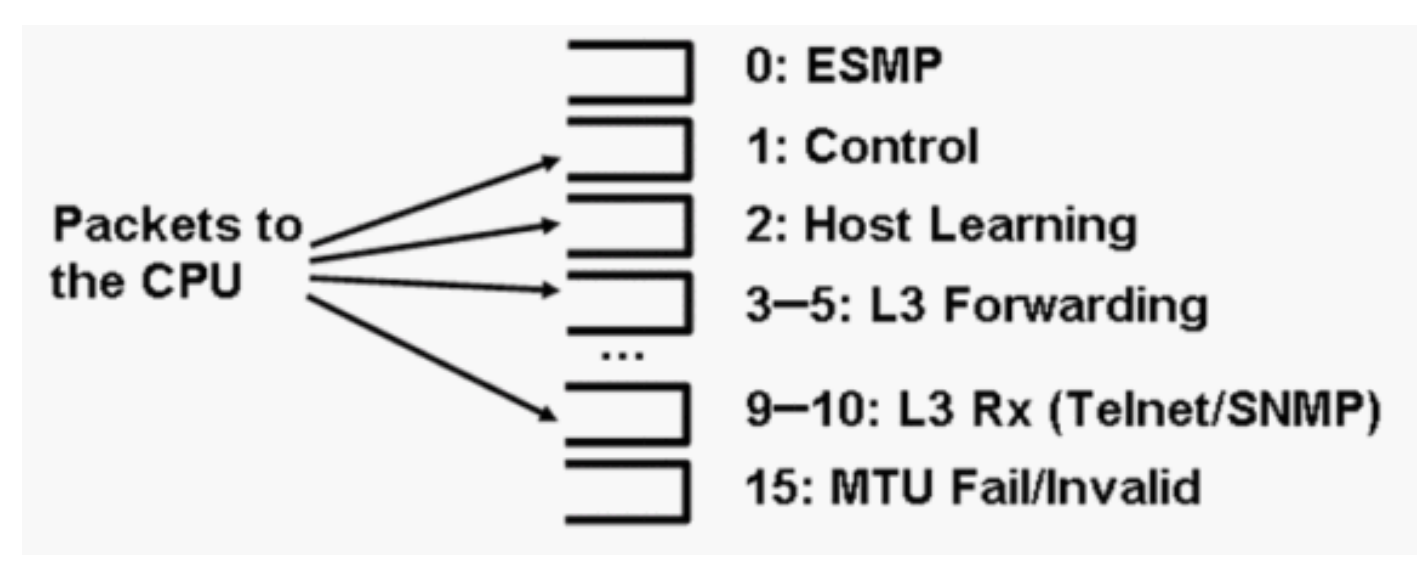

Catalyst 4500 utilizza più code CPU

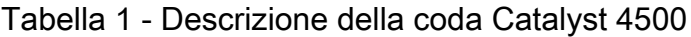

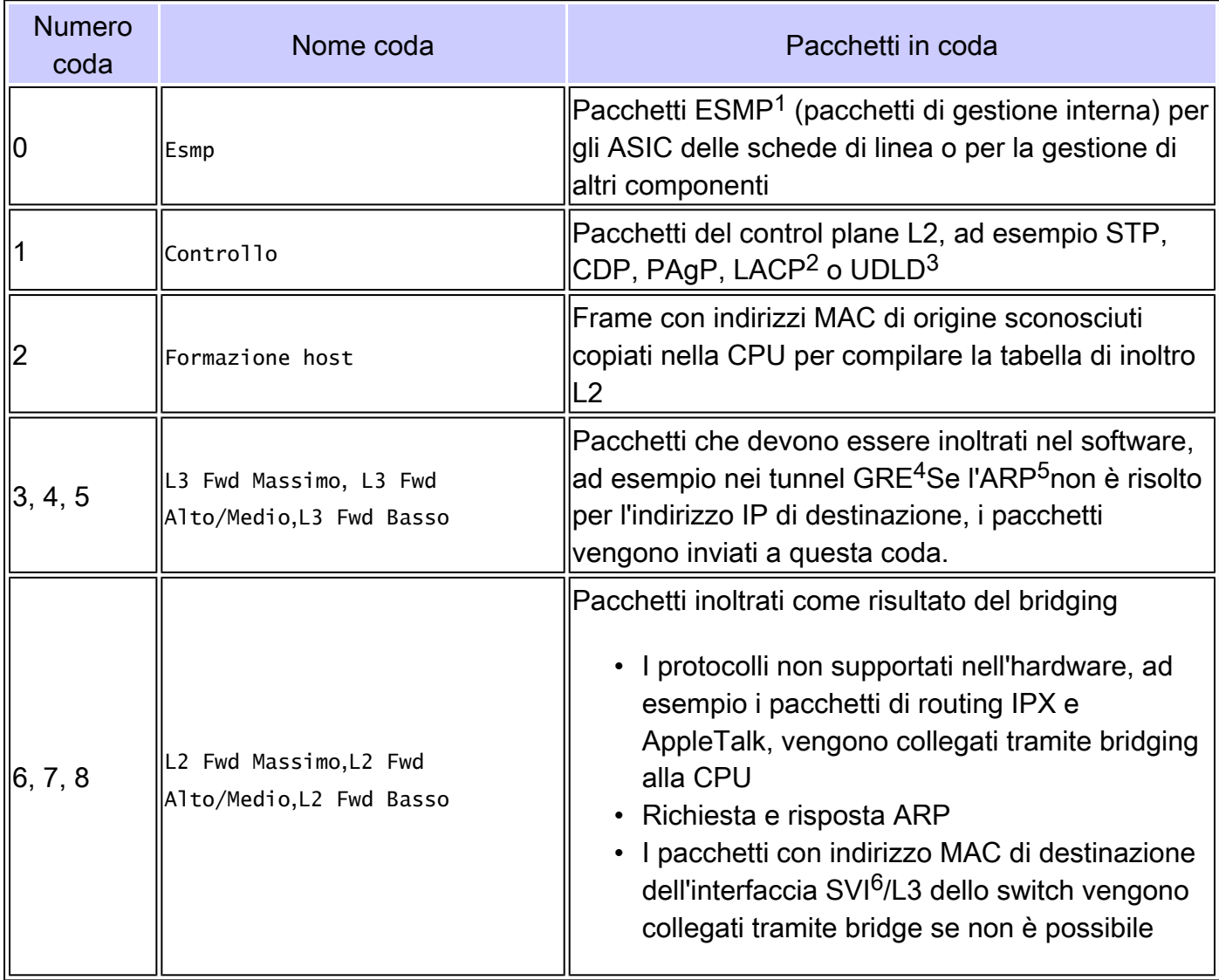

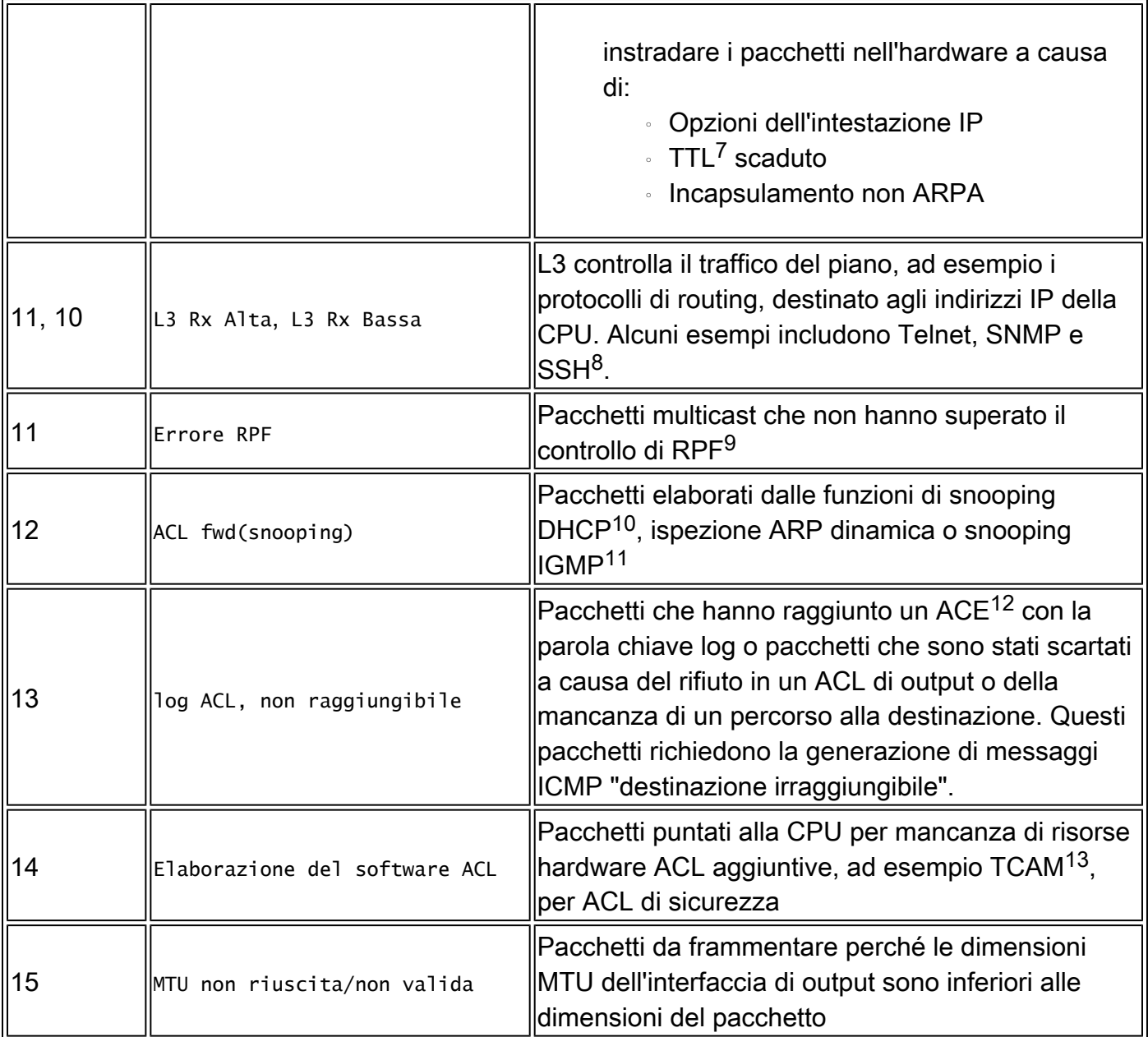

<sup>1</sup>ESMP = Protocollo di gestione semplice e uniforme.

- <sup>2</sup>LACP = Link Aggregation Control Protocol.
- $3$ UDLD = Rilevamento collegamenti unidirezionali.
- <sup>4</sup>GRE = incapsulamento del routing generico.
- <sup>5</sup>ARP = Address Resolution Protocol (Protocollo di risoluzione indirizzi).
- $6$ SVI = interfaccia virtuale commutata.
- $7$ TTL = Time to Live.
- <sup>8</sup>SSH = Protocollo Secure Shell.
- $9$ RPF = Reverse Path Forwarding
- <sup>10</sup>DHCP = Protocollo di configurazione host dinamico.

<sup>11</sup>IGMP = Internet Group Management Protocol.

 $12$ ACE = voce di controllo di accesso.

<sup>13</sup>TCAM = memoria indirizzabile del contenuto ternario.

Queste code sono code separate:

- L2 Fwd HighestorL3 Fwd Highest
- Fwd L2 Alto/MedioL3 Fwd Alto/Medio
- L2 Fwd inferioreL3 Fwd inferiore
- L3 Rx SuperioreL3 Rx Bassa

I pacchetti vengono accodati in queste code sulla base dell'etichetta QoS, ossia il valore del punto di codice dei servizi differenziati (DSCP) dal tipo di servizio (ToS) IP. Ad esempio, i pacchetti con un DSCP di 63 vengono accodati nella coda L3 Fwd Highestqueue. I pacchetti ricevuti e scartati per queste 16 code sono riportati nell'output del comando show platform cpu packet statistics all. L'output di questo comando è molto lungo. Usare il comando show platform cpu packet statistics per visualizzare solo gli eventi diversi da zero. Un comando alternativo è il comando show platform cpuport. Usare il comando show platform cpuport solo se si esegue il software Cisco IOS versione 12.1(11)EW o precedenti. Questo comando è obsoleto. Tuttavia, questo precedente comando faceva parte del comando show tech-support delle versioni del software Cisco IOS precedenti alla versione 12.2(20)EWA.

Usare il comando show platform cpu packet statistics per tutte le procedure di risoluzione dei problemi.

<#root>

Switch#

**show platform cpu packet statistics all**

*!--- Output suppressed.*

Total packet queues 16

Packets Received by Packet Queue

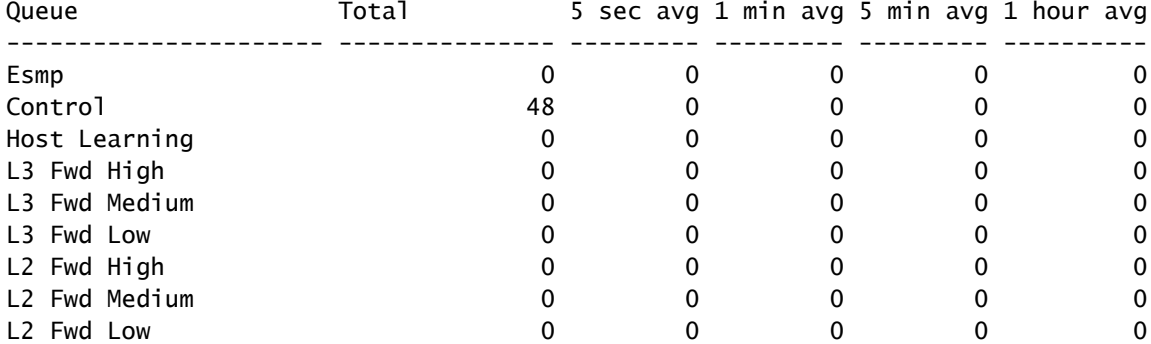

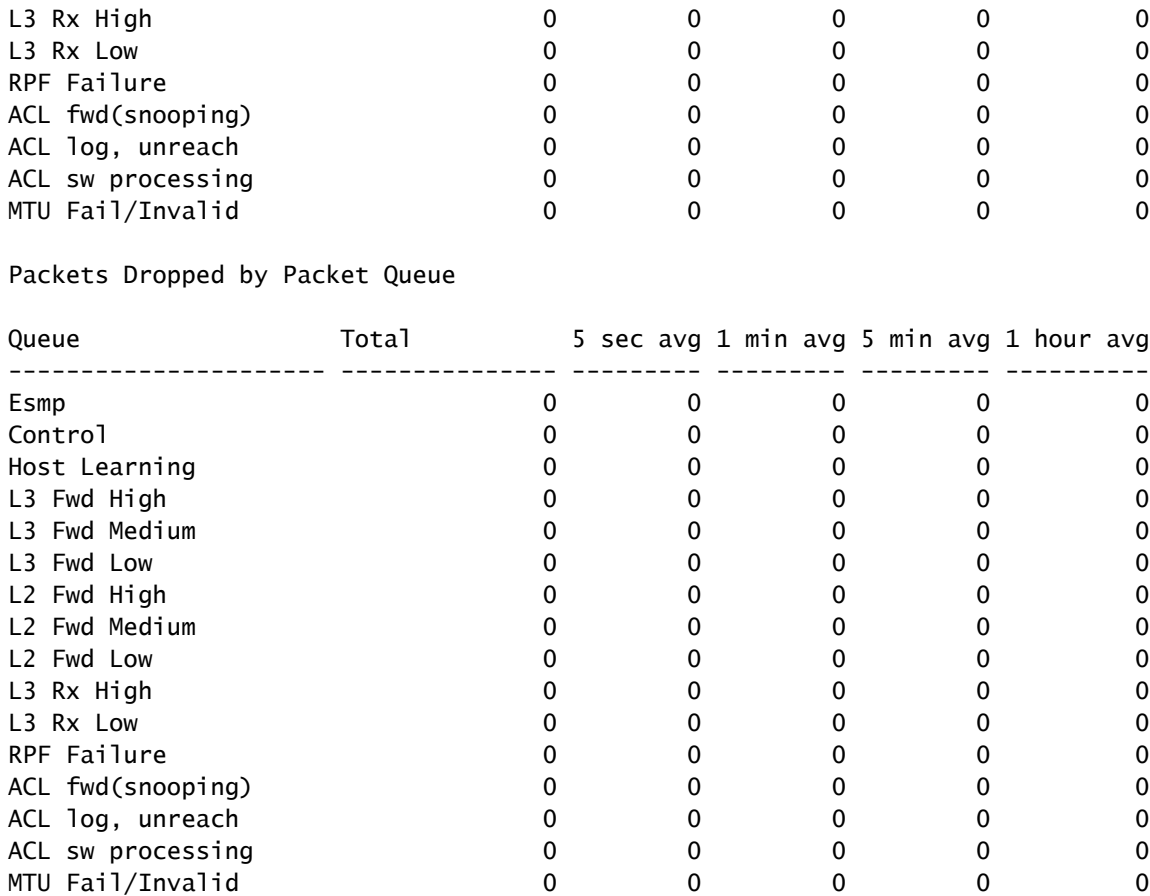

La CPU Catalyst 4500 assegna dei pesi alle varie code elencate nella [tabella 1.](https://www.cisco.com/c/en/us/support/docs/switches/catalyst-4000-series-switches/65591-cat4500-high-cpu.html#t1) La CPU assegna i pesi in base all'importanza o al tipo e in base alla priorità del traffico o DSCP. La CPU serve la coda in base al peso relativo della coda. Ad esempio, se sono in sospeso sia un pacchetto di controllo, come un BPDU, sia una richiesta echo ICMP, la CPU serve prima il pacchetto di controllo. Una quantità eccessiva di traffico a bassa priorità o meno importante non priva la CPU della capacità di elaborare o gestire il sistema. Questo meccanismo garantisce che la rete sia stabile anche in caso di elevato utilizzo della CPU. Questa capacità della rete di mantenere la stabilità è un'informazione critica che è necessario comprendere.

Un altro dettaglio molto importante riguarda la gestione dei pacchetti della CPU Catalyst 4500. Se la CPU ha già servito pacchetti o processi ad alta priorità ma dispone di più cicli CPU di riserva per un determinato periodo di tempo, la CPU servirà i pacchetti della coda a bassa priorità o eseguirà processi in background di priorità inferiore. L'elevato utilizzo della CPU risultante dall'elaborazione di pacchetti a bassa priorità o da processi in background è considerato normale in quanto la CPU tenta costantemente di utilizzare tutto il tempo disponibile. In questo modo, la CPU si sforza di ottenere le massime prestazioni dello switch e della rete senza compromettere la stabilità dello switch. Catalyst 4500 considera la CPU sottoutilizzata a meno che non venga utilizzata al 100% per un singolo intervallo di tempo.

Il software Cisco IOS versione 12.2(25)EWA2 e successive ha migliorato il meccanismo di gestione e l'accounting dei pacchetti e dei processi della CPU. Pertanto, è possibile usare queste versioni sulle implementazioni Catalyst 4500.

## Identificazione del motivo di un elevato utilizzo della CPU su Catalyst 4500

Dopo aver compreso l'architettura e il design per la gestione dei pacchetti della CPU Catalyst 4500, è possibile identificare i motivi per cui l'utilizzo della CPU Catalyst 4500 è elevato. Catalyst 4500 dispone dei comandi e degli strumenti necessari per identificare la causa principale dell'elevato utilizzo della CPU. Dopo aver identificato il motivo, gli amministratori possono eseguire una delle azioni seguenti:

- Azioni correttive: possono includere modifiche alla configurazione o alla rete o la creazione di una richiesta di assistenza [tecnica Cisco](https://www.cisco.com/c/en/us/support/index.html?referring_site=bodynav) per un'ulteriore analisi.
- Nessuna azione: le prestazioni di Catalyst 4500 sono conformi alle aspettative. La CPU mostra un elevato utilizzo della CPU perché il Supervisor Engine massimizza i cicli della CPU in modo da eseguire tutti i processi necessari di inoltro e in background dei pacchetti software.

Accertarsi di identificare il motivo dell'elevato utilizzo della CPU anche se non è sempre necessario intraprendere azioni correttive. L'utilizzo elevato della CPU può essere solo un sintomo di un problema nella rete. Per ridurre l'utilizzo della CPU può essere necessaria una risoluzione della causa principale del problema.

[Nella Figura 2](https://www.cisco.com/c/en/us/support/docs/switches/catalyst-4000-series-switches/65591-cat4500-high-cpu.html#fig-2) viene illustrata la metodologia di risoluzione dei problemi da utilizzare per identificare la causa principale dell'elevato utilizzo della CPU da parte di Catalyst 4500.

Figura 2 - Metodologia di risoluzione dei problemi di utilizzo elevato della CPU sugli switch Catalyst 4500

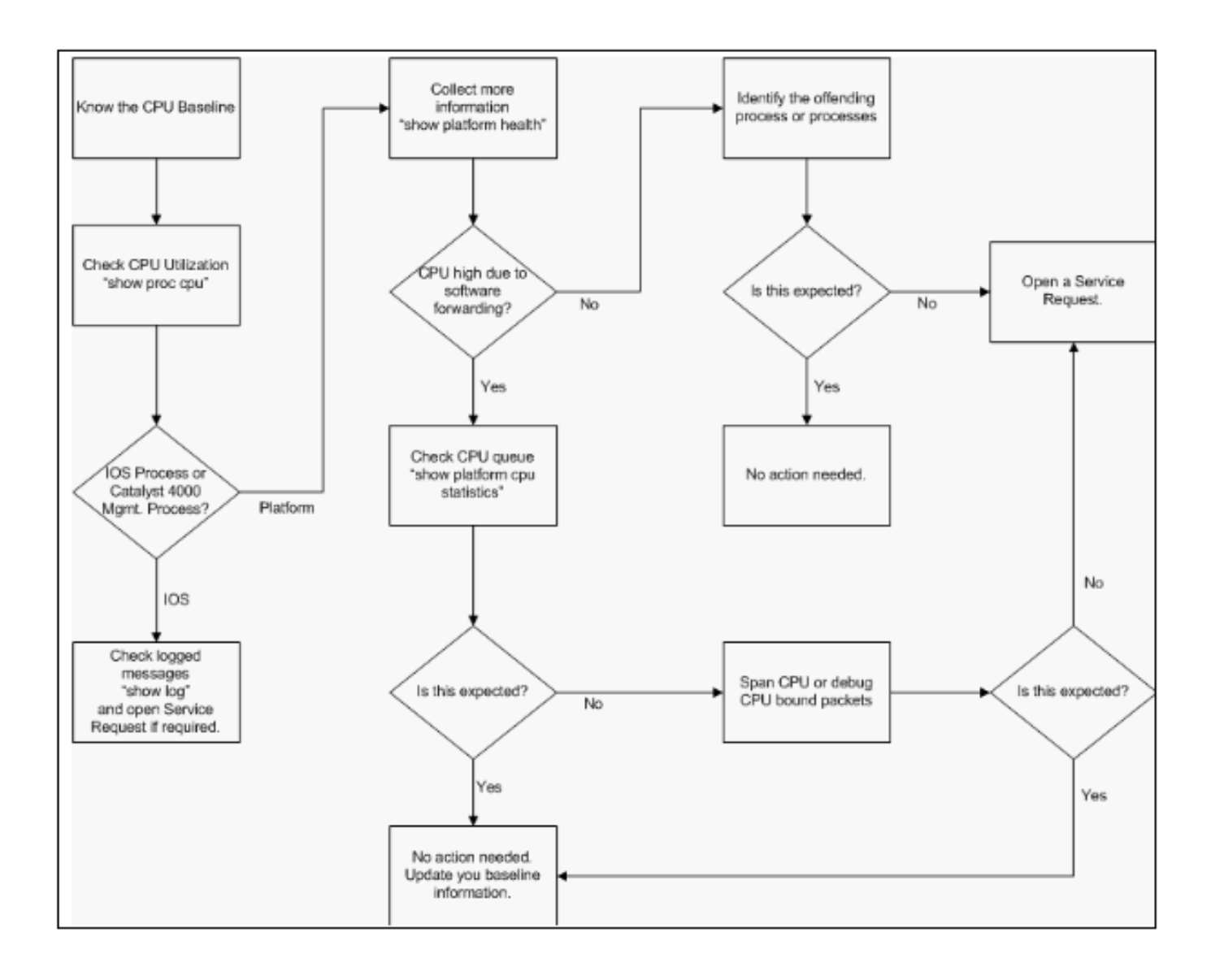

Metodologia di risoluzione dei problemi di utilizzo elevato della CPU sugli switch Catalyst 4500

Le operazioni generali per la risoluzione dei problemi sono:

- 1. Utilizzare il comando show processes cpu per identificare i processi Cisco IOS che utilizzano i cicli della CPU.
- 2. Utilizzare il comando show platform health per identificare ulteriormente i processi specifici della piattaforma.
- 3. Se il processo altamente attivo è <sub>K2CpuMan</sub> Review, usare il comando show platform cpu packet statistics per identificare il tipo di traffico che colpisce la CPU.

Se l'attività non è dovuta al processo di revisione di <sub>K2CpuMan</sub>, saltare il passaggio 4 e andare al passaggio 5.

4. Se necessario, identificare i pacchetti che raggiungono la CPU utilizzando <u>gli strumenti di</u> [risoluzione dei problemi per analizzare il traffico destinato alla CPU](https://www.cisco.com/c/en/us/support/docs/switches/catalyst-4000-series-switches/65591-cat4500-high-cpu.html#tools).

Un esempio degli strumenti di risoluzione dei problemi da utilizzare è lo SPAN (CPU

Switched Port Analyzer).

5. Per le cause più comuni, consultare il documento e la <u>sezione Risoluzione dei problemi</u> [comuni di utilizzo elevato della CPU.](https://www.cisco.com/c/en/us/support/docs/switches/catalyst-4000-series-switches/65591-cat4500-high-cpu.html#trouble)

Se non è ancora possibile identificare la causa principale, [contattare il supporto tecnico](https://www.cisco.com/warp/public/687/Directory/DirTAC.shtml) [Cisco](https://www.cisco.com/warp/public/687/Directory/DirTAC.shtml).

#### Previsione dell'utilizzo CPU

Il primo passaggio importante è conoscere l'utilizzo della CPU dello switch per la configurazione e la configurazione della rete. Per identificare l'utilizzo della CPU sullo switch Catalyst 4500, usare il comando show processes . L'aggiornamento continuo dell'utilizzo della CPU di base può essere necessario quando si aggiunge una maggiore configurazione all'installazione della rete o quando cambia il modello di traffico di rete.[La Figura 2](https://www.cisco.com/c/en/us/support/docs/switches/catalyst-4000-series-switches/65591-cat4500-high-cpu.html#fig-2) indica questo requisito.

Questo output viene generato da un Catalyst 4507R a pieno carico. La CPU allo stato stazionario è pari a circa il 32-38%, condizione necessaria per eseguire le funzioni di gestione dello switch:

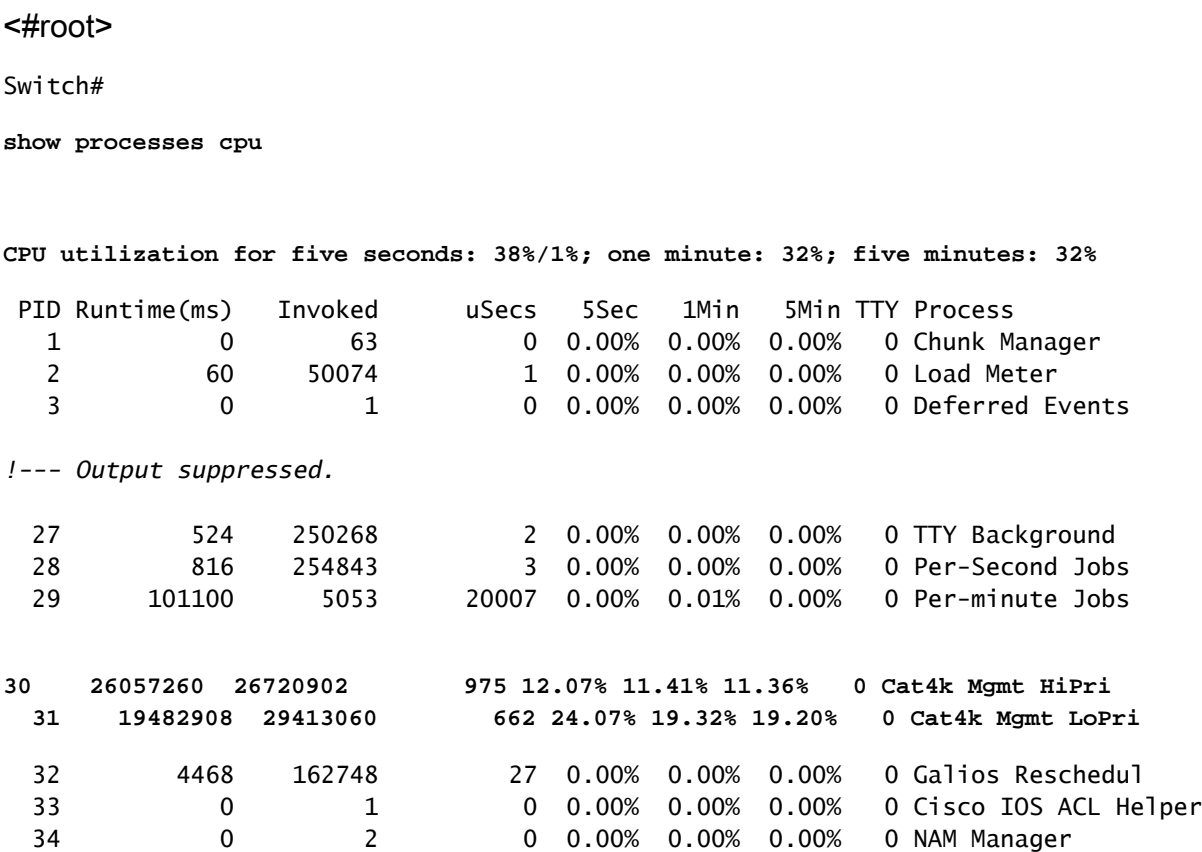

L'utilizzo della CPU per cinque secondi viene espresso come segue:

Thex% rappresenta l'utilizzo totale della CPU, andy% rappresenta la CPU spesa a livello di interrupt. per la risoluzione dei problemi relativi agli switch Catalyst 4500, considerare solo l'utilizzo totale della CPU.

### Comprendere il comando show processes cpu sugli switch Catalyst 4500

In questo modo i processi cpuoutput mostrano che la CPU è utilizzata da due processi: **Cat4k Mgmt HiPriandCat4k Mgmt LoPri**. Questi due processi aggregano più processi specifici della piattaforma che eseguono le principali funzioni di gestione su Catalyst 4500. Questi processi elaborano il control plane e i pacchetti di dati che devono essere commutati o elaborati dal software.

Per vedere quale dei processi specifici della piattaforma usa la CPU nel contesto di cat4k Mgmt **HiPriandCat4k Mgmt LoPri**, usare il comando show platform health.

Ciascun processo specifico della piattaforma ha un utilizzo previsto/di destinazione della CPU. Quando il processo si trova all'interno della destinazione, la CPU lo esegue nel contesto ad alta priorità. L'output del comando cpushow PROCESSES conta l'utilizzo **in Cat4k Mgmt HiPri**. Se un processo supera l'utilizzo previsto/di destinazione, viene eseguito nel contesto a bassa priorità. L'output di cpucommand di questi processi conta l'utilizzo aggiuntivo **inCat4k Mgmt LoPri**. **QuestoCat4k Mgmt** LoPriis viene utilizzato anche per eseguire processi in background e altri processi a bassa priorità, come la verifica della coerenza e la lettura dei contatori dell'interfaccia. Questo meccanismo consente alla CPU di eseguire processi ad alta priorità quando necessario e i cicli di CPU inattivi rimanenti vengono utilizzati per i processi a bassa priorità. Il superamento dell'utilizzo della CPU di destinazione di una piccola quantità, o di un picco momentaneo nell'utilizzo, non è un'indicazione di un problema che richiede un'analisi.

#### <#root>

Switch#

**show platform health**

```
 %CPU %CPU RunTimeMax Priority Average %CPU Total
                  Target Actual Target Actual Fg Bg 5Sec Min Hour CPU
Lj-po11 1.00
0.02
     2 1 100 500 0
0 0
  1:09
GalChassisVp-review 3.00
0.29
     10 3 100 500 0
0 0
  11:15
S2w-JobEventSchedule 10.00
0.32
```
**0.00**

K2AclCamMan stale en 1.00 **0.00** 10 0 100 500 0 **0 0** 0:00 K2AclCamMan hw stats 3.00 **1.04** 10 5 100 500 1 **1 0** 39:36 K2AclCamMan kx stats 1.00 **0.00** 10 5 100 500 0 **0 0** 13:40 K2AclCamMan Audit re 1.00 **0.00** 10 5 100 500 0 **0 0** 13:10 K2AclPolicerTableMan 1.00 **0.00** 10 1 100 500 0 **0 0** 0:38 K2L2 Address Table R 2.00 **0.00** 12 5 100 500 0 **0 0** 0:00 K2L2 New Static Addr 2.00 **0.00** 10 1 100 500 0 **0 0** 0:00 K2L2 New Multicast A 2.00 **0.00** 10 5 100 500 0 **0 0**

 0:01 K2L2 Dynamic Address 2.00 **0.00** 10 0 100 500 0 **0 0** 0:00 K2L2 Vlan Table Revi 2.00 **0.00** 12 9 100 500 0 **0 0** 0:01 K2 L2 Destination Ca 2.00 **0.00** 10 0 100 500 0 **0 0** 0:00 K2PortMan Review 2.00 **0.72** 15 11 100 500 1 **1 0** 37:22 Gigaport65535 Review 0.40 **0.07** 4 2 100 500 0 **0 0** 3:38 Gigaport65535 Review 0.40 **0.08** 4 2 100 500 0 **0 0** 3:39 K2Fib cam usage revi 2.00 **0.00** 15 0 100 500 0 **0 0** 0:00 K2Fib IrmFib Review 2.00 **0.00** 15 0 100 500 0

**0 0** 0:00 K2Fib Vrf Default Ro 2.00 **0.00** 15 0 100 500 0 **0 0** 0:00 K2Fib AdjRepop Revie 2.00 **0.00** 15 0 100 500 0 **0 0** 0:00 K2Fib Vrf Unpunt Rev 2.00 **0.01** 15 0 100 500 0 **0 0** 0:23 K2Fib Consistency Ch 1.00 **0.00** 5 2 100 500 0 **0 0** 29:25 K2FibAdjMan Stats Re 2.00 **0.30** 10 4 100 500 0 **0 0** 6:21 K2FibAdjMan Host Mov 2.00 **0.00** 10 4 100 500 0 **0 0** 0:00 K2FibAdjMan Adj Chan 2.00 **0.00** 10 0 100 500 0 **0 0** 0:00 K2FibMulticast Signa 2.00 **0.01**

 10 2 100 500 0 **0 0** 2:04 K2FibMulticast Entry 2.00 **0.00** 10 7 100 500 0 **0 0** 0:00 K2FibMulticast Irm M 2.00 **0.00** 10 7 100 500 0 **0 0** 0:00 K2FibFastDropMan Rev 2.00 **0.00** 7 0 100 500 0 **0 0** 0:00 K2FibPbr route map r 2.00 **0.06** 20 5 100 500 0 **0 0** 16:42 K2FibPbr flat acl pr 2.00 **0.07** 20 2 100 500 0 **0 0** 3:24 K2FibPbr consolidati 2.00 **0.01** 10 0 100 500 0 **0 0** 0:24 K2FibPerVlanPuntMan 2.00 **0.00** 15 4 100 500 0 **0 0** 0:00 K2FibFlowCache flow 2.00

 10 0 100 500 0 **0 0** 0:23 K2FibFlowCache flow 2.00 **0.00** 10 0 100 500 0 **0 0** 0:00 K2FibFlowCache adj r 2.00 **0.01** 10 0 100 500 0 **0 0** 0:20 K2FibFlowCache flow 2.00 **0.00** 10 0 100 500 0 **0 0** 0:06 K2MetStatsMan Review 2.00 **0.14** 5 2 100 500 0 **0 0** 23:40 K2FibMulticast MET S 2.00 **0.00** 10 0 100 500 0 **0 0** 0:00 K2QosDblMan Rate DBL 2.00 **0.12** 7 0 100 500 0 **0 0** 4:52 IrmFibThrottler Thro 2.00 **0.01** 7 0 100 500 0 **0 0** 0:21

**0.01**

K2 VlanStatsMan Revi 2.00 **1.46** 15 7 100 500 2 **2 1** 64:44 K2 Packet Memory Dia 2.00 **0.00** 15 8 100 500 0 **1 1** 45:46 K2 L2 Aging Table Re 2.00 **0.12** 20 3 100 500 0 **0 0** 7:22 RkiosPortMan Port Re 2.00 **0.73** 12 7 100 500 1 **1 1** 52:36 Rkios Module State R 4.00 **0.02** 40 1 100 500 0 **0 0** 1:28 Rkios Online Diag Re 4.00 **0.02** 40 0 100 500 0 **0 0** 1:15 RkiosIpPbr IrmPort R 2.00 **0.02** 10 3 100 500 0 **0 0** 2:44 RkiosAclMan Review 3.00 **0.06** 30 0 100 500 0 **0 0**

 2:35 MatMan Review 0.50 **0.00** 4 0 100 500 0 **0 0** 0:00 Slot 3 ILC Manager R 3.00 **0.00** 10 0 100 500 0 **0 0** 0:00 Slot 3 ILC S2wMan Re 3.00 **0.00** 10 0 100 500 0 **0 0** 0:00 Slot 4 ILC Manager R 3.00 **0.00** 10 0 100 500 0 **0 0** 0:00 Slot 4 ILC S2wMan Re 3.00 **0.00** 10 0 100 500 0 **0 0** 0:00 Slot 5 ILC Manager R 3.00 **0.00** 10 0 100 500 0 **0 0** 0:00 Slot 5 ILC S2wMan Re 3.00 **0.00** 10 0 100 500 0 **0 0** 0:00 Slot 6 ILC Manager R 3.00 **0.00** 10 0 100 500 0 **0 0** 0:00 Slot 6 ILC S2wMan Re 3.00 **0.00** 10 0 100 500 0 **0 0** 0:00 Slot 7 ILC Manager R 3.00 **0.00** 10 0 100 500 0 **0 0** 0:00 Slot 7 ILC S2wMan Re 3.00 **0.00** 10 0 100 500 0 **0 0** 0:00 EthHoleLinecardMan(1 1.66 **0.04** 10 0 100 500 0 **0 0** 1:18 EthHoleLinecardMan(2 1.66 **0.02** 10 0 100 500 0 **0 0** 1:18 EthHoleLinecardMan(6 1.66 **0.17** 10 6 100 500 0 **0 0** 6:38 ------------- %CPU Totals 212.80 **35.63**

Comprendere il comando show platform health sugli switch Catalyst 4500

In questo comando show platform health sono disponibili numerose informazioni utili solo per i

tecnici di sviluppo. Per risolvere i problemi relativi a un utilizzo elevato della CPU, cercare un numero più alto nella colonna %CPU effettivo nell'output. Inoltre, assicurarsi di guardare il lato destro della riga per verificare l'utilizzo della CPU da parte del processo nelle colonne %CPU medie di 1 minuto e 1 ora. A volte i processi raggiungono momentaneamente il picco massimo ma non mantengono la CPU per molto tempo. Parte dell'utilizzo momentaneamente elevato della CPU si verifica durante la programmazione hardware o l'ottimizzazione della programmazione. Ad esempio, un picco di utilizzo della CPU è normale durante la programmazione hardware di un ACL di grandi dimensioni nella TCAM.

Nell'output del comando show platform health nella sezioneInformazioni sul comando show processes cpu sugli switch Catalyst 4500, i processi Stub-JobEventSchedule **K2CpuMan** Reviewprocess utilizzano un numero maggiore di cicli di CPU[.La tabella 2](https://www.cisco.com/c/en/us/support/docs/switches/catalyst-4000-series-switches/65591-cat4500-high-cpu.html#t2) fornisce alcune informazioni di base sui processi comuni specifici della piattaforma che compaiono nell'output del comando show platform health.

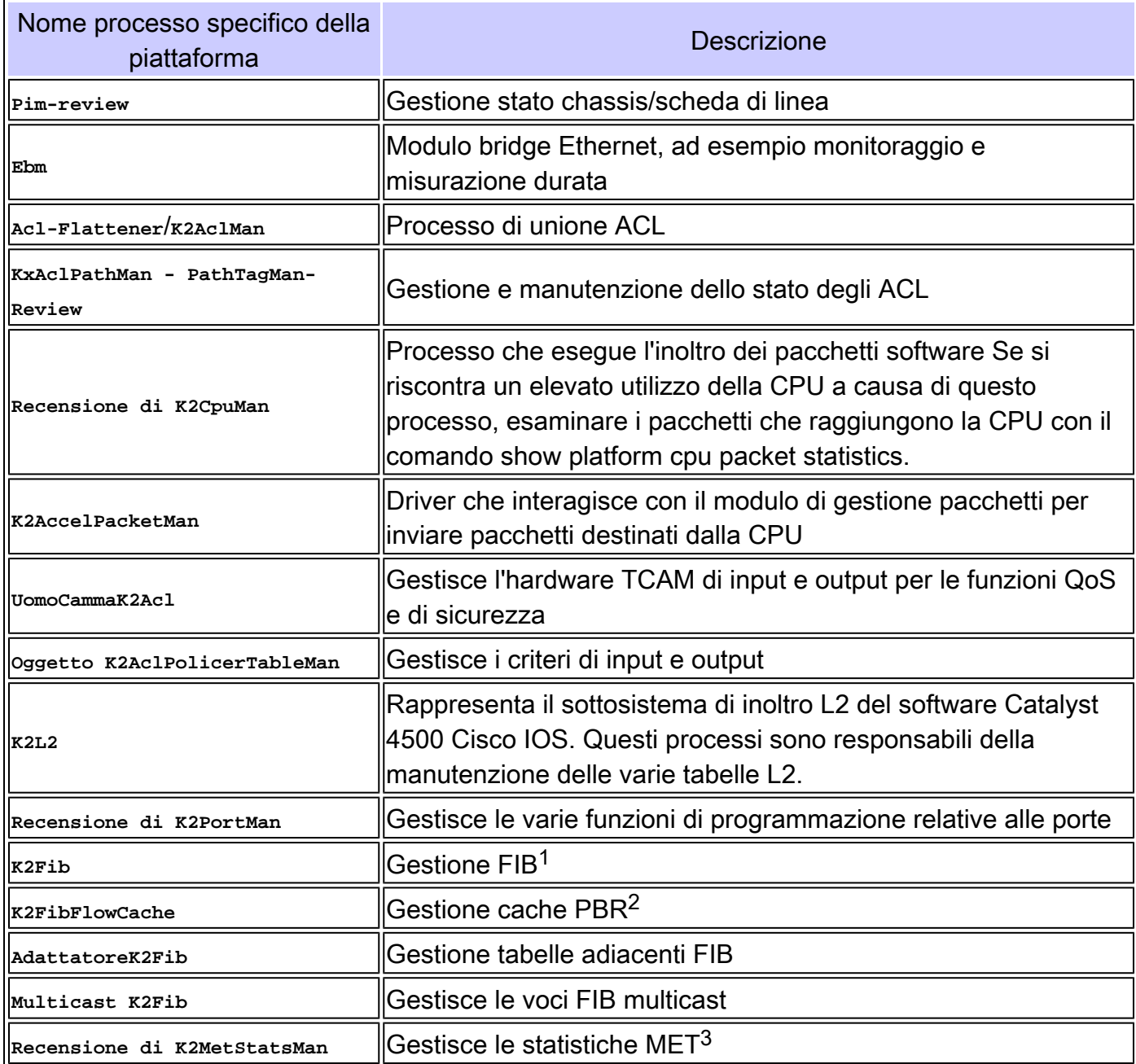

Tabella 2 - Descrizione dei processi specifici della piattaforma dal comando show platform health

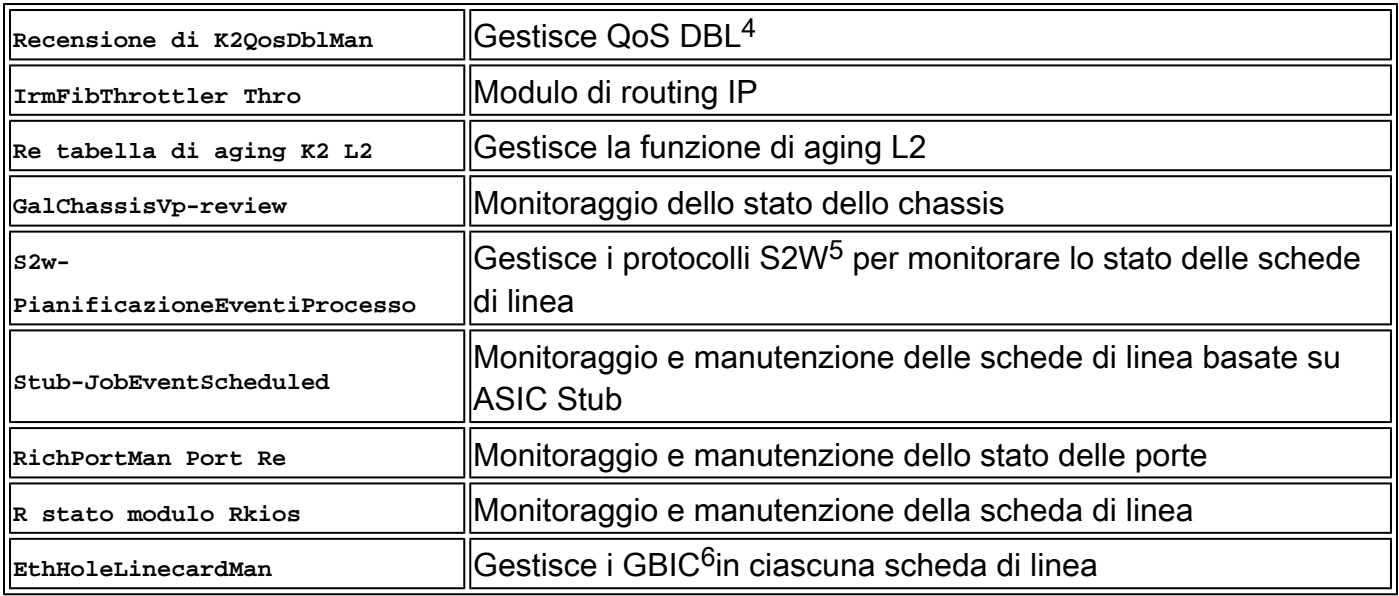

- $1$ FIB = Base informazioni di inoltro.
- $^{2}$ PBR = policy-based routing.
- $3$ MET = Tabella di espansione multicast.
- $4$ DBL = Limitazione dinamica del buffer
- $5$ S2W = da seriale a filo.
- $6$ GBIC = Gigabit Interface Converter.

## Risoluzione dei problemi comuni di utilizzo elevato della CPU

In questa sezione vengono illustrati alcuni dei più comuni problemi di utilizzo elevato della CPU sugli switch Catalyst 4500.

### Utilizzo elevato della CPU dovuto a pacchetti con commutazione di contesto

Una delle cause più comuni dell'elevato utilizzo della CPU è che la CPU Catalyst 4500 è occupata dal processo di inoltro di pacchetti software o di pacchetti di controllo. Esempi di pacchetti inoltrati dal software sono i pacchetti IPX o i pacchetti di controllo, come i BPDU. Un piccolo numero di questi pacchetti viene in genere inviato alla CPU. Tuttavia, un numero elevato di pacchetti può indicare un errore di configurazione o un evento di rete. È necessario identificare la causa degli eventi che portano all'inoltro dei pacchetti alla CPU per l'elaborazione. Questa identificazione consente di eseguire il debug dei problemi di utilizzo elevato della CPU.

Alcuni dei motivi più comuni dell'elevato utilizzo della CPU dovuto ai pacchetti a commutazione di contesto sono:

- [Numero elevato di istanze di porte Spanning-Tree](https://www.cisco.com/c/en/us/support/docs/switches/catalyst-4000-series-switches/65591-cat4500-high-cpu.html#stp)
- [Reindirizzamenti ICMP; routing di pacchetti sulla stessa interfaccia](https://www.cisco.com/c/en/us/support/docs/switches/catalyst-4000-series-switches/65591-cat4500-high-cpu.html#redirects)
- [Routing IPX o AppleTalk](https://www.cisco.com/c/en/us/support/docs/switches/catalyst-4000-series-switches/65591-cat4500-high-cpu.html#ipx)
- [Apprendimento host](https://www.cisco.com/c/en/us/support/docs/switches/catalyst-4000-series-switches/65591-cat4500-high-cpu.html#host)
- [Risorse hardware \(TCAM\) esaurite per ACL di sicurezza](https://www.cisco.com/c/en/us/support/docs/switches/catalyst-4000-series-switches/65591-cat4500-high-cpu.html#tcam)
- [Thelogkeyword in ACL](https://www.cisco.com/c/en/us/support/docs/switches/catalyst-4000-series-switches/65591-cat4500-high-cpu.html#log)
- [Loop di inoltro di livello 2](https://www.cisco.com/c/en/us/support/docs/switches/catalyst-4000-series-switches/65591-cat4500-high-cpu.html#stp_loop)

Altri motivi del passaggio dei pacchetti alla CPU sono:

- Frammentazione MTU: verificare che tutte le interfacce sul percorso del pacchetto abbiano la stessa MTU.
- ACL con flag TCP diversi da quelli stabiliti
- Routing IP versione 6 (IPv6): supportato solo tramite il percorso di commutazione software.
- GRE: questa operazione è supportata solo tramite il percorso di commutazione software.
- Rifiuto del traffico nell'ACL (RACL) del router di input o output

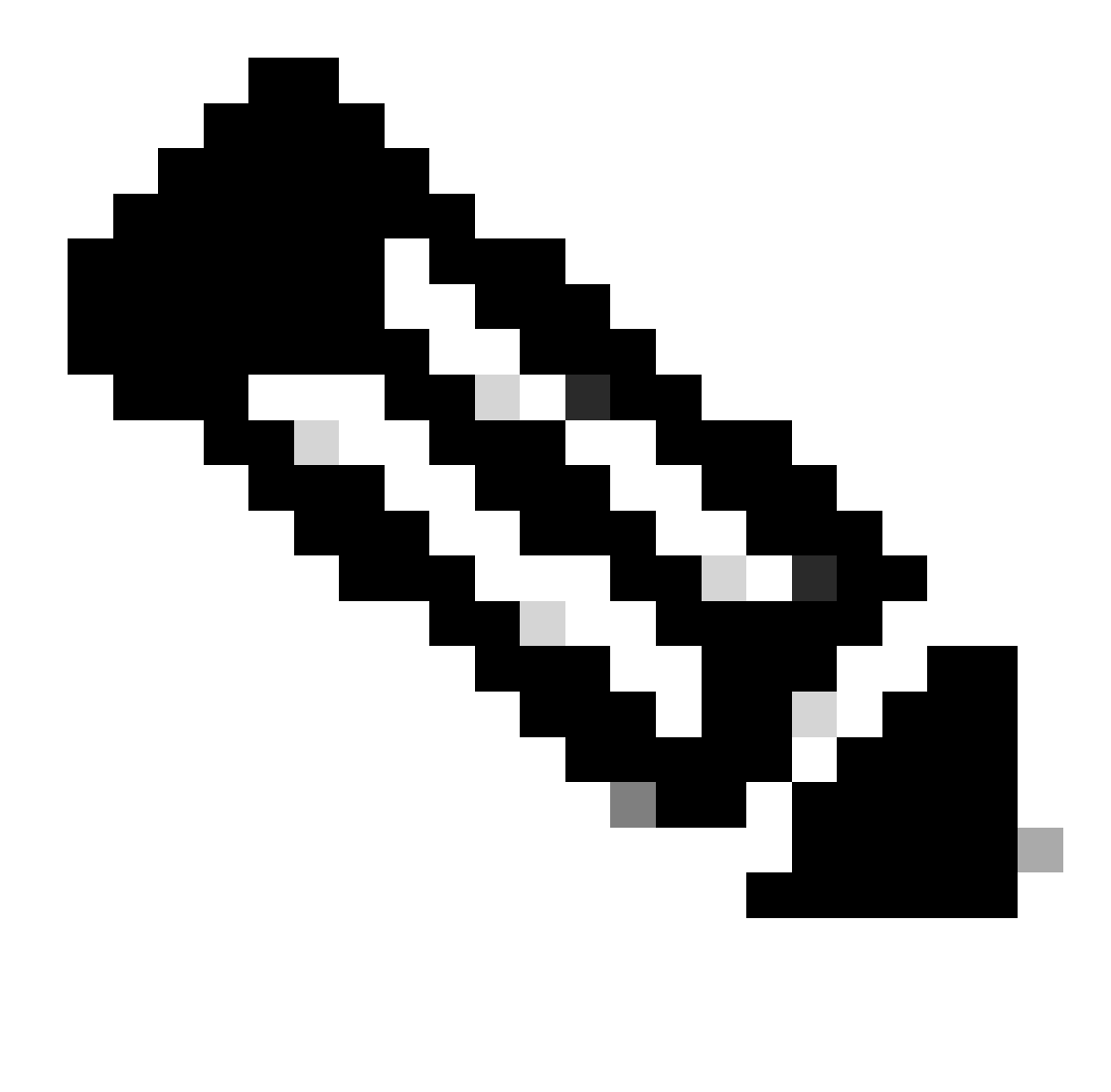

Nota: questa funzionalità è soggetta a limitazioni di velocità nel software Cisco IOS versione 12.1(13)EW1 e successive.

Usare il comando no ip unreachablesnell'interfaccia dell'ACL.

Traffico ARP e DHCP eccessivo sulla CPU per l'elaborazione a causa di un numero elevato • di host connessi direttamente

Se si sospetta la presenza di un attacco DHCP, utilizzare lo snooping DHCP per limitare la velocità del traffico DHCP proveniente da una porta host specifica.

• Polling SNMP eccessivo da parte di una stazione terminale legittima o con comportamento errato

Numero elevato di istanze di porte Spanning-Tree

Catalyst 4500 supporta 3000 istanze di porte Spanning-Tree o porte attive in modalità Per VLAN Spanning Tree+ (PVST+). Il supporto è disponibile su tutti i Supervisor Engine, ad eccezione di Supervisor Engine II+ e II+TS, e Catalyst 4948. Supervisor Engine II+ e II+TS e Catalyst 4948

supportano fino a 1500 istanze di porte. Se si superano i valori consigliati per le istanze STP, lo switch mostra un elevato utilizzo della CPU.

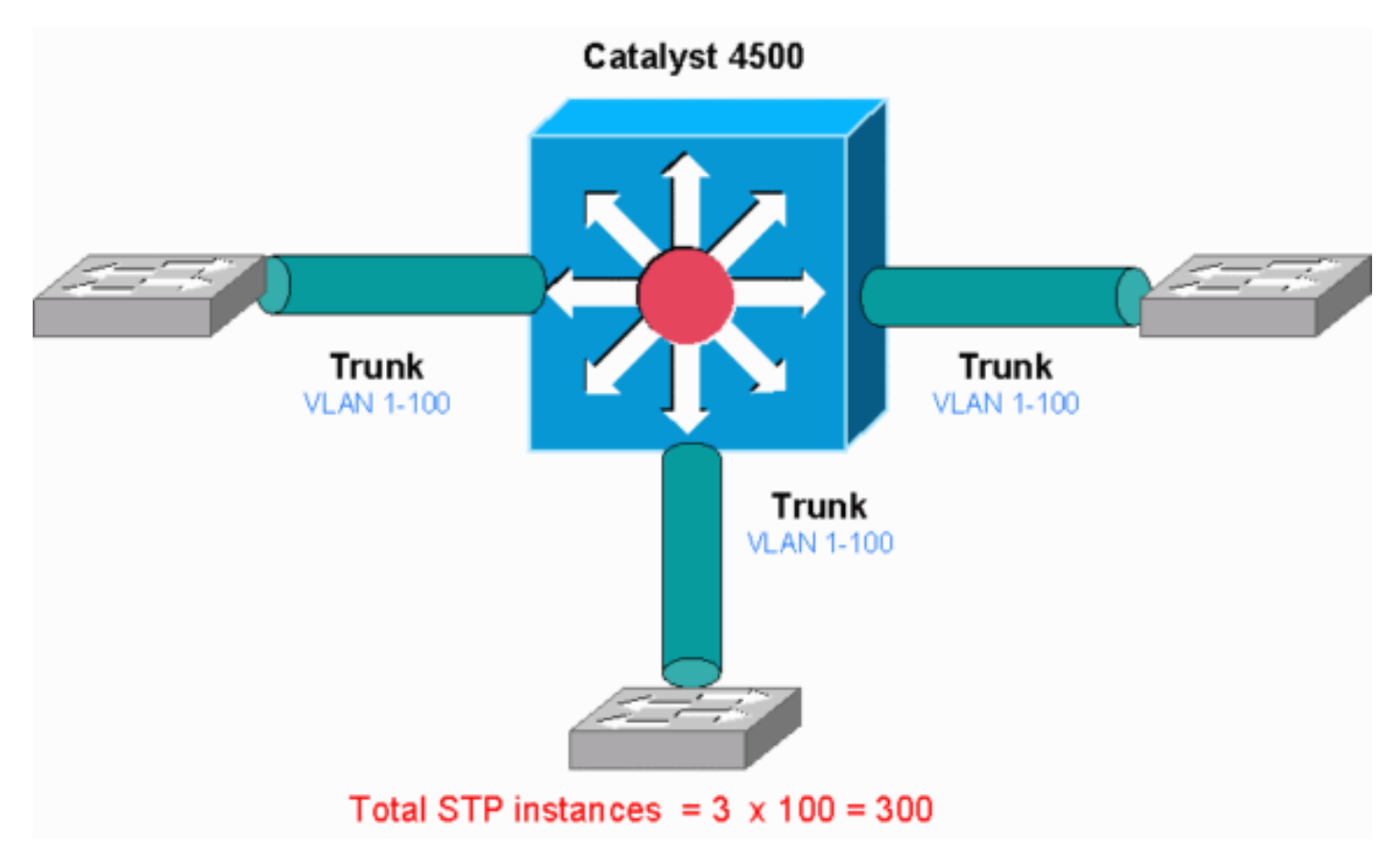

Catalyst 4500

Il diagramma mostra uno switch Catalyst 4500 con tre porte trunk ciascuna con VLAN da 1 a 100. Questo valore equivale a 300 istanze di porta spanning-tree. In generale, è possibile calcolare le istanze della porta Spanning-Tree con questa formula:

```
Total number of STP instances = Number of access ports + Sum of all VLANs
that are carried in each of the trunks
```
Nel diagramma non ci sono porte di accesso, ma i tre trunk trasportano le VLAN da 1 a 100:

Total number of STP instances =  $0 + 100 + 100 + 100 = 300$ 

Passaggio 1: verificare la presenza del processo Cisco IOS con show processes cpu il comando.

In questa sezione vengono esaminati i comandi utilizzati dall'amministratore per risolvere il problema dell'utilizzo elevato della CPU. Se si esegue il comando **show processes cpu**, si osserverà che due processi principali, **Cat4k Mgmt LoPriandSpanning Tree**, utilizzano principalmente la CPU. Utilizzando solo queste informazioni, lo Spanning Tree utilizza una parte considerevole dei cicli della CPU.

<#root>

#### Switch#

**show processes cpu**

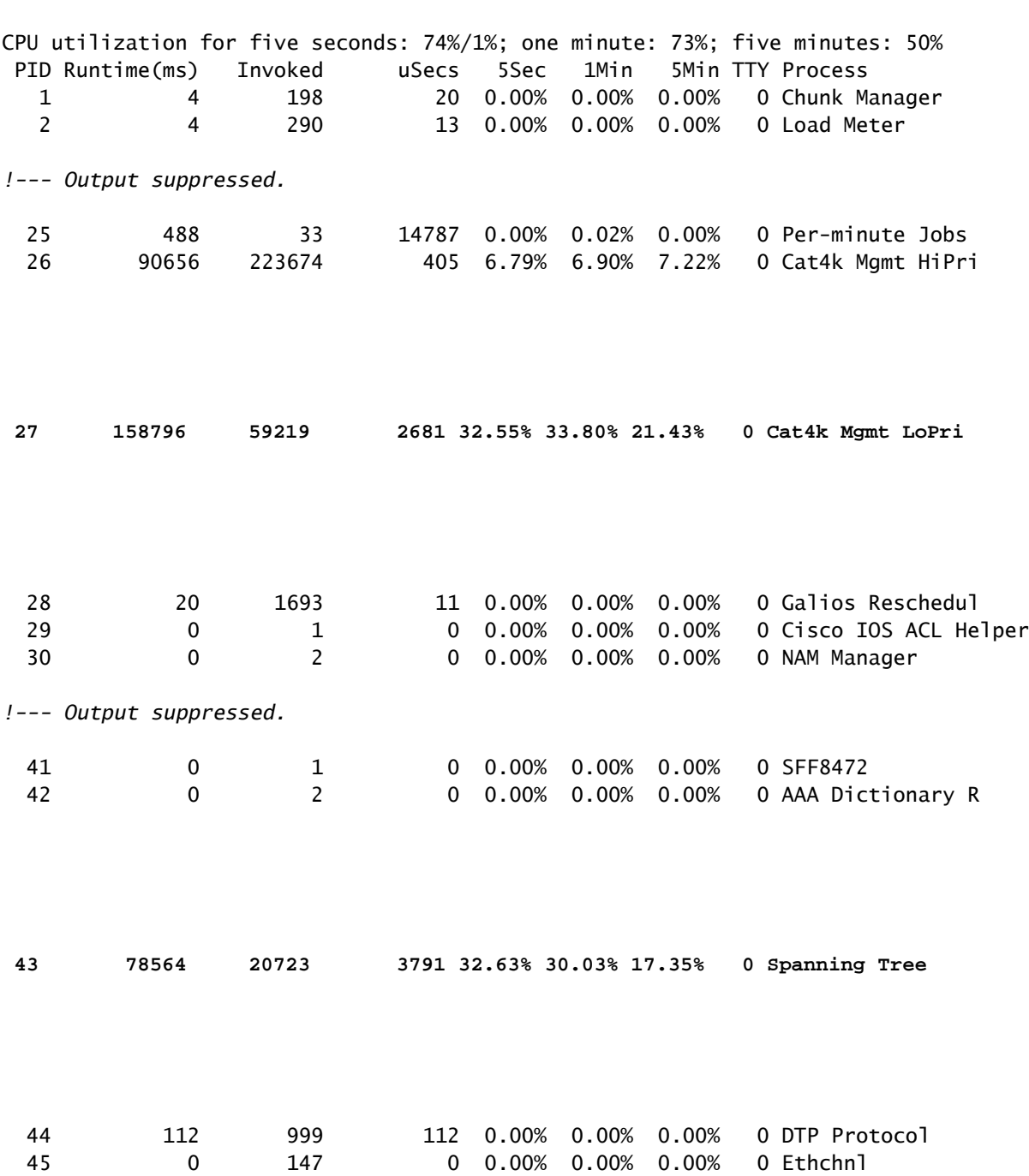

Passaggio 2: verificare la presenza del processo specifico di Catalyst 4500 con il comando show platform health.

Per comprendere quale processo specifico della piattaforma utilizza la CPU, eseguire **il** comando **show platform** health. Da questo output, è possibile vedere che **il processo K2CpuMan** Reviewprocess, un processo per gestire i pacchetti basati sulla CPU, utilizza fino alla CPU:

<#root>

Switch#

**show platform health**

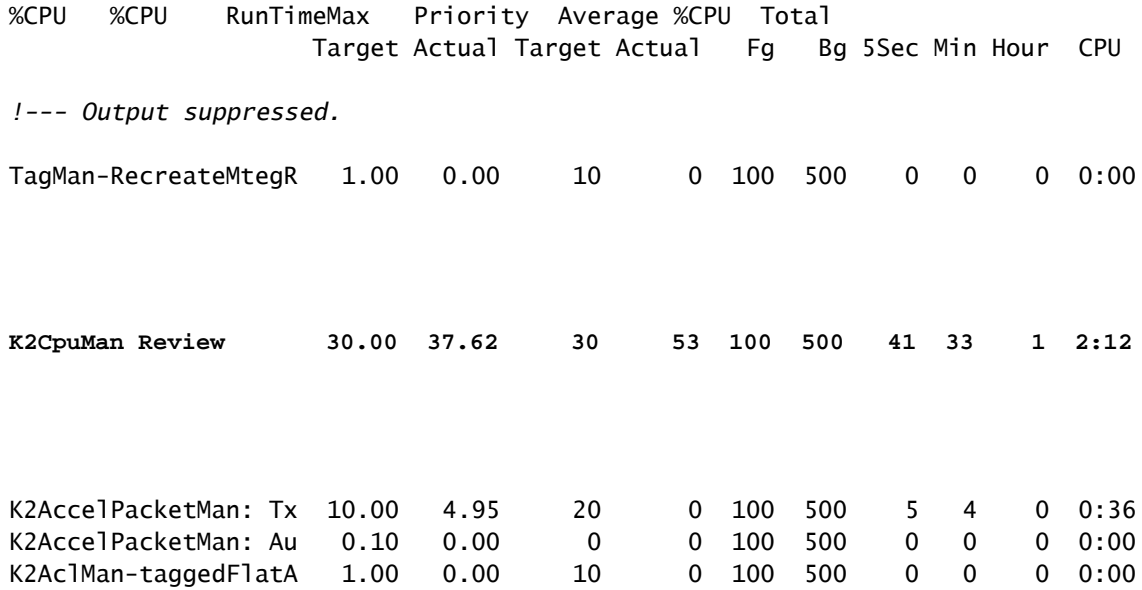

Passaggio 3: controllare la coda CPU che riceve il traffico per identificare il tipo di traffico basato sulla CPU.

Utilizzare il show platform cpu packet statisticscomando per verificare quale coda CPU riceve il pacchetto basato sulla CPU. L'output in questa sezione mostra che la coda di controllo riceve molti pacchetti. Utilizzare le informazioni [riportate nella Tabella 1](https://www.cisco.com/c/en/us/support/docs/switches/catalyst-4000-series-switches/65591-cat4500-high-cpu.html#t1) e le conclusioni tratte [nel](https://www.cisco.com/c/en/us/support/docs/switches/catalyst-4000-series-switches/65591-cat4500-high-cpu.html#step1_stp) [Passaggio 1.](https://www.cisco.com/c/en/us/support/docs/switches/catalyst-4000-series-switches/65591-cat4500-high-cpu.html#step1_stp) È possibile stabilire che i pacchetti elaborati dalla CPU e il motivo dell'utilizzo elevato della CPU siano l'elaborazione BPDU.

Switch#

**show platform cpu packet statistics**

#### *!--- Output suppressed.*

Total packet queues 16 Packets Received by Packet Queue

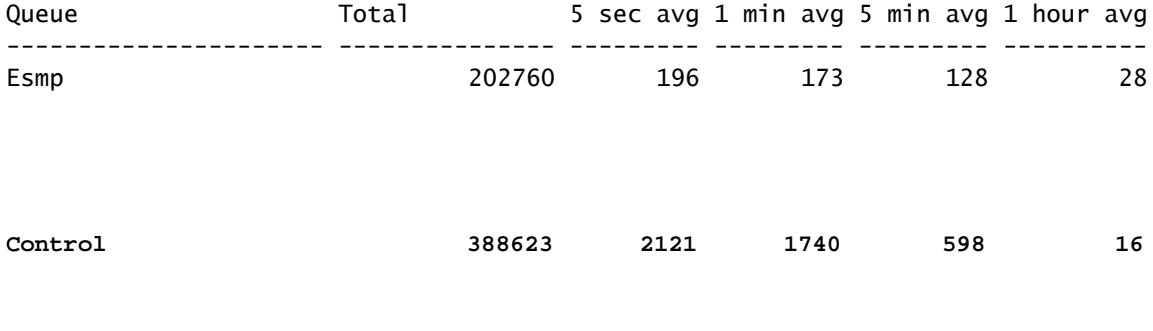

#### Packets Dropped by Packet Queue

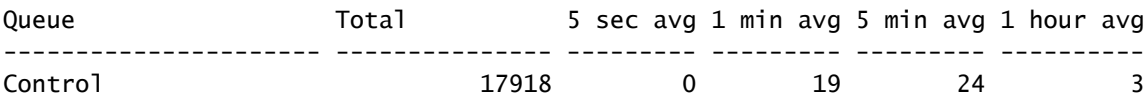

Passaggio 4: Identificare la root cause.

Eseguire il show spanning-tree summarycomando. È possibile verificare se la ricezione di BPDU è causata da un numero elevato di istanze di porte Spanning-Tree. L'output identifica chiaramente la causa principale:

<#root>

Switch#

**show spanning-tree summary**

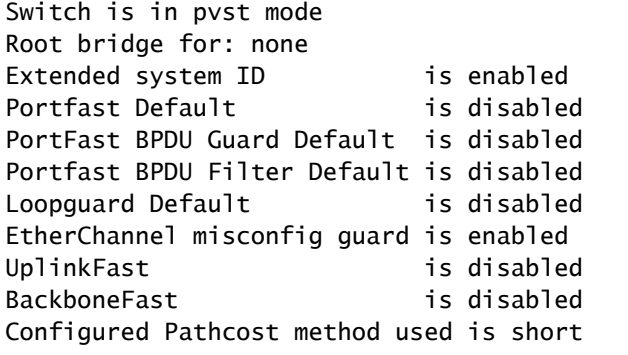

*!--- Output suppressed.*

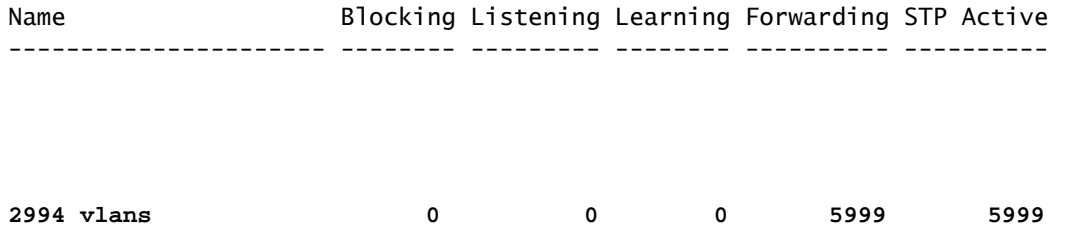

Le VLAN in modalità PVST+ sono numerose. Per risolvere il problema, modificare la modalità STP in Multiple Spanning Tree (MST). In alcuni casi, il numero di istanze STP è elevato perché su tutte le porte trunk viene inoltrato un numero elevato di VLAN. In questo caso, eliminare manualmente le VLAN non necessarie dal trunk per ridurre il numero di porte attive STP al di sotto del valore consigliato.

**Suggerimento:** verificare di non configurare le porte telefoniche IP come porte trunk. Questa è una configurazione errata comune. Configurare le porte telefoniche IP con una configurazione VLAN voce. Questa configurazione crea uno pseudo trunk, ma non richiede l'eliminazione manuale delle VLAN non necessarie. Per ulteriori informazioni su come configurare le porte vocali, consultare [la](https://www.cisco.com/en/US/docs/switches/lan/catalyst4500/12.2/25ewa/configuration/guide/voice.html) guida [alla](https://www.cisco.com/en/US/docs/switches/lan/catalyst4500/12.2/25ewa/configuration/guide/voice.html) configurazione delle interfacc[e vocali.](https://www.cisco.com/en/US/docs/switches/lan/catalyst4500/12.2/25ewa/configuration/guide/voice.html) I telefoni IP non Cisco non supportano questa configurazione VLAN voce o VLAN ausiliaria. È necessario eliminare manualmente le porte con telefoni IP non Cisco.

Reindirizzamenti ICMP; routing di pacchetti sulla stessa interfaccia

Il routing di pacchetti sulla stessa interfaccia, o il traffico in entrata e in uscita sulla stessa interfaccia L3, può causare un reindirizzamento ICMP da parte dello switch. se lo switch sa che il dispositivo che si desidera passare alla destinazione finale si trova nella stessa subnet del dispositivo di invio, genera un reindirizzamento ICMP verso l'origine. I messaggi di reindirizzamento indicano all'origine di inviare il pacchetto direttamente al dispositivo dell'hop successivo. I messaggi indicano che il dispositivo dell'hop successivo ha un percorso migliore verso la destinazione, ossia un percorso con un hop in meno rispetto allo switch.

Nello schema di questa sezione, il PC A comunica con il server Web. Il gateway predefinito del PC A punta all'indirizzo IP dell'interfaccia VLAN 100. Tuttavia, il router dell'hop successivo che consente al Catalyst 4500 di raggiungere la destinazione è nella stessa subnet del PC A. Il modo migliore in questo caso è inviare direttamente al router. Catalyst 4500 invia un messaggio di reindirizzamento ICMP al PC A. Il messaggio indica al PC A di inviare i pacchetti destinati al server Web tramite il router, anziché tramite Catalyst 4500. Tuttavia, nella maggior parte dei casi, i dispositivi terminali non rispondono al reindirizzamento ICMP. A causa della mancanza di risposta, Catalyst 4500 impiega molti cicli della CPU nella generazione di questi reindirizzamenti ICMP per tutti i pacchetti che Catalyst inoltra tramite la stessa interfaccia dei

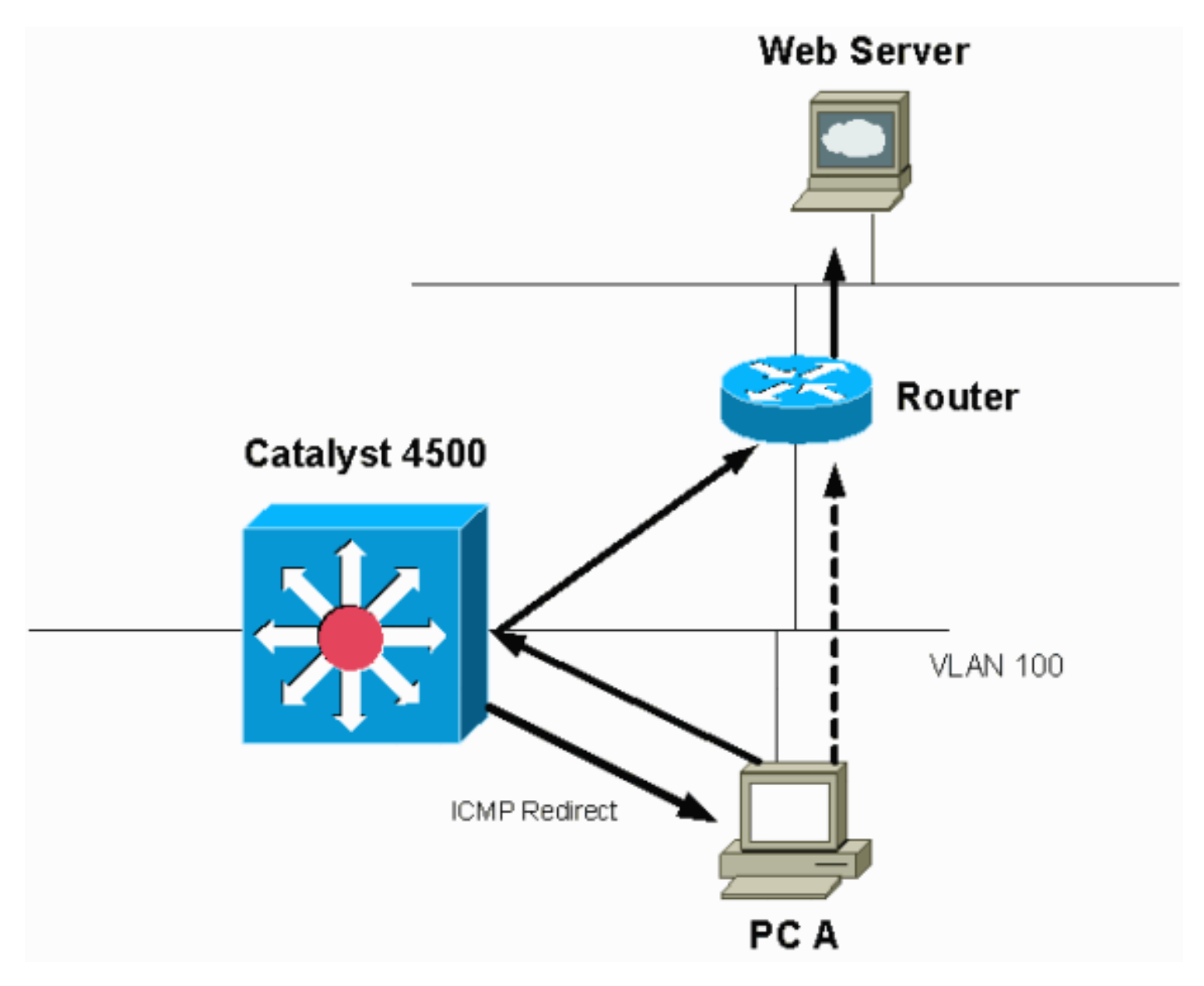

*Per impostazione predefinita, il reindirizzamento ICMP è abilitato.*

Per impostazione predefinita, il reindirizzamento ICMP è abilitato. Per disabilitarla, usare il **ip icmp redirects**comando. Eseguire il comando nell'interfaccia SVI o L3 pertinente.

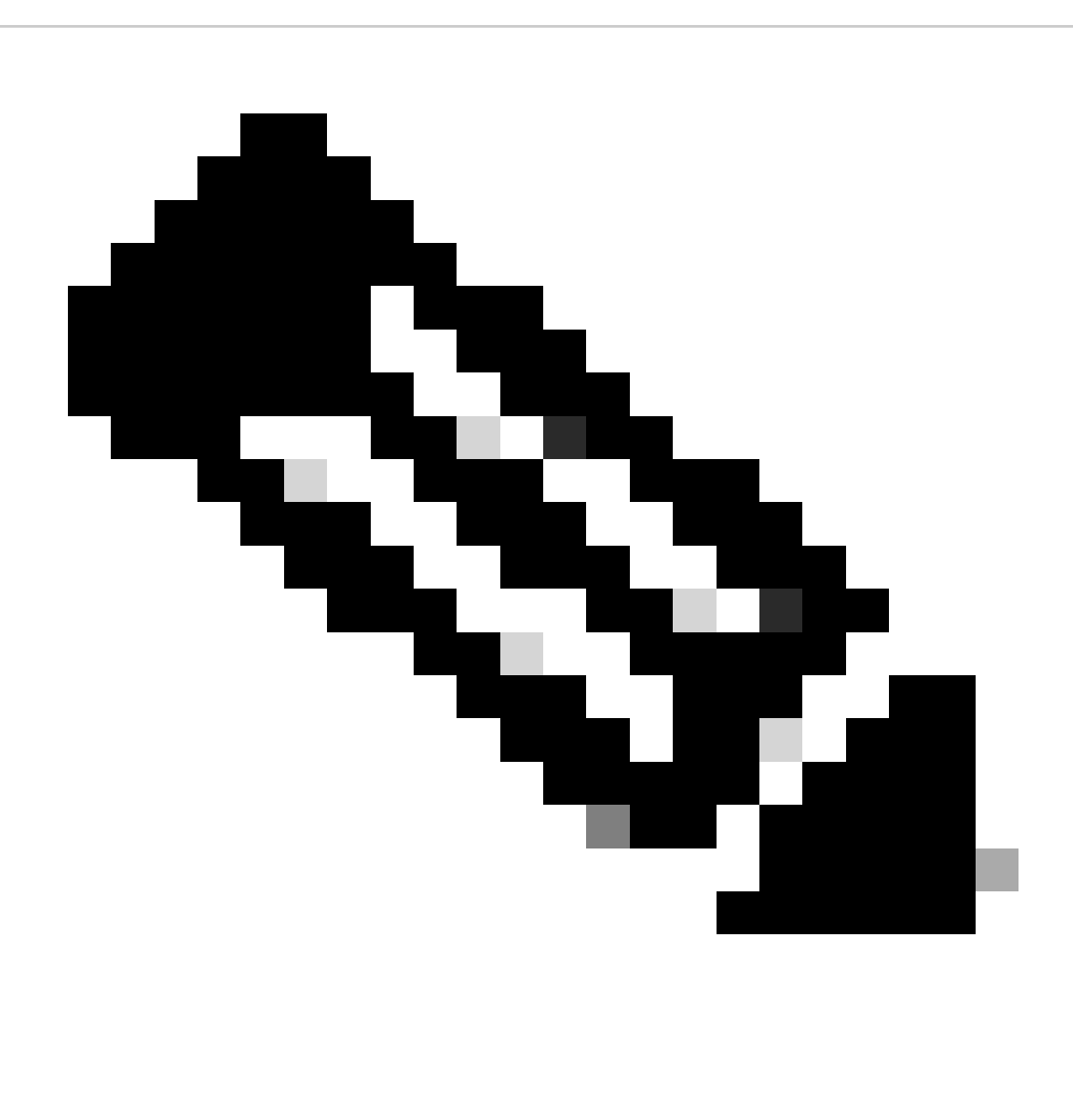

**Nota**: poiché **ip icmp redirects** è un comando predefinito, non è visibile nell'output del show running-configuration comando.

Passaggio 1: Controllare il processo Cisco IOS con il show processes cpu comando.

Eseguire il show processes cpu comando. Si può notare che due processi principali, **Cat4k Mgmt LoPriandIP Input**, utilizzano principalmente la CPU. Con queste sole informazioni, si sa che il processo dei pacchetti IP spende una parte considerevole della CPU.

Switch#

**show processes cpu**

**CPU utilization for five seconds: 38%/1%; one minute: 32%; five minutes: 32%**

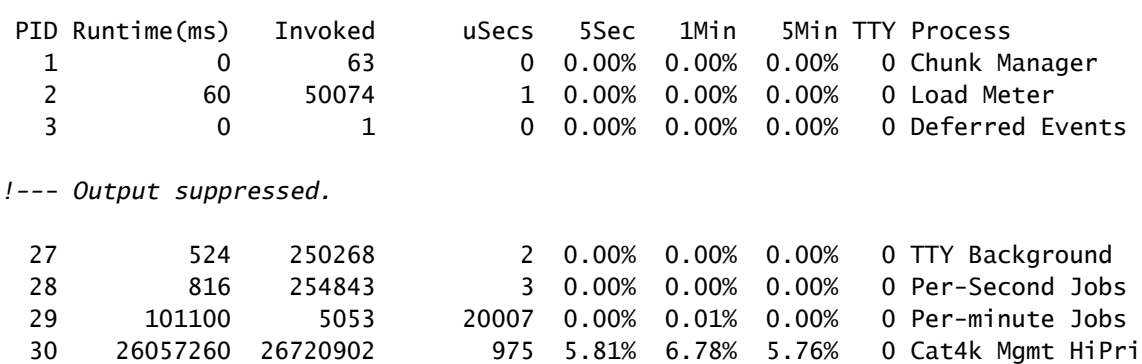

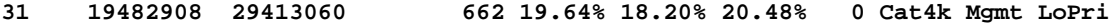

*!--- Output suppressed.*show platform health35 60 902 0 0.00% 0.00% 0.00% 0 DHCP Snooping

**36 504625304 645491491 781 72.40% 72.63% 73.82% 0 IP Input**

Passaggio 2: controllare la presenza del processo specifico di Catalyst 4500 con il show platform health comando.

L'output del **show platform health**comando conferma l'utilizzo della CPU per elaborare i pacchetti basati sulla CPU.

<#root>

Switch#

#### **show platform health**

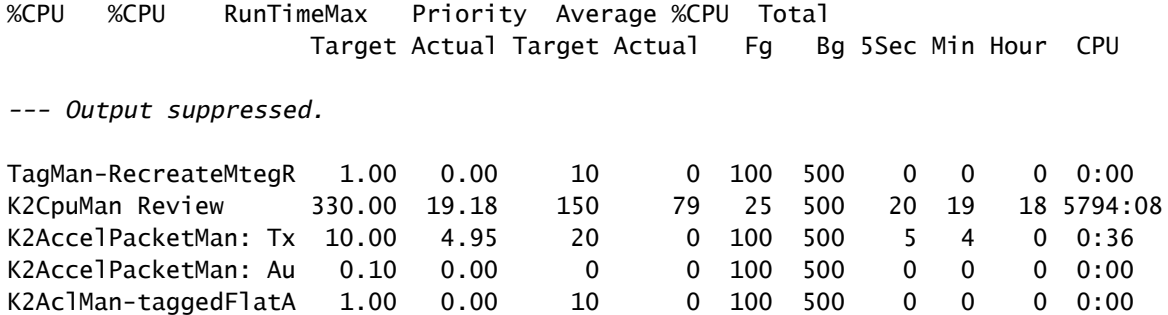

Passaggio 3: controllare la coda CPU che riceve il traffico per identificare il tipo di traffico basato sulla CPU.

Utilizzare il show platform cpu packet statisticscomando per verificare quale coda CPU riceve il pacchetto basato sulla CPU. La coda L3 Fwd Lowqueue riceve molto traffico.

<#root>

Switch#

**show platform cpu packet statistics**

*!--- Output suppressed.*

Packets Received by Packet Queue
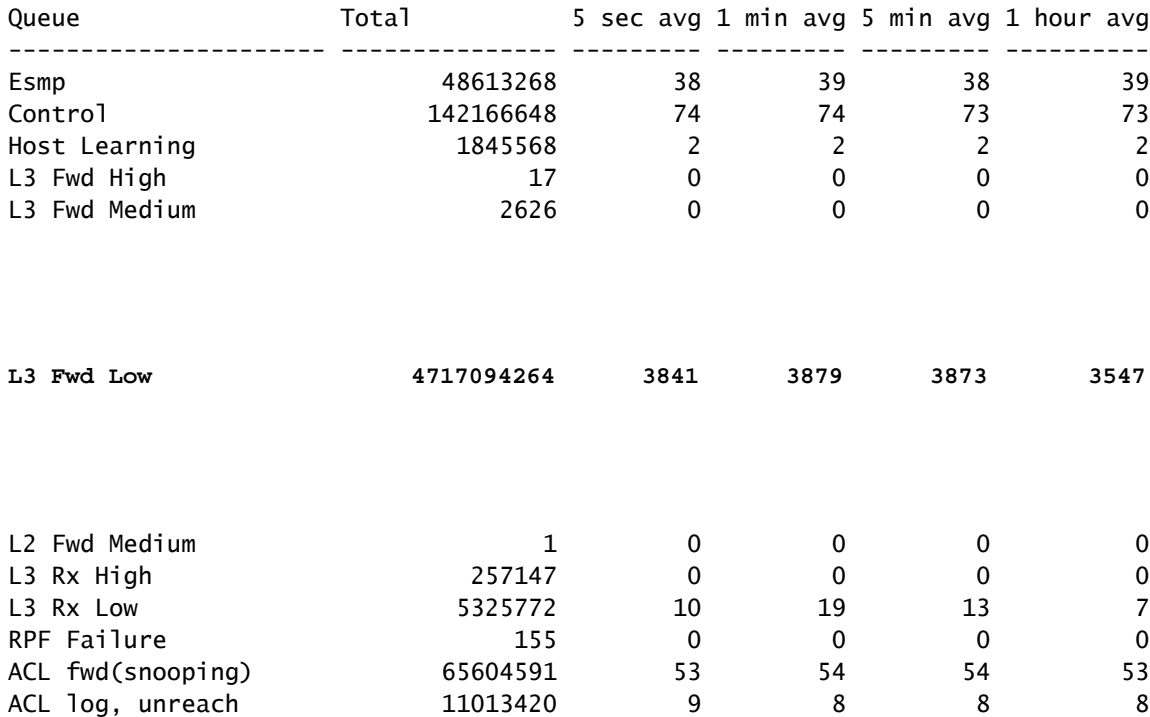

Passaggio 4: Identificare la root cause.

In questo caso, utilizzare l'SPAN della CPU per determinare il traffico che colpisce la CPU. Per informazioni sull'SPAN della CPU, fare riferimento [alla](https://www.cisco.com/c/en/us/support/docs/switches/catalyst-4000-series-switches/65591-cat4500-high-cpu.html#tool1) sezione [Tool 1: Monitor the CPU Traffic with SPAN—Cisco IOS Software release 12.1\(19\)EW and](https://www.cisco.com/c/en/us/support/docs/switches/catalyst-4000-series-switches/65591-cat4500-high-cpu.html#tool1) Latersection di questo documento. Completare un'analisi del traffico e una configurazione con il show running-configurationcomando. In questo caso, il pacchetto viene indirizzato tramite la stessa interfaccia, il che porta al rilascio di un reindirizzamento ICMP per ciascun pacchetto. Questa causa principale è una delle cause più comuni dell'elevato utilizzo della CPU su Catalyst 4500.

Ci si aspetta che il dispositivo di origine agisca sul reindirizzamento ICMP inviato dallo switch Catalyst 4500 e modifichi l'hop successivo alla destinazione. Tuttavia, non tutti i dispositivi rispondono a un reindirizzamento ICMP. Se il dispositivo non risponde, Catalyst 4500 deve inviare i reindirizzamenti per ogni pacchetto ricevuto dallo switch dal dispositivo di invio. Questi reindirizzamenti possono utilizzare molte risorse della CPU. La soluzione è disabilitare il reindirizzamento ICMP. Eseguire il no ip redirectscomando nelle interfacce.

Questo scenario può verificarsi quando sono stati configurati anche indirizzi IP secondari. Quando si abilitano gli indirizzi IP secondari, il reindirizzamento IP viene disabilitato automaticamente. Accertarsi di non abilitare manualmente i reindirizzamenti IP.

Come indicato [da questo](https://www.cisco.com/c/en/us/support/docs/switches/catalyst-4000-series-switches/65591-cat4500-high-cpu.html#redirects) reindirizzament[o ICMP; Routing Packets on the Same](https://www.cisco.com/c/en/us/support/docs/switches/catalyst-4000-series-switches/65591-cat4500-high-cpu.html#redirects) Interface Section, la maggior parte dei dispositivi finali non risponde ai reindirizzamenti ICMP. Di conseguenza, è buona norma disabilitare questa funzione.

Routing IPX o AppleTalk

Catalyst 4500 supporta il routing IPX e AppleTalk solo tramite percorso di inoltro software. Con la configurazione di tali protocolli, un maggiore utilizzo della CPU è normale.

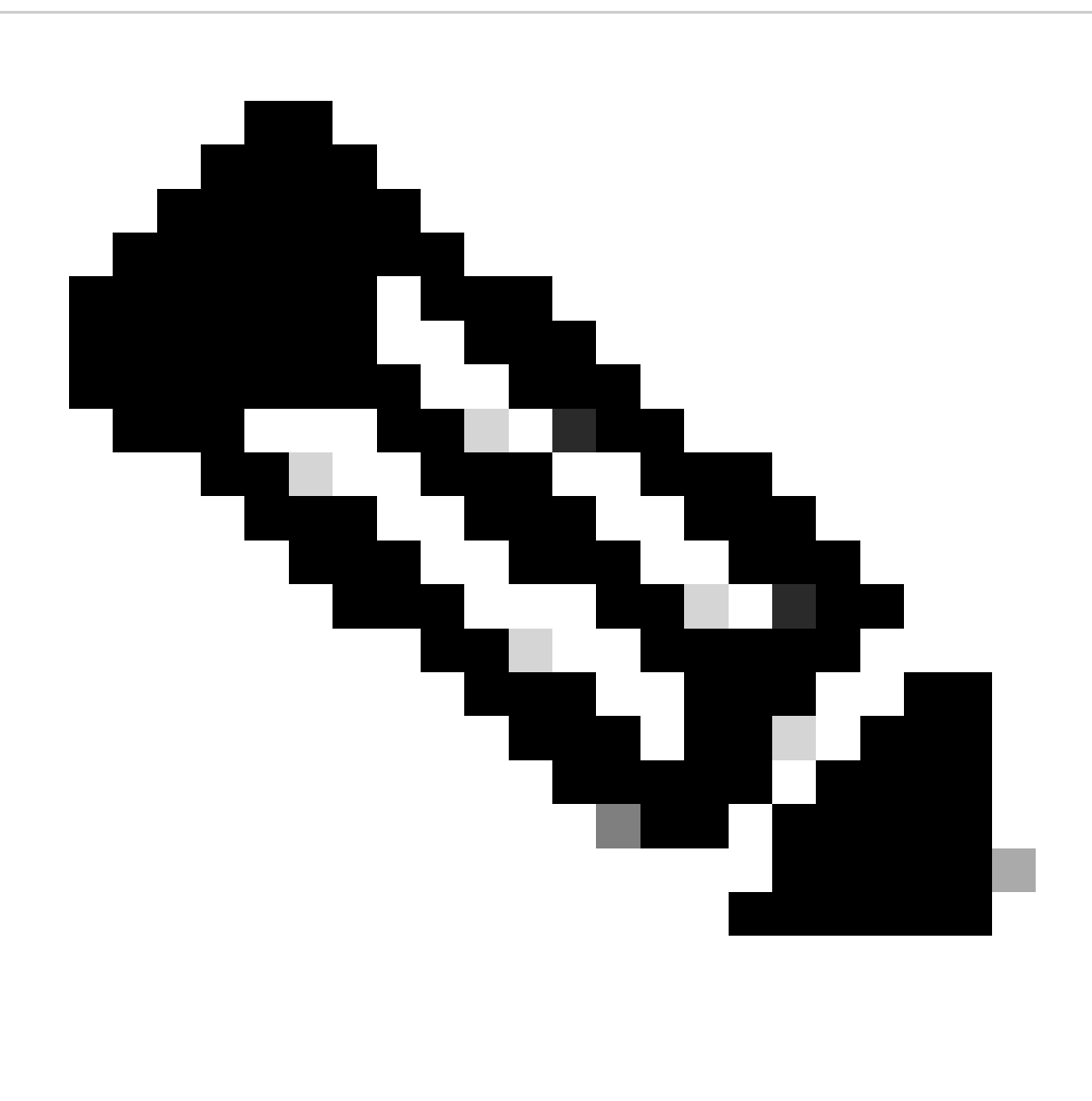

**Nota**: la commutazione del traffico IPX e AppleTalk sulla stessa VLAN non richiede la commutazione di contesto. Solo i pacchetti che devono essere instradati richiedono l'inoltro del percorso software.

Passaggio 1: verificare la presenza del processo Cisco IOS con il show processes cpu comando.

Utilizzare il **show processes cpu** comando per verificare quale processo Cisco IOS utilizza la CPU. In questo output del comando, il processo principale è **il processo LoPri di gestione Cat4k**:

```
witch#
```
**show processes cpu**

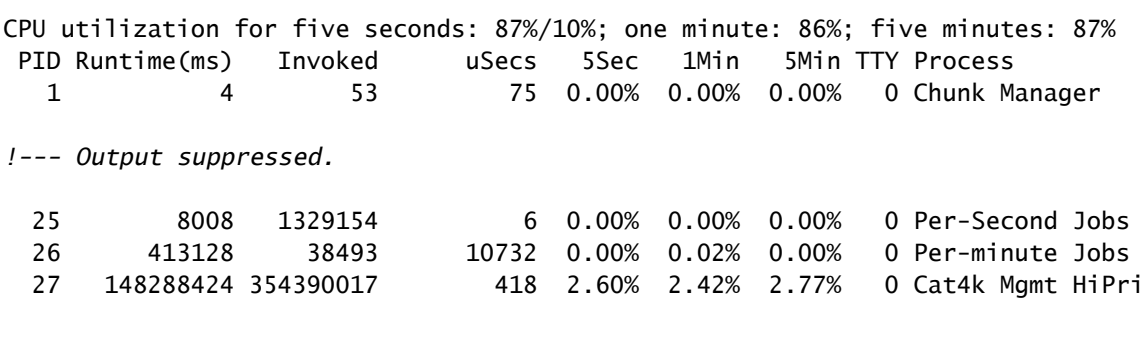

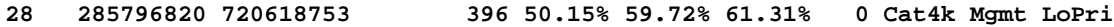

Passaggio 2: controllare la presenza del processo specifico di Catalyst 4500 con il show platform health comando.

L'output del show platform healthcomando conferma l'utilizzo della CPU per elaborare i pacchetti collegati alla CPU.

<#root>

Switch#

**show platform health**

 %CPU %CPU RunTimeMax Priority Average %CPU Total Target Actual Target Actual Fg Bg 5Sec Min Hour CPU

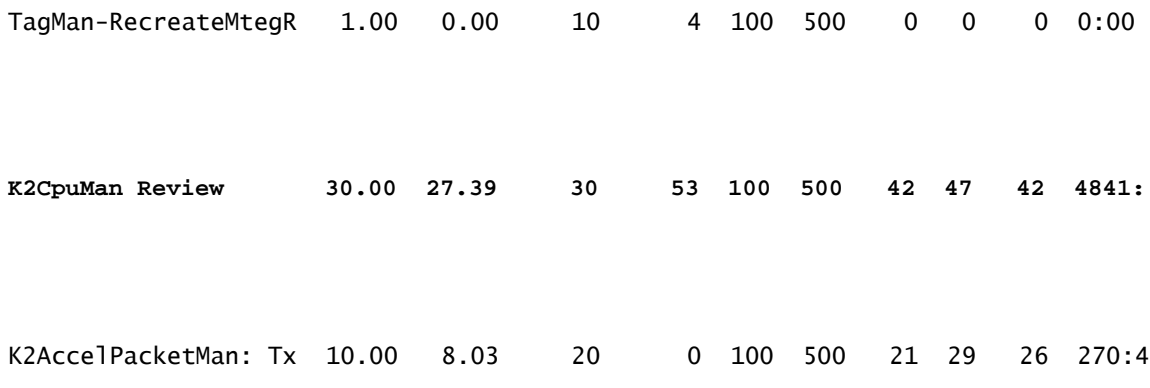

Passaggio 3: controllare la coda della CPU che riceve il traffico per identificare il tipo di traffico basato sulla CPU.

Per determinare il tipo di traffico che colpisce la CPU, usare il show platform cpu packet statisticscomando.

<#root>

Switch#

**show platform cpu packet statistics**

*!--- Output suppressed.*

## Packets Received by Packet Queue

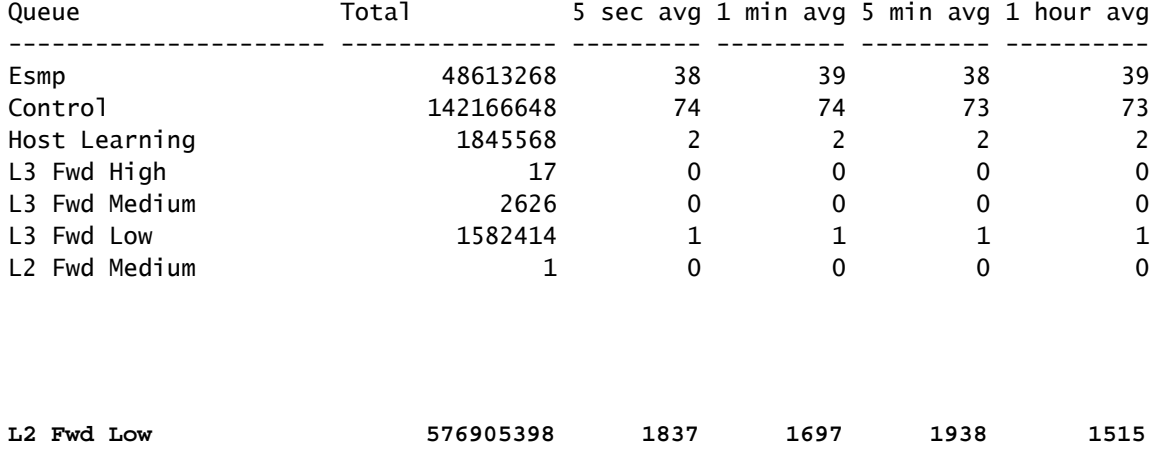

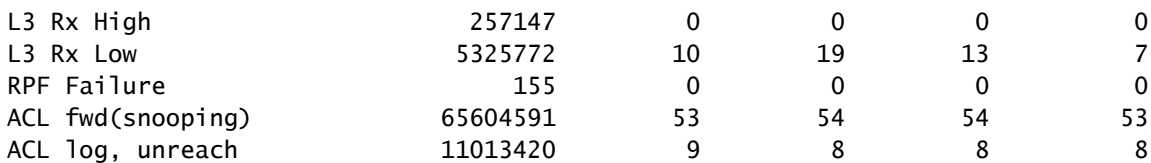

Passaggio 4: Identificare la root cause.

Poiché l'amministratore ha configurato il routing IPX o AppleTalk, l'identificazione della causa principale deve essere semplice. Tuttavia, per conferma, eseguire un'estensione del traffico della CPU e verificare che il traffico visualizzato sia quello previsto. Per informazioni sull'SPAN della CPU, fare riferimento [alla](https://www.cisco.com/c/en/us/support/docs/switches/catalyst-4000-series-switches/65591-cat4500-high-cpu.html#tool1) sezione [Tool 1: Monitor the CPU Traffic with SPAN—Cisco IOS Software release 12.1\(19\)EW and](https://www.cisco.com/c/en/us/support/docs/switches/catalyst-4000-series-switches/65591-cat4500-high-cpu.html#tool1) Latersection di questo documento.

In questo caso, l'amministratore deve aggiornare la CPU di base al valore corrente. Il comportamento della CPU Catalyst 4500 è quello previsto quando la CPU elabora pacchetti a commutazione di software.

### Formazione host

Catalyst 4500 apprende gli indirizzi MAC di vari host, se non sono già presenti nella tabella degli indirizzi MAC. Il motore di commutazione inoltra una copia del pacchetto con il nuovo indirizzo MAC alla CPU.

Tutte le interfacce VLAN (livello 3) utilizzano l'indirizzo hardware di base dello chassis come indirizzo MAC. Di conseguenza, non esiste una voce nella tabella degli indirizzi MAC e i pacchetti destinati a queste interfacce VLAN non vengono inviati alla CPU per l'elaborazione.

Se il numero di nuovi indirizzi MAC da conoscere per lo switch è eccessivo, è possibile che la CPU venga utilizzata in modo intensivo.

Passaggio 1: verificare la presenza del processo Cisco IOS con il show processes cpu comando.

Utilizzare **show processes cpu**il comando per verificare quale processo Cisco IOS utilizza la CPU. In questo output del comando, il processo principale è **il processo LoPri di gestione Cat4k**:

<#root>

Switch#

**show processes cpu**

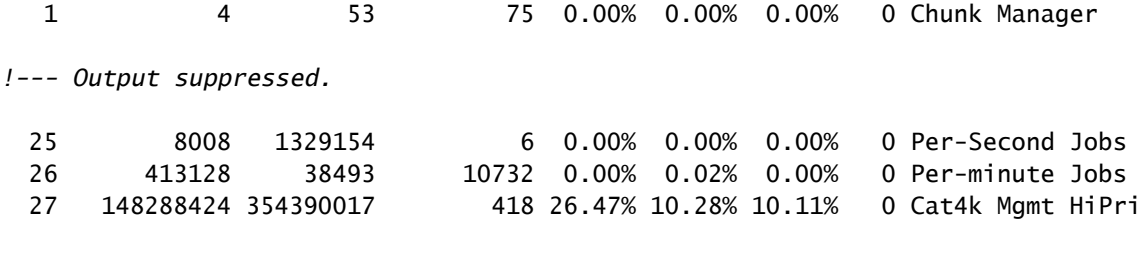

**28 285796820 720618753 396 52.71% 56.79% 55.70% 0 Cat4k Mgmt LoPri**

Passaggio 2: verificare la presenza del processo specifico di Catalyst 4500 con il comando show platform health.

L'output del comando **show platform** health conferma l'utilizzo della CPU per elaborare i pacchetti collegati alla CPU.

<#root>

Switch#

## **show platform health**

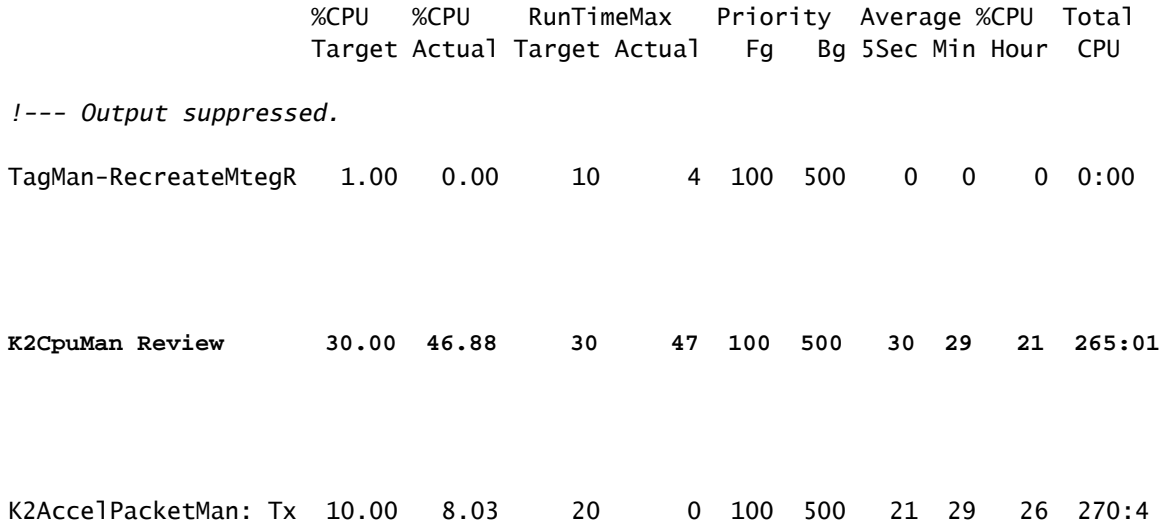

Passaggio 3: controllare la coda della CPU che riceve il traffico per identificare il tipo di traffico basato sulla CPU.

Per determinare il tipo di traffico che interessa la CPU, usare **il** comando **show platform cpu packet** statistics.

<#root>

Switch#

**show platform cpu packet statistics**

## *!--- Output suppressed.*

Packets Received by Packet Queue

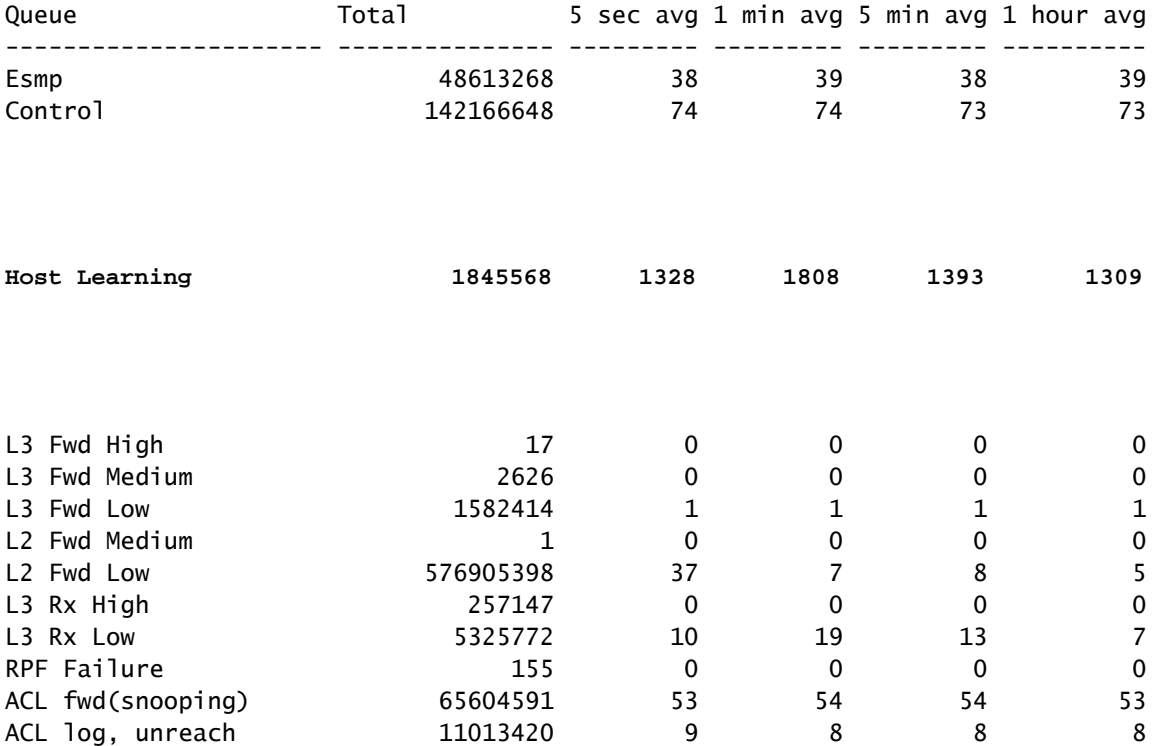

L'output del show platform healthcomando mostra che la CPU vede molti nuovi indirizzi MAC. Questa situazione è spesso il risultato dell'instabilità della topologia di rete. Ad esempio, se la topologia dello spanning-tree cambia, lo switch genera notifiche di modifica della topologia (TCN). Il problema dei TCN riduce il tempo di aging a 15 secondi in modalità PVST+. Le voci degli indirizzi MAC vengono scaricate se gli indirizzi non vengono recuperati entro il periodo di tempo specificato. In caso di RSTP (Rapid STP) (IEEE 802.1w) o MST (IEEE 802.1s), le voci scadono immediatamente se il TCN proviene da un altro switch. In questo caso, gli indirizzi MAC vengono nuovamente appresi. Questo non è un problema grave se le modifiche alla topologia sono rare. Tuttavia, è possibile che vi sia un numero eccessivo di modifiche alla topologia a causa di un collegamento flapping, di uno switch difettoso o di porte host non abilitate per PortFast. È possibile che si verifichi un numero elevato di scaricamenti della tabella MAC e il successivo riapprendimento. Il passaggio successivo per l'identificazione della causa principale è la risoluzione dei problemi della rete. Lo switch funziona come previsto e invia i pacchetti alla CPU per l'apprendimento dell'indirizzo host. Identificare e correggere il dispositivo difettoso che provoca un numero eccessivo di TCN.

La rete può avere molti dispositivi che inviano il traffico in burst, il che fa sì che gli indirizzi MAC siano obsoleti e successivamente riacquisiti sullo switch. In questo caso, aumentare il tempo di permanenza della tabella degli indirizzi MAC in modo da fornire un qualche sollievo. Con un tempo di aging più lungo, gli switch conservano gli indirizzi MAC dei dispositivi nella tabella per un periodo di tempo più lungo prima del timeout.

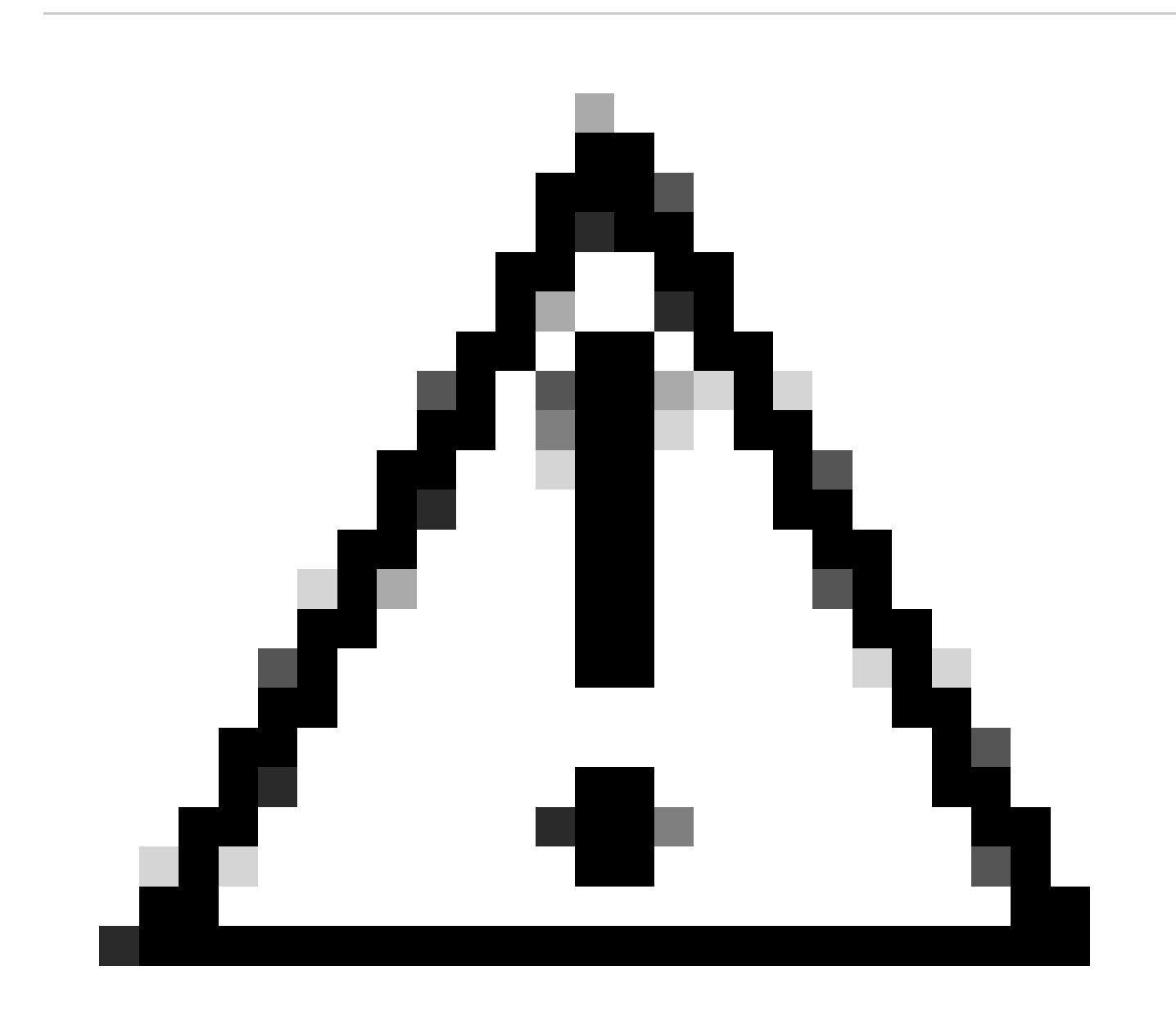

**Attenzione**: apportare questa modifica alla durata solo dopo un'attenta considerazione. Se nella rete sono presenti dispositivi mobili, la modifica può generare un buco nero del traffico.

#### TCAM (Out of Hardware Resources) per ACL di sicurezza

Catalyst 4500 usa gli ACL configurati con Cisco TCAM. TCAM consente l'applicazione degli ACL nel percorso di inoltro hardware. Non vi è alcun impatto sulle prestazioni dello switch, con o senza ACL nel percorso di inoltro. Le prestazioni rimangono costanti nonostante le dimensioni dell'ACL, in quanto le prestazioni delle ricerche ACL avvengono alla velocità della linea. Tuttavia, TCAM è una risorsa limitata. Pertanto, se si configura un numero eccessivo di voci ACL, si supera la capacità TCAM[.La tabella 3m](https://www.cisco.com/c/en/us/support/docs/switches/catalyst-4000-series-switches/65591-cat4500-high-cpu.html#t3)ostra il numero di risorse TCAM disponibili su ciascuno dei Supervisor Engine e degli switch Catalyst 4500.

#### **Tabella 3 - Capacità TCAM su motori/switch Supervisor Catalyst 4500**

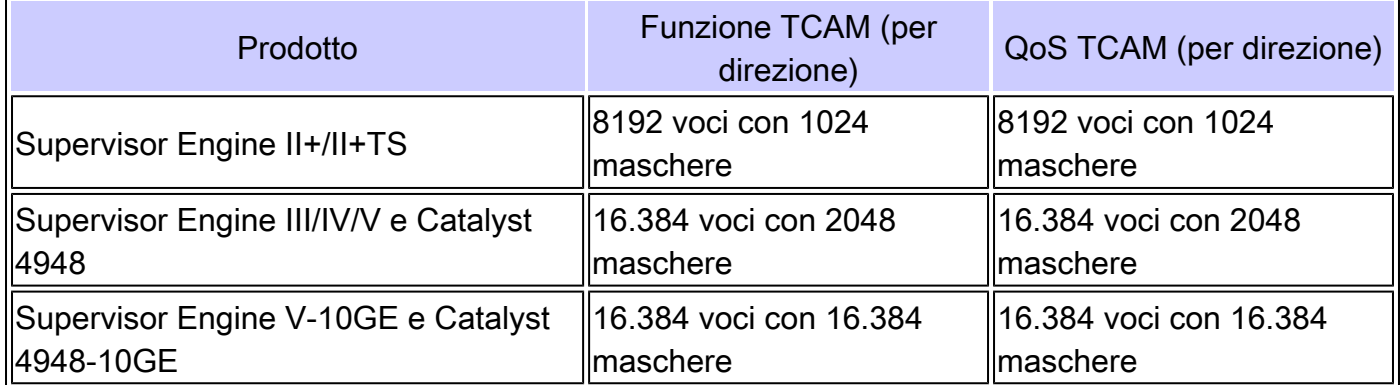

Lo switch usa la funzionalità TCAM per programmare l'ACL di sicurezza, ad esempio RACL e VLAN ACL (VACL). Lo switch usa anche la funzione TCAM per funzioni di sicurezza come IP Source Guard (IPSG) per gli ACL dinamici. Lo switch usa il QoS TCAM per programmare gli ACL di classificazione e di controllo.

Quando le risorse TCAM dello switch Catalyst 4500 si esauriscono durante la programmazione di un ACL di sicurezza, l'applicazione dell'ACL viene parzialmente eseguita tramite il percorso software. I pacchetti che colpiscono questi ACE vengono elaborati nel software, il che provoca un elevato utilizzo della CPU. L'ACL è programmato dall'alto verso il basso. In altre parole, se l'ACL non può essere contenuto nel TCAM, è probabile che l'ACE nella parte inferiore dell'ACL non sia programmato nel TCAM.

Questo messaggio di avviso viene visualizzato quando si verifica un overflow TCAM:

```
%C4K_HWACLMAN-4-ACLHWPROGERRREASON: (Suppressed 1times) Input(null, 12/Normal)
Security: 140 - insufficient hardware TCAM masks.
%C4K_HWACLMAN-4-ACLHWPROGERR: (Suppressed 4 times) Input Security: 140 - hardware TCAM
limit, some packet processing can be software switched.
```
eseguire alcune elaborazioni software e, di conseguenza, che l'utilizzo della CPU è elevato.

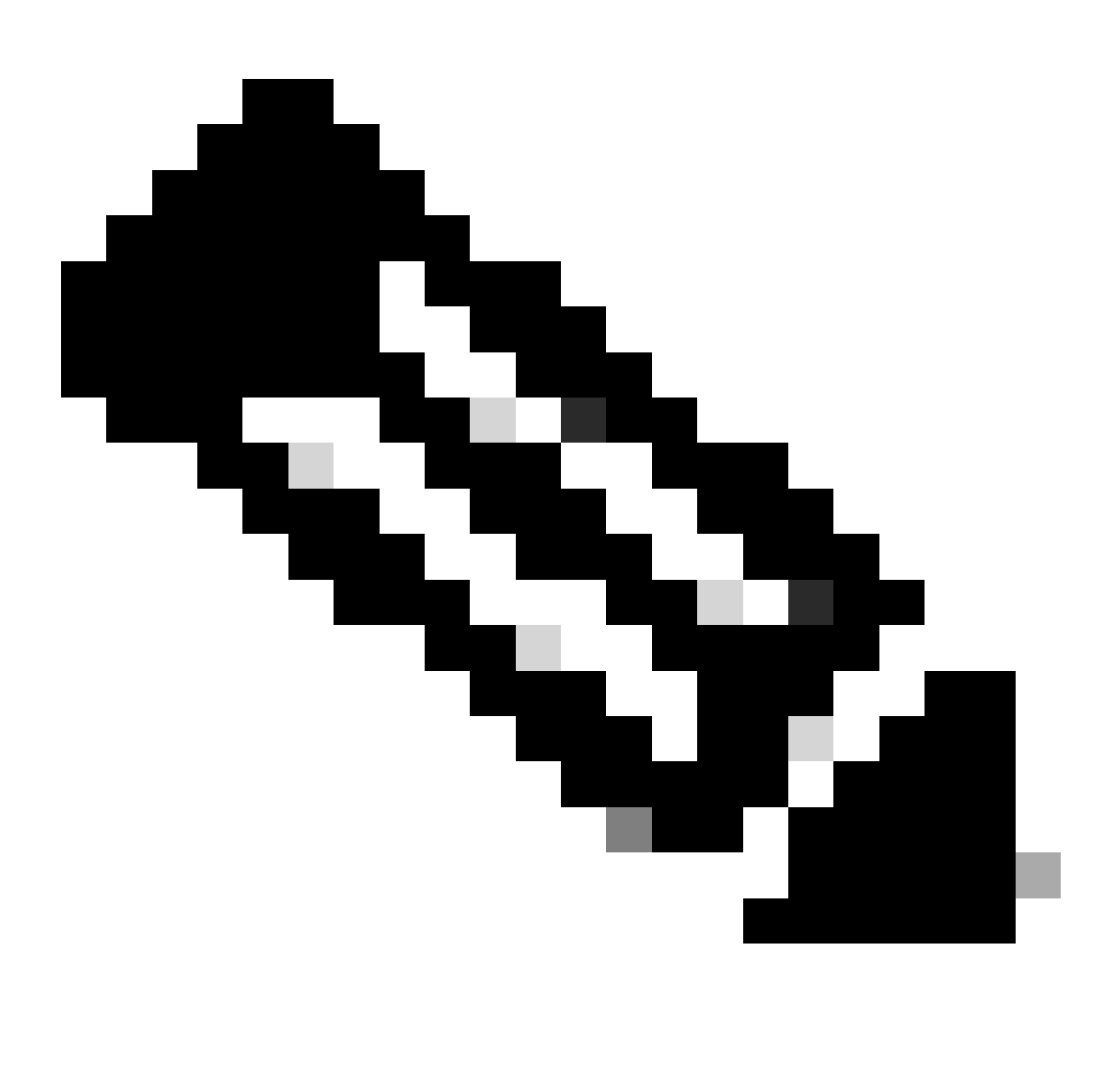

**Nota**: se si modifica un ACL di grandi dimensioni, è possibile visualizzare questo messaggio brevemente prima che l'ACL modificato venga programmato di nuovo nella TCAM.

Passaggio 1: Controllare il processo Cisco IOS con il comando show processes cpu.

Eseguire **il comando show processes** cpucommand. L'utilizzo della CPU è elevato perché **la gestione Cat4k** LoPriprocess occupa la maggior parte dei cicli della CPU.

#### Switch#

**show processes cpu**

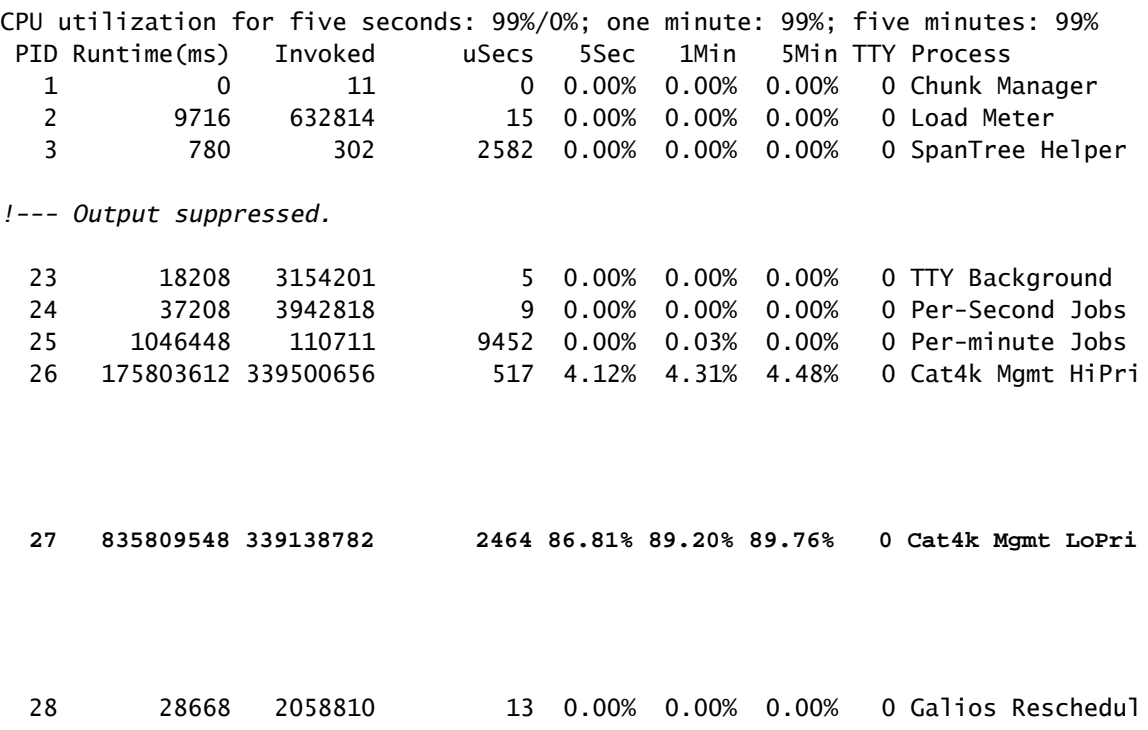

Passaggio 2: controllare la presenza del processo specifico di Catalyst 4500 con il show platform health comando.

Eseguire il show platform healthcomando. Come si può notare, **K2CpuMan Review**, un job per gestire pacchetti basati sulla CPU, utilizza la CPU.

<#root>

Switch#

**show platform health**

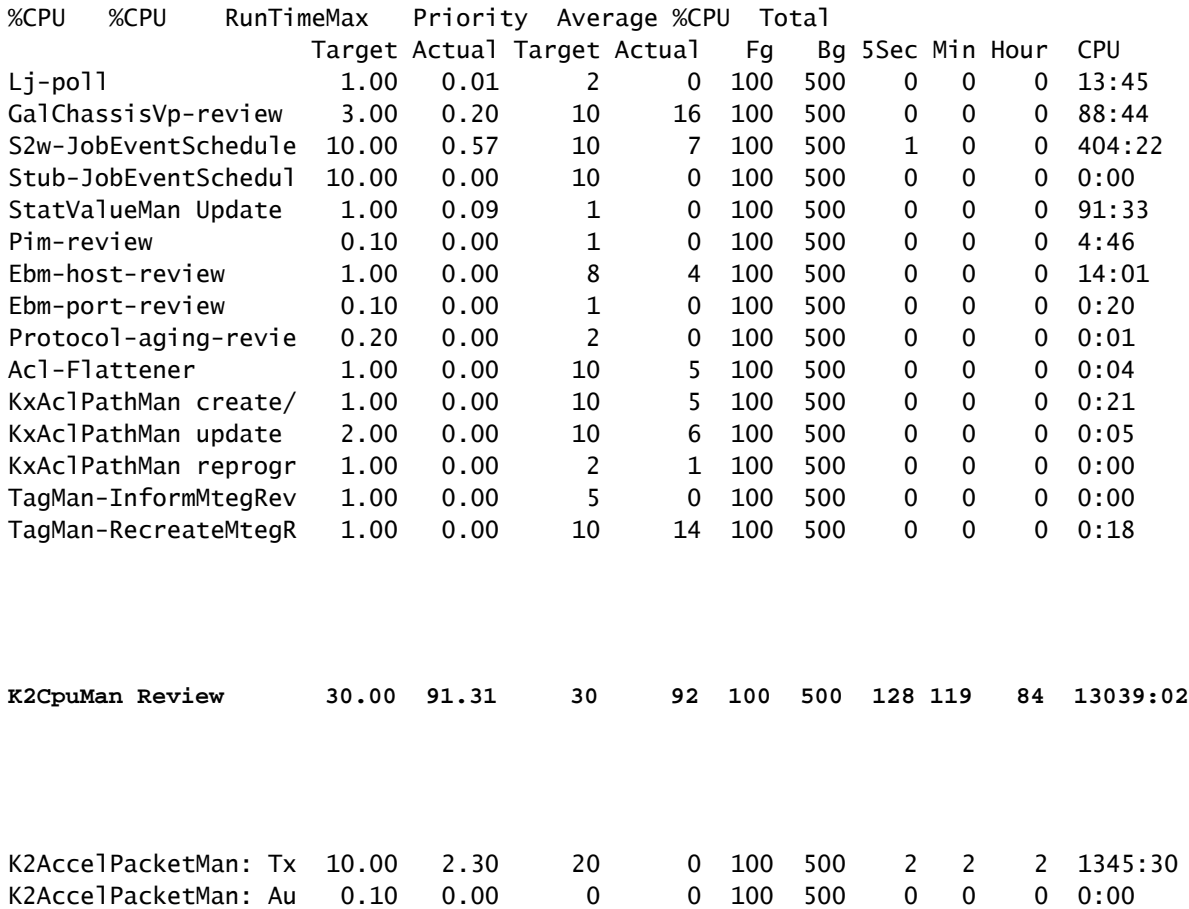

Passaggio 3: controllare la coda della CPU che riceve il traffico per identificare il tipo di traffico basato sulla CPU.

È necessario comprendere ulteriormente quale coda CPU e, di conseguenza, quale tipo di traffico raggiunge la coda CPU. Eseguire **il** comando **show platform cpu packet** statistics. Si noti che la coda di elaborazione del software ACL riceve un numero elevato di pacchetti. Pertanto, l'overflow TCAM è la causa di questo problema di utilizzo elevato della CPU.

<#root>

Switch#

**show platform cpu packet statistics**

```
!--- Output suppressed.
```
### Packets Received by Packet Queue

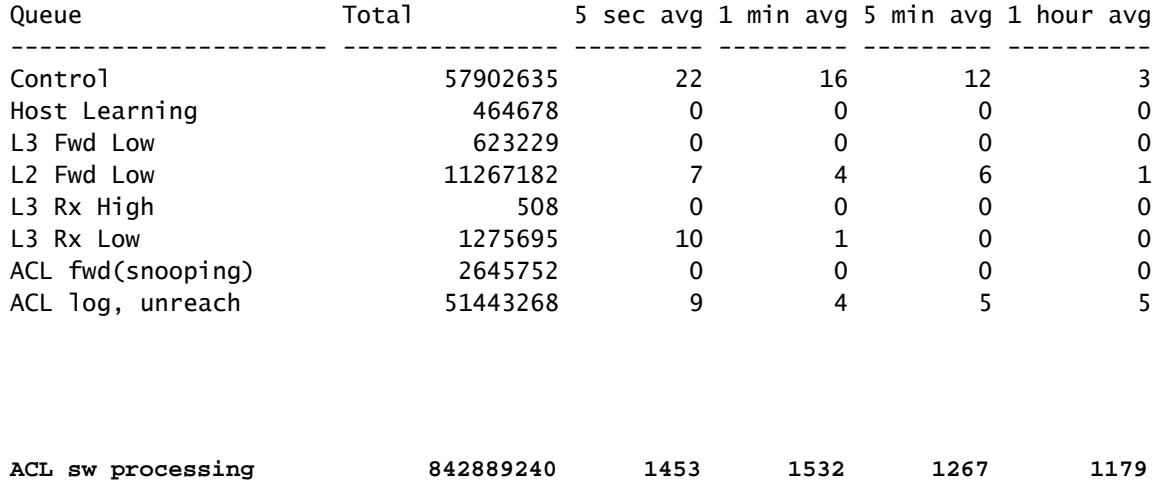

#### Packets Dropped by Packet Queue

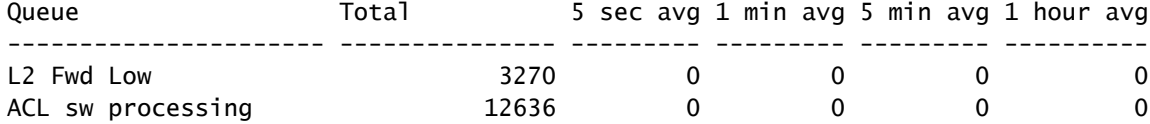

#### Passaggio 4: risolvere il problema.

[Nel passaggio 3](https://www.cisco.com/c/en/us/support/docs/switches/catalyst-4000-series-switches/65591-cat4500-high-cpu.html#step3_tcam) è stata determinata la causa principale di questo scenario. Rimuovere l'ACL che ha causato l'overflow o ridurre a icona l'ACL per evitare l'overflow. Inoltre, rivedere [le](https://www.cisco.com/en/US/docs/switches/lan/catalyst4500/12.2/25ewa/configuration/guide/secure.html) linee guid[a sulla](https://www.cisco.com/en/US/docs/switches/lan/catalyst4500/12.2/25ewa/configuration/guide/secure.html) configurazione [della configurazione della sicurezza di rete con](https://www.cisco.com/en/US/docs/switches/lan/catalyst4500/12.2/25ewa/configuration/guide/secure.html) ACL per ottimizzare la configurazione e la programmazione degli ACL nell'hardware.

### Parola chiave log nell'ACL

Catalyst 4500 supporta la registrazione dei dettagli dei pacchetti che hanno raggiunto una voce ACL specifica, ma una registrazione eccessiva può causare un elevato utilizzo della CPU. Evitare l'uso di parole chiave log, tranne durante la fase di rilevamento del traffico. Durante la fase di rilevamento del traffico è possibile identificare il traffico che attraversa la rete per il quale non sono state configurate le voci di controllo di accesso in modo esplicito. Non utilizzare thelogkeyword per raccogliere statistiche. Nel software Cisco IOS versione 12.1(13)EW e successive, i messaggi logo hanno una velocità limitata. Se si usano i messaggi logper contare il numero di pacchetti che corrispondono all'ACL, il conteggio non è accurato. Per ottenere statistiche accurate, utilizzare il **show access-list**comando. L'identificazione di questa causa principale è più semplice perché un'analisi della configurazione orlogmessages può indicare l'uso della funzione di registrazione ACL.

Passaggio 1: Controllare il processo Cisco IOS con il comando show processes cpu.

Utilizzare il show processes cpucomando per verificare quale processo Cisco IOS utilizza la CPU. In questo output del comando, il processo principale è **il** processo di **gestione Cat4k LoPri**:

<#root>

## Switch#

**show processes cpu**

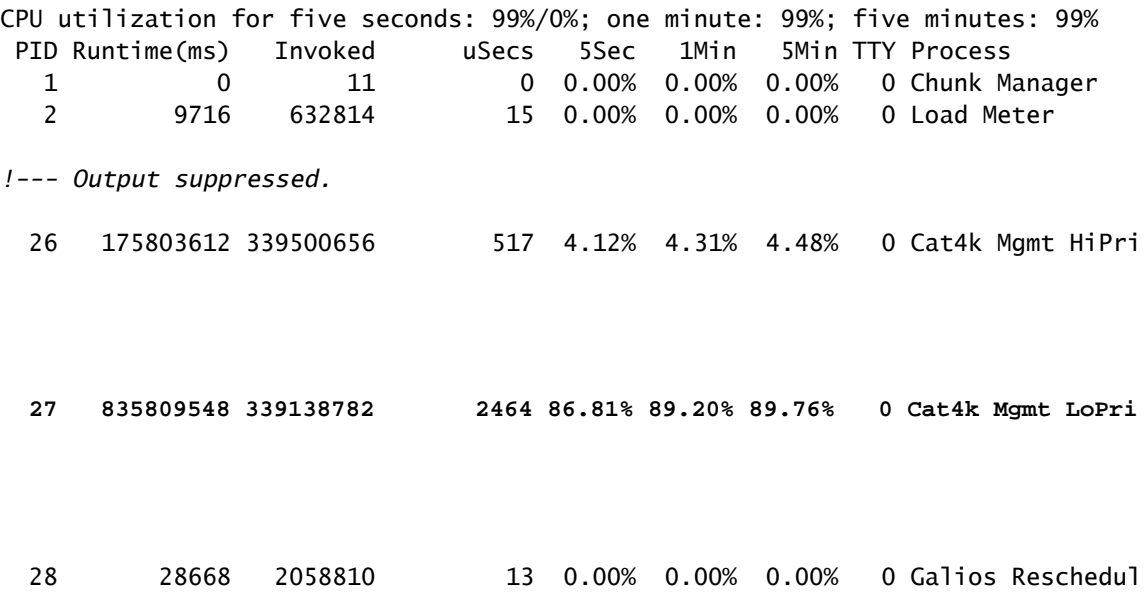

Passaggio 2: verificare la presenza del processo specifico di Catalyst 4500 con il comando show platform health.

Controllare il processo specifico della piattaforma che utilizza la CPU. Eseguire il show platform healthcomando. Nell'output, notare che **il** processo di revisione **K2CpuMan** utilizza la maggior parte dei cicli della CPU. Questa attività indica che la CPU è occupata mentre elabora i pacchetti ad essa destinati.

<#root>

Switch#

**show platform health**

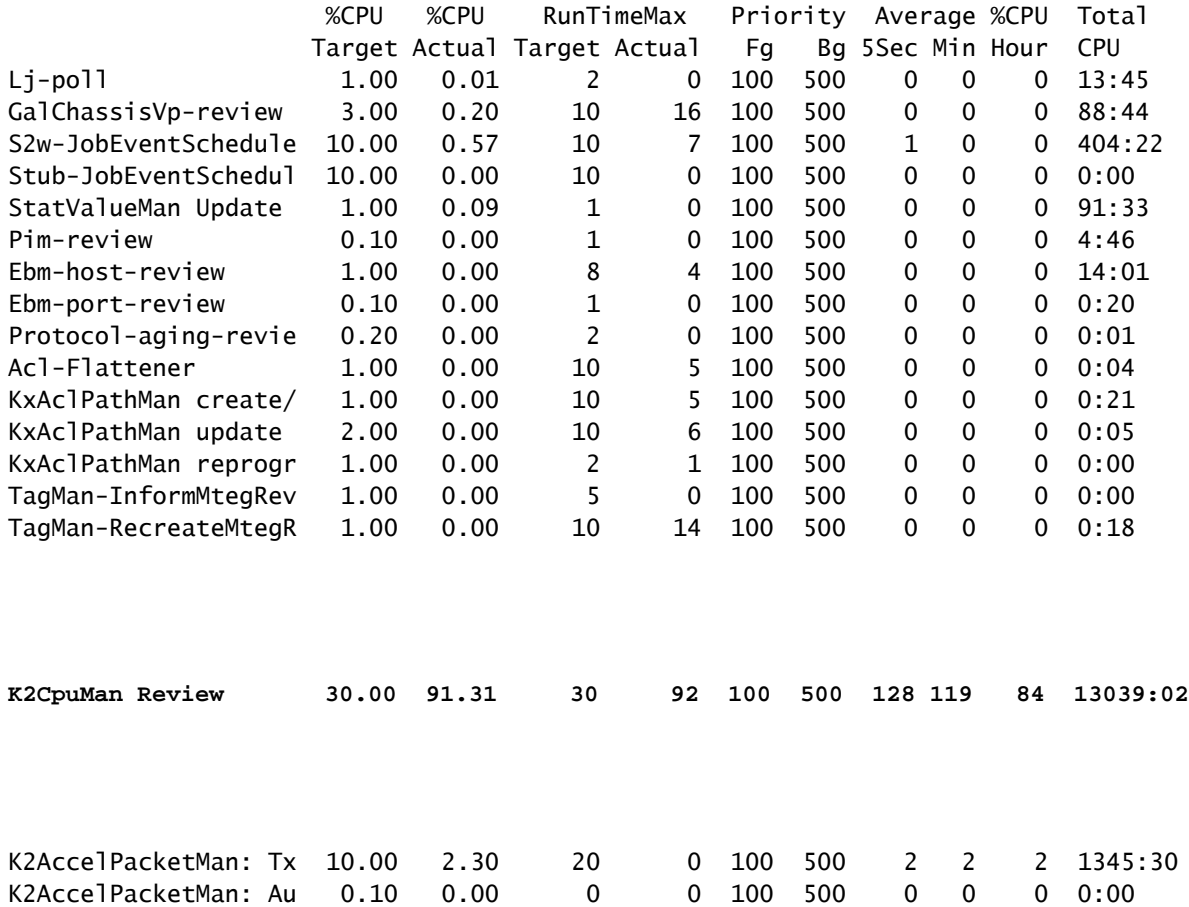

Passaggio 3: controllare la coda della CPU che riceve il traffico per identificare il tipo di traffico basato sulla CPU.

Per determinare il tipo di traffico che colpisce la CPU, eseguire **show platform cpu packet statistics**il comando. In questo output del comando, è possibile vedere che la ricezione dei pacchetti è dovuta alla parola chiave ACLlog:

<#root>

Switch#

**show platform cpu packet statistics**

*!--- Output suppressed.*

Total packet queues 16 Packets Received by Packet Queue

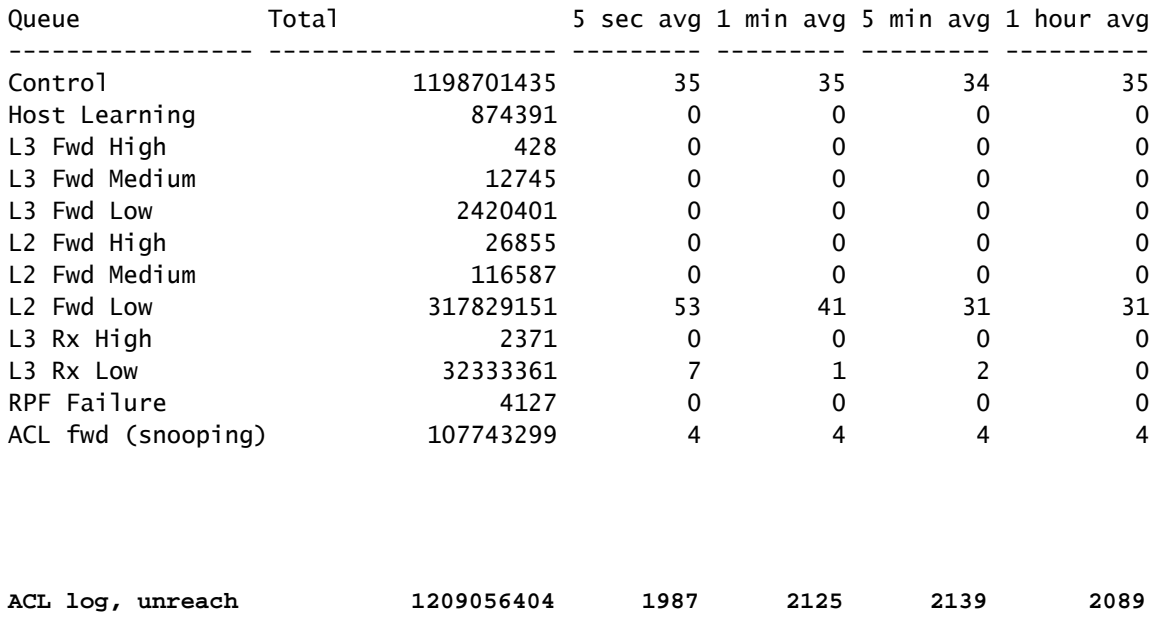

## Packets Dropped by Packet Queue

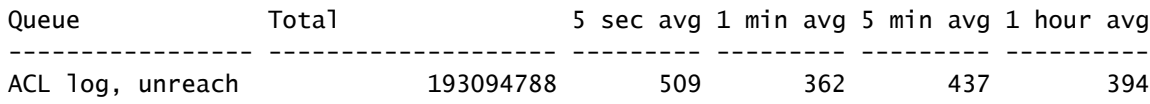

#### Passaggio 4: risolvere il problema.

[Nel passaggio 3](https://www.cisco.com/c/en/us/support/docs/switches/catalyst-4000-series-switches/65591-cat4500-high-cpu.html#step3_log) è stata determinata la causa principale di questo scenario. Per evitare il problema, rimuovere la parola chiave ogdagli ACL. Nel software Cisco IOS versione 12.1(13)EW1 e successive, la velocità dei pacchetti è limitata in modo che l'utilizzo della CPU non diventi troppo elevato. Usare i contatori dell'elenco degli accessi per tenere traccia dei riscontri ACL. I contatori dell'elenco degli accessi sono visibili nell'output **show access-list acl\_id**del comando.

## Loop di inoltro di livello 2

I loop di inoltro di livello 2 possono essere causati da una scarsa implementazione del protocollo Spanning Tree Protocol (STP) e da vari problemi che possono influire su STP.

Passaggio 1: Controllare il processo Cisco IOS con il show processes cpu comando

In questa sezione vengono esaminati i comandi utilizzati dall'amministratore per risolvere il problema dell'utilizzo elevato della CPU. Se si usa il **show processes cpu**comando, si osserverà che due processi principali,**Cat4k Mgmt LoPriandSpanning Tree**, usano principalmente la CPU. Utilizzando solo queste informazioni, lo Spanning Tree utilizza una parte considerevole dei cicli della CPU.

<#root>

# Switch#

**show processes cpu**

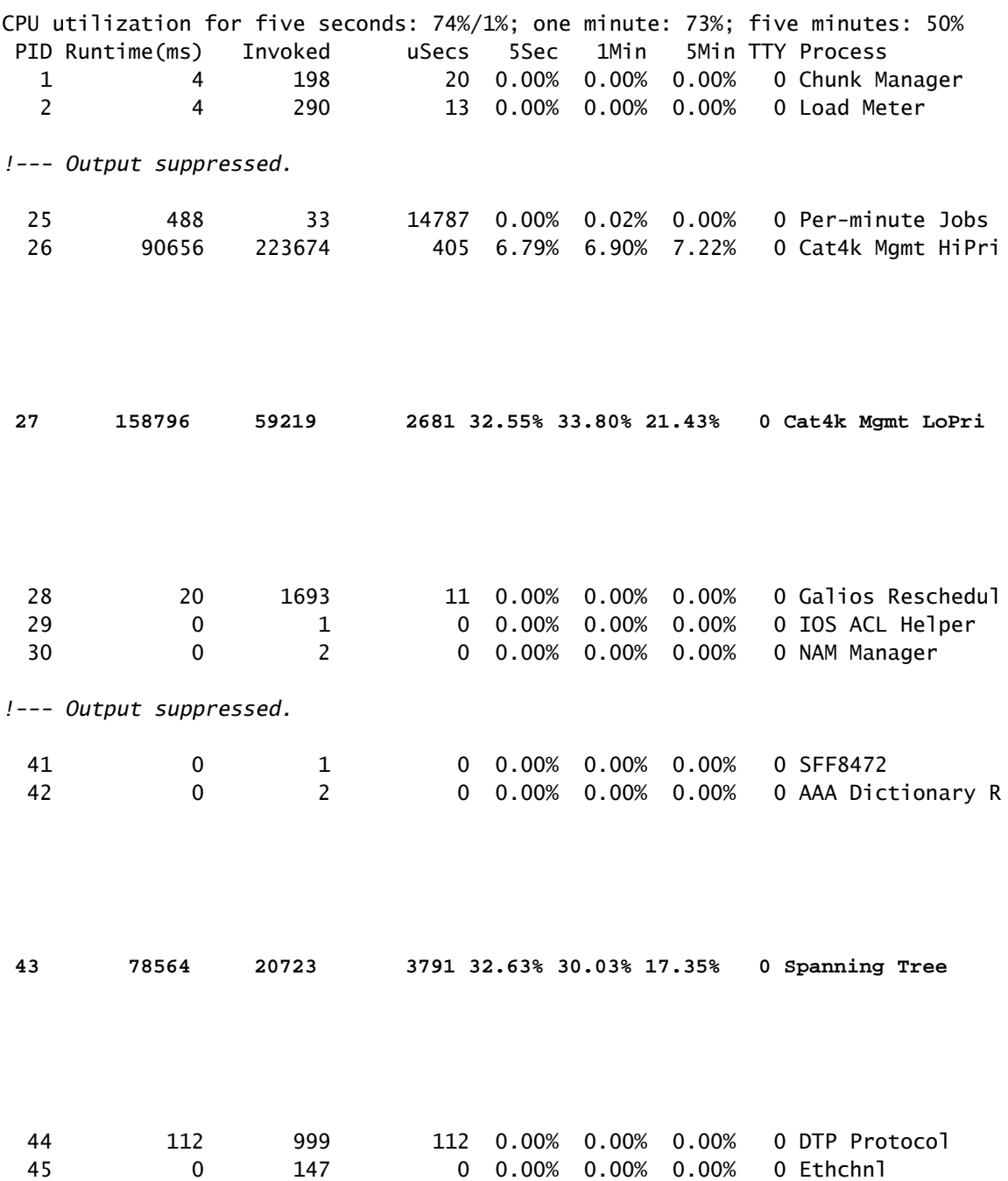

Passaggio 2: Controllare il processo specifico di Catalyst 4500 con il comando show platform health

Per comprendere quale processo specifico della piattaforma utilizza la CPU, eseguire il show platform healthcomando. Da questo output, è possibile vedere che **il processo K2CpuMan** Reviewprocess, un processo per gestire i pacchetti basati sulla CPU, utilizza fino alla CPU:

<#root>

Switch#

## **show platform health**

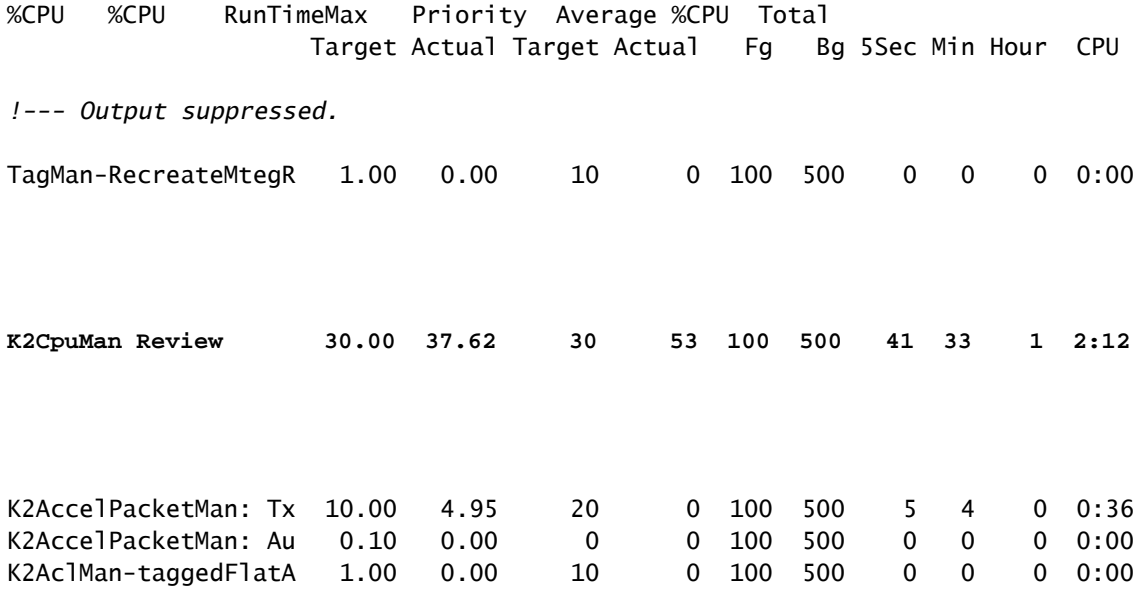

Passaggio 3: controllare la coda della CPU che riceve il traffico per identificare il tipo di traffico basato sulla CPU

Utilizzare il show platform cpu packet statisticscomando per verificare quale coda CPU riceve il pacchetto basato sulla CPU. L'output in questa sezione mostra che la coda di controllo riceve molti pacchetti. Utilizzare le informazioni [riportate nella Tabella 1](https://www.cisco.com/c/en/us/support/docs/switches/catalyst-4000-series-switches/65591-cat4500-high-cpu.html#t1) e le conclusioni tratte [nel](https://www.cisco.com/c/en/us/support/docs/switches/catalyst-4000-series-switches/65591-cat4500-high-cpu.html#step1_stp_loop) [Passaggio 1.](https://www.cisco.com/c/en/us/support/docs/switches/catalyst-4000-series-switches/65591-cat4500-high-cpu.html#step1_stp_loop) È possibile stabilire che i pacchetti elaborati dalla CPU e il motivo dell'utilizzo elevato della CPU siano l'elaborazione BPDU.

<#root>

Switch#

# *!--- Output suppressed.*

# Total packet queues 16 Packets Received by Packet Queue

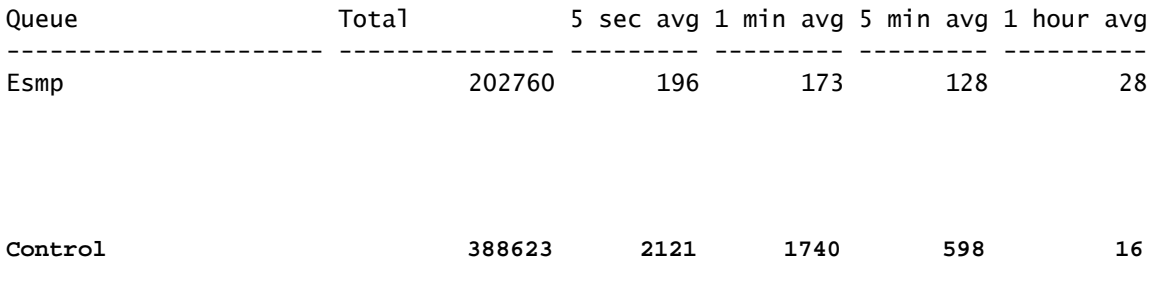

# Packets Dropped by Packet Queue

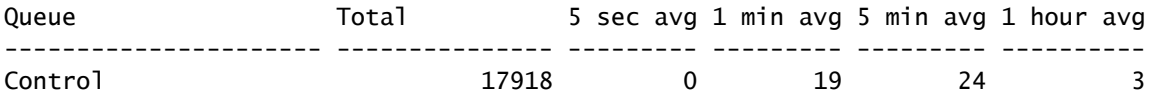

## Passaggio 4: Identificare la causa principale e risolvere il problema

In genere, è possibile completare questi passaggi per risolvere il problema (a seconda della situazione, alcuni passaggi non sono necessari):

Identificare il loop.

•

•

Individuare l'ambito del ciclo.

•

Rompi il cerchio.

•

Correggere la causa del loop.

Ripristinare la ridondanza.

•

•

•

•

•

•

•

Ciascuna procedura viene descritta in dettaglio nella sezione [Risoluzione dei problemi relativi ai loop di inoltro - Risoluzione dei problemi](https://www.cisco.com/en/US/tech/tk389/tk621/technologies_tech_note09186a0080136673.shtml#troubleshoot) [relativi a STP sugli switch Catalyst con software di sistema Cisco IOS](https://www.cisco.com/en/US/tech/tk389/tk621/technologies_tech_note09186a0080136673.shtml#troubleshoot).

Passaggio 5: Implementare le funzionalità STP avanzate

**BDPU Guard**: protegge il protocollo STP dai dispositivi di rete non autorizzati connessi alle porte abilitate a portfast. per ulteriori informazioni, fare riferimento [ai](https://www.cisco.com/en/US/tech/tk389/tk621/technologies_tech_note09186a008009482f.shtml) miglioramenti della funzionalità [Spanning Tree PortFast BPDU Guard.](https://www.cisco.com/en/US/tech/tk389/tk621/technologies_tech_note09186a008009482f.shtml)

**Protezione loop (Loop Guard**) - Aumenta la stabilità delle reti di livello 2. per ulteriori informazioni, fare riferimento [a Miglioramenti](https://www.cisco.com/en/US/tech/tk389/tk621/technologies_tech_note09186a0080094640.shtml) [del protocollo Spanning-Tree che usano le](https://www.cisco.com/en/US/tech/tk389/tk621/technologies_tech_note09186a0080094640.shtml) funzionalità d[i rilevamento dell'inclinazione del loop e](https://www.cisco.com/en/US/tech/tk389/tk621/technologies_tech_note09186a0080094640.shtml) BPDU.

**Protezione root (Root Gu[a](https://www.cisco.com/en/US/tech/tk389/tk621/technologies_tech_note09186a00800ae96b.shtml)rd)** - Attiva il posizionamento del bridge radice nella rete. per ulteriori informazioni, fare riferimento a Miglioramenti della [protezione radice dello Spanning Tree Protocol](https://www.cisco.com/en/US/tech/tk389/tk621/technologies_tech_note09186a00800ae96b.shtml).

UDLD - Rileva i collegamenti unidirezionali e impedisce l'inoltro dei loop. per ulteriori informazioni, fare riferimento [a Descrizione e](https://www.cisco.com/en/US/tech/tk389/tk621/technologies_tech_note09186a008009477b.shtml) [configurazione della](https://www.cisco.com/en/US/tech/tk389/tk621/technologies_tech_note09186a008009477b.shtml) funzionalità [protocollo](https://www.cisco.com/en/US/tech/tk389/tk621/technologies_tech_note09186a008009477b.shtml) d[i rilevamento dei collegamenti unidirezionale](https://www.cisco.com/en/US/tech/tk389/tk621/technologies_tech_note09186a008009477b.shtml).

Altre cause di un elevato utilizzo della CPU

Di seguito sono riportate altre cause note dell'elevato utilizzo della CPU:

[Numero eccessivo di link flap](https://www.cisco.com/c/en/us/support/docs/switches/catalyst-4000-series-switches/65591-cat4500-high-cpu.html#flaps)

[Utilizzo elevato della CPU nel processo di spostamento](https://www.cisco.com/c/en/us/support/docs/switches/catalyst-4000-series-switches/65591-cat4500-high-cpu.html#adj) **[dell'host K2FibAdjMan](https://www.cisco.com/c/en/us/support/docs/switches/catalyst-4000-series-switches/65591-cat4500-high-cpu.html#adj)**

[Utilizzo CPU elevato nel processo](https://www.cisco.com/c/en/us/support/docs/switches/catalyst-4000-series-switches/65591-cat4500-high-cpu.html#port) **[di](https://www.cisco.com/c/en/us/support/docs/switches/catalyst-4000-series-switches/65591-cat4500-high-cpu.html#port)** [revisione](https://www.cisco.com/c/en/us/support/docs/switches/catalyst-4000-series-switches/65591-cat4500-high-cpu.html#port) **[della porta RkiosPortMan](https://www.cisco.com/c/en/us/support/docs/switches/catalyst-4000-series-switches/65591-cat4500-high-cpu.html#port)**

[Utilizzo elevato della CPU quando collegato a un telefono IP tramite porte trunk](https://www.cisco.com/c/en/us/support/docs/switches/catalyst-4000-series-switches/65591-cat4500-high-cpu.html#ipphone)

[Utilizzo elevato della CPU con RSPAN e pacchetti di controllo di livello 3](https://www.cisco.com/c/en/us/support/docs/switches/catalyst-4000-series-switches/65591-cat4500-high-cpu.html#layer3ctrl)

Picco durante la programmazione ACL di grandi dimensioni

Il picco nell'utilizzo della CPU si verifica durante l'applicazione o la rimozione di un ACL di grandi dimensioni da un'interfaccia.

Numero eccessivo di link flap

•

•

•

•

•

Lo switch Catalyst 4500 mostra un elevato utilizzo della CPU quando uno o più collegamenti collegati iniziano a lampeggiare eccessivamente. Questa situazione si verifica nelle versioni del software Cisco IOS precedenti alla versione 12.2(20)EWA.

Passaggio 1: Controllare il processo Cisco IOS con il comando show processes cpu.

Utilizzare **il comando** show **processes** cp per verificare quale processo Cisco IOS utilizza la CPU. In questo output del comando, il processo principale è **il processo LoPri di gestione Cat4k**:

 $\epsilon$ #root $\epsilon$ 

### Switch#

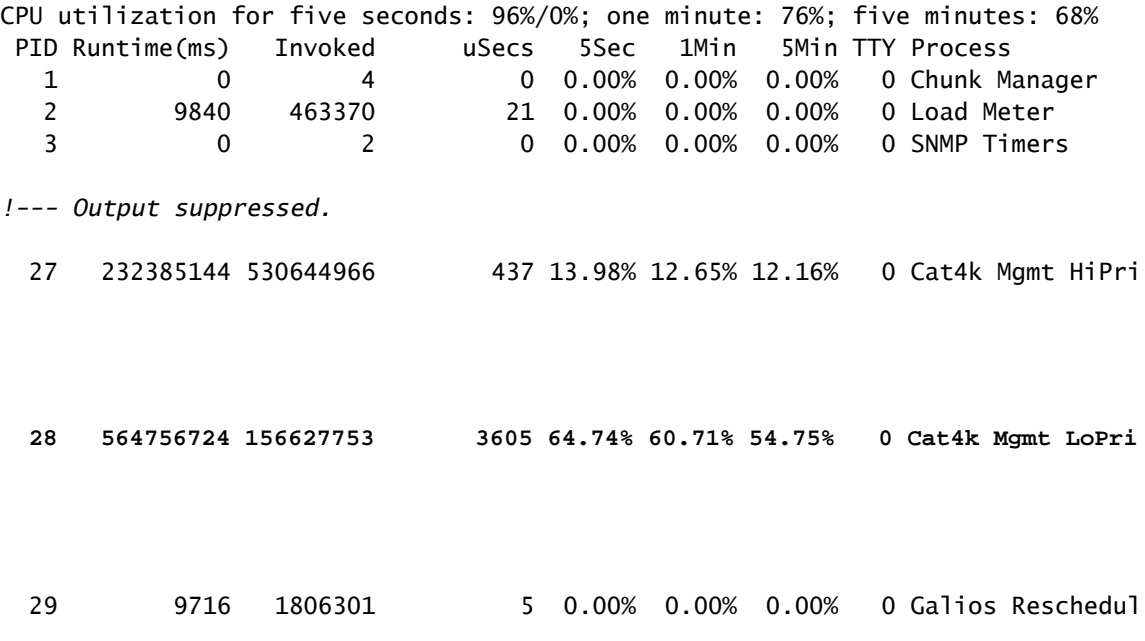

Passaggio 2: verificare la presenza del processo specifico di Catalyst 4500 con il comando show platform health.

L'output del comando **show platform** health indica che **il processo di creazione di KxAclPathMan** utilizza l'intera CPU. Questo processo è per la creazione di percorsi interni.

<#root>

Switch#

**show platform health**

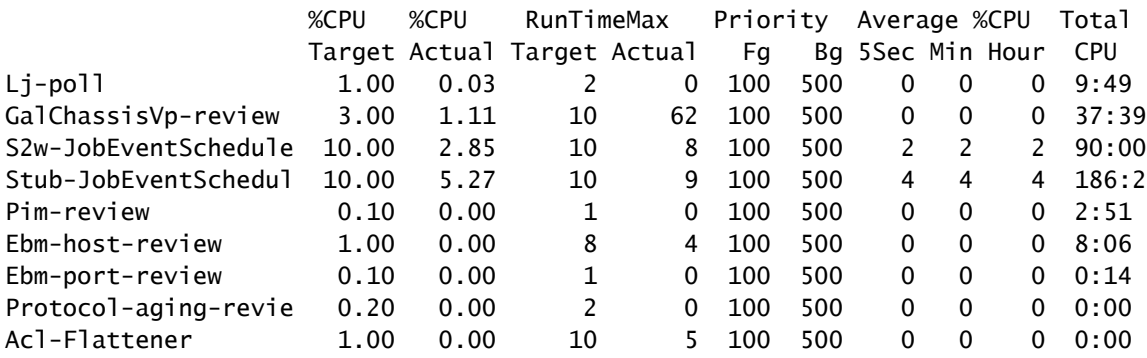

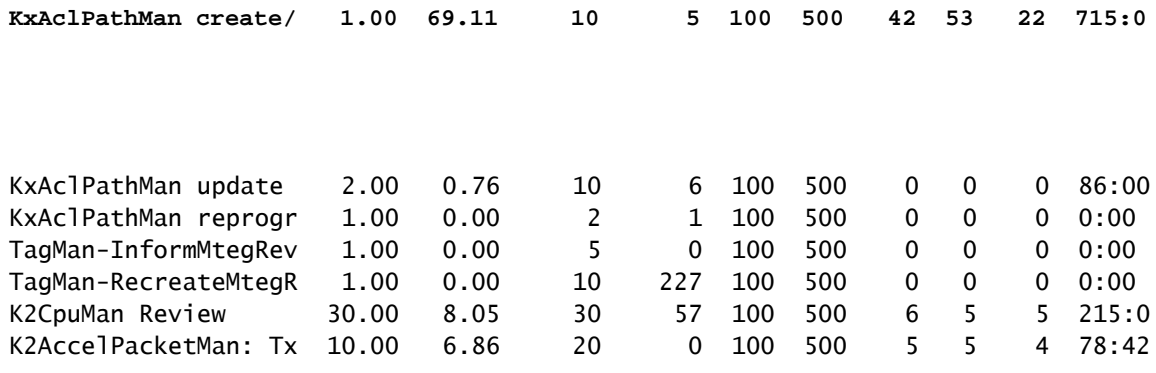

Passaggio 3: Identificare la root cause.

Abilita la registrazione per i messaggi di collegamento attivo/inattivo. Per impostazione predefinita, questa registrazione non è attivata. L'abilitazione consente di restringere i collegamenti che causano problemi molto rapidamente. Eseguire **il** comando **link-**status dell'**evento di registrazione** in tutte le interfacce. È possibile utilizzare **il comando interface** range per abilitare la funzione su un intervallo di interfacce, come mostrato nell'esempio:

<#root>

Switch#

**configure terminal**

Enter configuration commands, one per line. End with CNTL/Z. Switch(config)#

**interface range gigabitethernet 5/1 - 48**

Switch(config-if-range)#

**logging event link-status**

### Switch(config--if-range)#

**end**

<#root>

Switch#

**show logging**

*!--- Output suppressed.*

```
3w5d: %LINK-3-UPDOWN: Interface GigabitEthernet5/24, changed state to down
3w5d: %LINK-3-UPDOWN: Interface GigabitEthernet5/24, changed state to up
3w5d: %LINK-3-UPDOWN: Interface GigabitEthernet5/24, changed state to down
3w5d: %LINK-3-UPDOWN: Interface GigabitEthernet5/24, changed state to up
3w5d: %LINK-3-UPDOWN: Interface GigabitEthernet5/24, changed state to down
3w5d: %LINK-3-UPDOWN: Interface GigabitEthernet5/24, changed state to up
```
Dopo aver identificato l'interfaccia difettosa o instabile, arrestare l'interfaccia per risolvere il problema di utilizzo elevato della CPU. Il software Cisco IOS versione 12.2(20)EWA e successive ha migliorato il comportamento di Catalyst 4500 per questa condizione di flapping dei collegamenti. Pertanto, l'impatto sulla CPU non è così grande come prima del miglioramento. Tenere presente che si tratta di un processo in background. L'elevato utilizzo della CPU causato da questo problema non produce effetti negativi sugli switch Catalyst 4500.

Picchi nell'utilizzo della CPU dovuti al controllo di coerenza FIB

Catalyst 4500 può mostrare picchi momentanei nell'utilizzo della CPU durante una verifica di coerenza della tabella FIB. La tabella FIB è la tabella di inoltro L3 creata dal processo CEF. La verifica della coerenza mantiene la coerenza tra la tabella FIB del software Cisco IOS e le voci hardware. Questa coerenza garantisce che i pacchetti non vengano instradati in modo errato. Il controllo viene eseguito ogni 2 secondi come processo in background a bassa priorità. Si tratta di un comportamento normale che non interferisce con altri processi o pacchetti ad alta priorità. L'output del comando **show platform** health mostra **che la coerenza K2Fib** consuma la maggior parte della CPU.

**Nota:** l'utilizzo medio della CPU per questo processo è insignificante in un minuto o un'ora, a conferma del fatto che il controllo è una breve revisione periodica. Questo processo in background utilizza solo i cicli di CPU inattivi.

<#root>

Switch#

**show platform health**

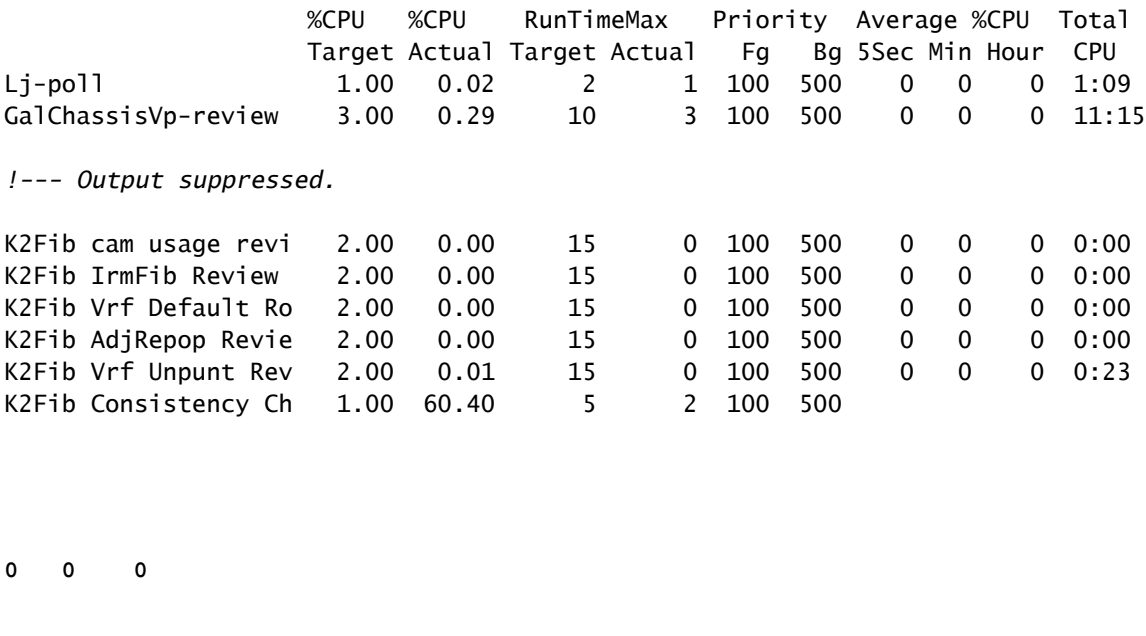

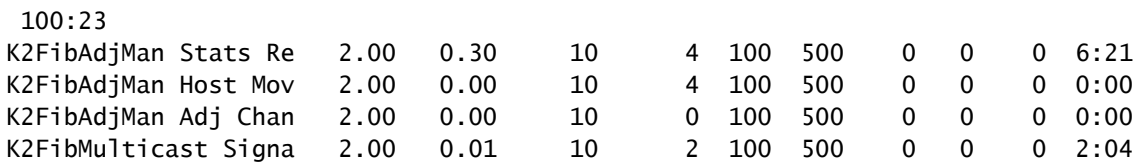

Utilizzo elevato della CPU nel processo di spostamento dell'host K2FibAdjMan

Catalyst 4500 può visualizzare un elevato utilizzo **della** CPU nel processo di spostamento **host K2FibAdjMan**. Questo utilizzo elevato viene visualizzato nell'output del comando **show platform** health. Molti indirizzi MAC scadono spesso o vengono appresi su nuove porte, il che

provoca un elevato utilizzo della CPU. Il valore predefinito di tempo di aging tabella indirizzi MAC è 5 minuti o 300 secondi. Per risolvere questo problema, è possibile aumentare il tempo di aging dell'indirizzo MAC oppure configurare la rete in modo da evitare il numero elevato di spostamenti dell'indirizzo MAC. Il software Cisco IOS versione 12.2(18)EW e successive ha migliorato il comportamento di questo processo per ridurre il consumo di CPU. Fare riferimento al bug Cisco [IDCSCed15021.](https://tools.cisco.com/bugsearch/bug/CSCed15021) 

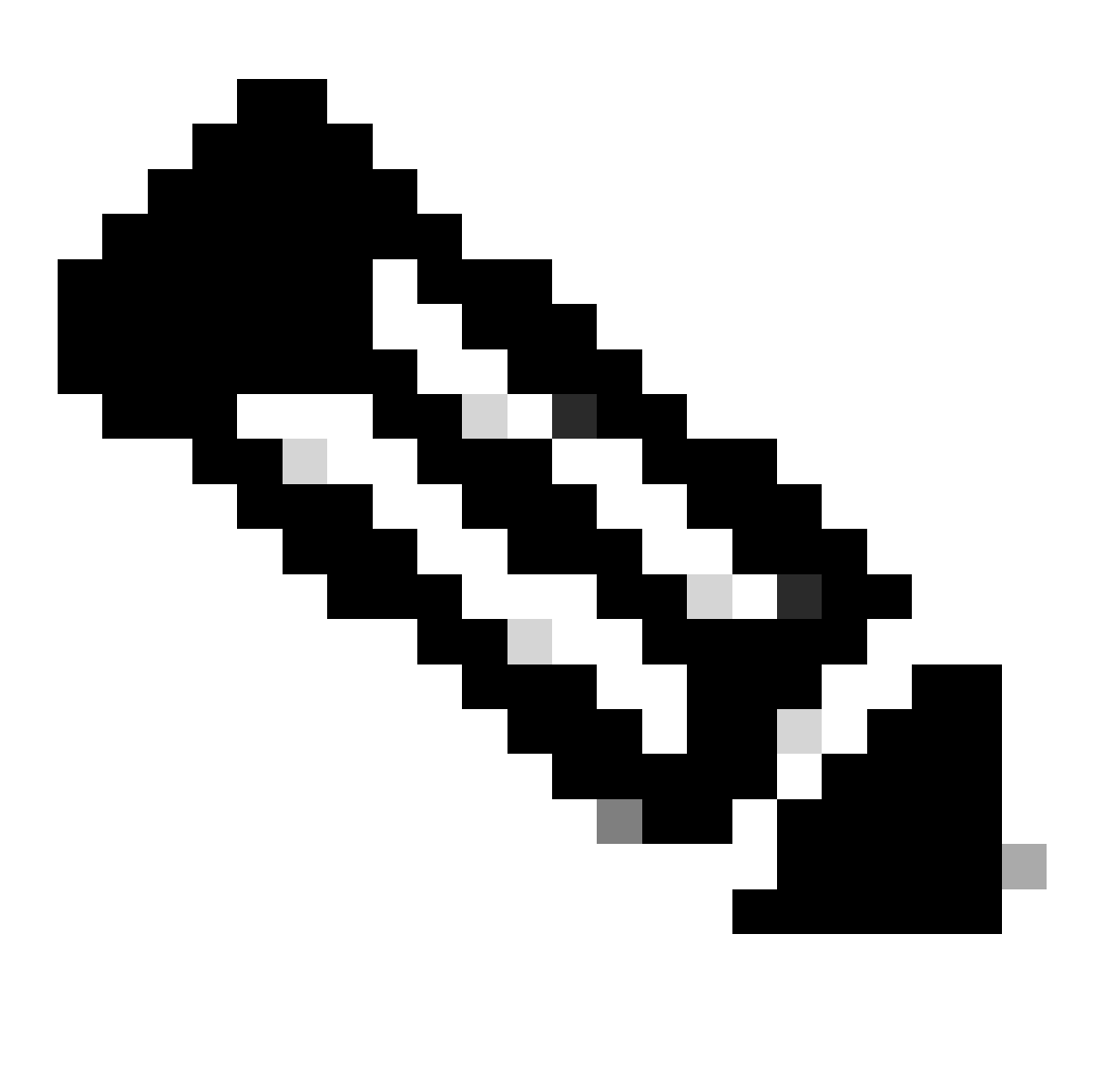

**Nota**: solo gli utenti Cisco registrati possono accedere alle informazioni e agli strumenti Cisco interni.

 $\epsilon$ #root $\epsilon$ 

Switch#

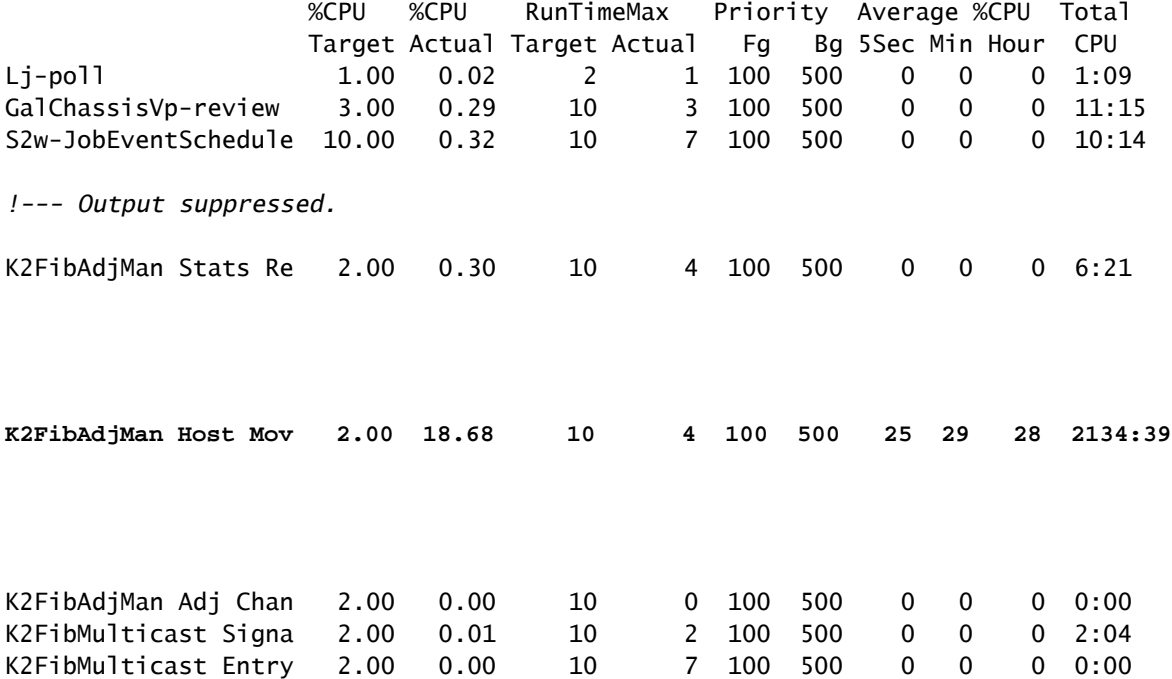

È possibile modificare il tempo di permanenza massimo di un indirizzo MAC nella modalità di configurazione globale. La sintassi del comando **ismac-address-table-aging-time** seconds per un router **e mac-address-table-aging-time seconds [vlan-vlan-id]**per uno switch Catalyst. Per ulteriori informazioni, consultare la [guida di riferimento dei comandi di Cisco IOS Switching Services.](https://www.cisco.com/en/US/docs/ios/12_3/switch/command/reference/swi_m1.html#wp1085773)

Elevato utilizzo della CPU nel processo di revisione della porta RkiosPortMan

Catalyst 4500 può visualizzare un elevato utilizzo **della** CPU nel processo **RkiosPortMan Port** Review nei risultati del comando **show platform** health del software Cisco IOS versione 12.2(25)EWA e 12.2(25)EWA1. Il bug Cisco [IDCSCeh08768c](https://www.cisco.com/cgi-bin/Support/Bugtool/onebug.pl?bugid=CSCeh08768)ausa un elevato utilizzo del software Cisco IOS versione 12.2(25)EWA2. Questo processo è in background e non influisce sulla stabilità degli switch Catalyst 4500.

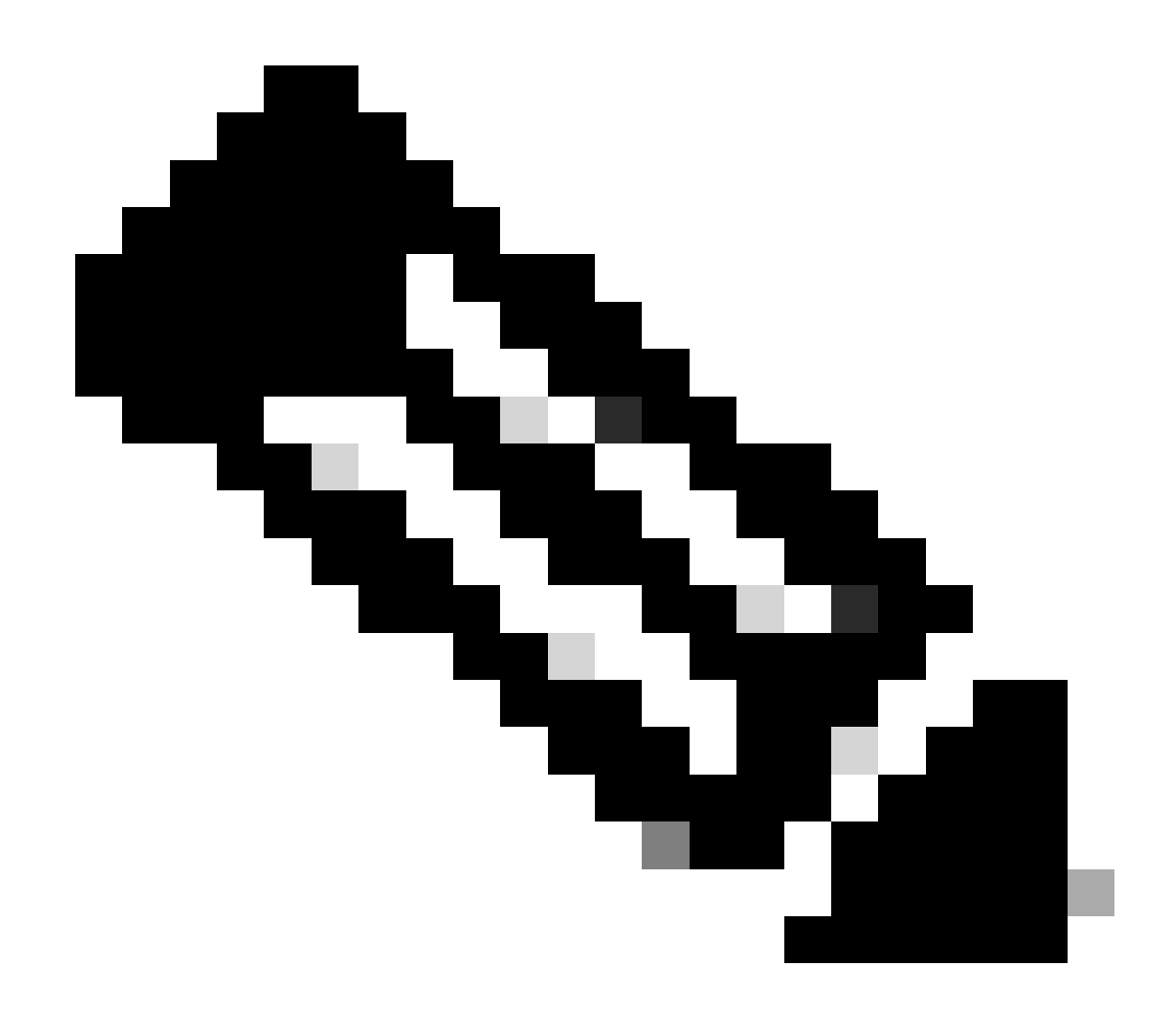

**Nota**: solo gli utenti Cisco registrati possono accedere alle informazioni e agli strumenti Cisco interni.

<#root>

Switch#

**show platform health**

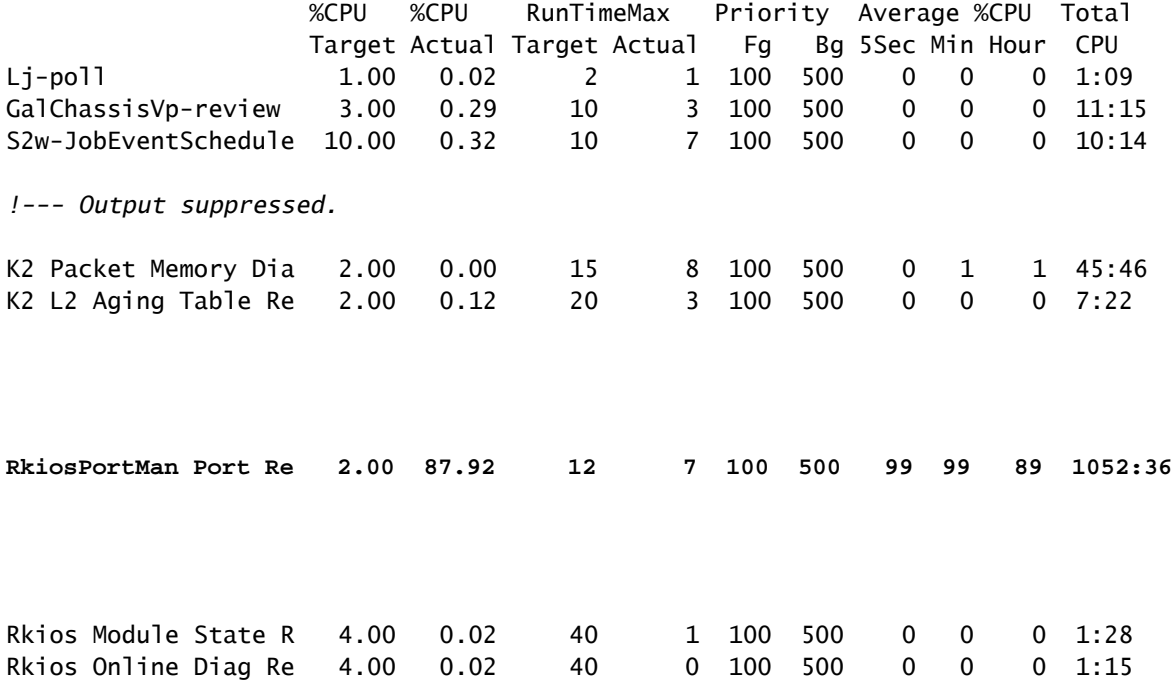

Utilizzo elevato della CPU quando collegato a un telefono IP con porte trunk

Se una porta è configurata sia per l'opzione Voice VLAN sia per l'opzione Access VLAN, la porta funziona come porta di accesso multi VLAN. Il vantaggio è che solo le VLAN configurate per le opzioni VLAN di accesso e voce vengono trunking.

Le VLAN trunking al telefono aumentano il numero di istanze STP. Lo switch gestisce le istanze STP. La gestione dell'aumento delle istanze STP aumenta inoltre l'utilizzo della CPU STP.

Il trunking di tutte le VLAN provoca anche traffico broadcast, multicast e unicast sconosciuto non necessario sul collegamento telefonico.

<#root>

Switch#

**show processes cpu**

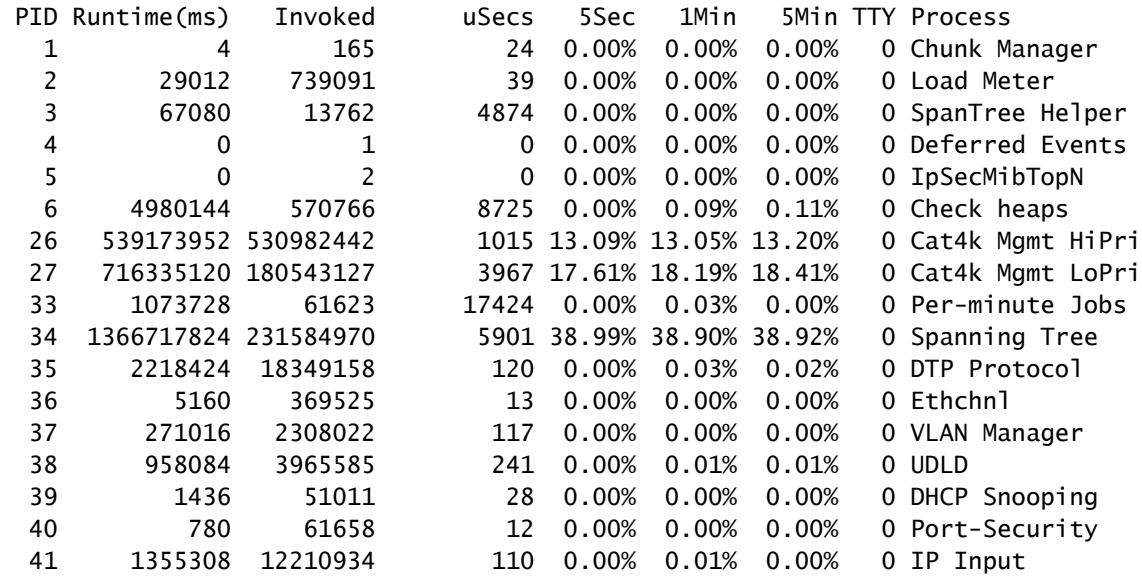

Utilizzo elevato della CPU con RSPAN e pacchetti di controllo di livello 3

I pacchetti di controllo di layer 3 acquisiti con RSPAN sono destinati alla CPU anziché solo all'interfaccia di destinazione RSPAN, il che provoca un utilizzo elevato della CPU. I pacchetti di controllo L3 vengono acquisiti da voci CAM statiche con azione forward to CPU. Le voci CAM statiche sono globali per tutte le VLAN. Per evitare un sovraccarico della CPU, usare la funzione Per-VLAN Control Traffic Intercept, disponibile nella versione 12.2(37)SG del software Cisco IOS e successive.

<#root>

Switch(config)#

**access-list hardware capture mode vlan**

Gli ACL statici vengono installati nella parte superiore della funzionalità di input TCAM per acquisire pacchetti di controllo destinati a indirizzi multicast IP noti nell'intervallo 24.0.0.\*. Gli ACL statici vengono installati all'avvio e visualizzati prima di qualsiasi ACL configurato dall'utente. Gli ACL statici vengono sempre premuti per primi e intercettano il traffico di controllo verso la CPU su tutte le VLAN.

La funzione di intercettazione del traffico di controllo per VLAN fornisce la modalità selettiva gestita dal percorso per VLAN per l'acquisizione del traffico di controllo. Le corrispondenti voci statiche CAM nella funzione di input TCAM vengono invalidate nella nuova modalità. I pacchetti di controllo vengono acquisiti da ACL specifici della funzionalità collegati alle VLAN su cui sono abilitate le funzionalità di snooping o routing. Alla VLAN RSPAN non è associato alcun ACL specifico per la funzionalità. Pertanto, tutti i pacchetti di controllo di layer 3 ricevuti dalla VLAN RSPAN non vengono inoltrati alla CPU.

Strumenti di risoluzione dei problemi per analizzare il traffico destinato alla CPU

Come mostrato nel documento, il traffico destinato alla CPU è una delle cause principali dell'elevato utilizzo della CPU su Catalyst 4500. Il traffico destinato alla CPU può essere intenzionale o a causa della configurazione, o non intenzionale a causa di una configurazione errata o di un attacco di negazione del servizio. La CPU dispone di un meccanismo QoS integrato per prevenire eventuali effetti negativi sulla rete causati da questo traffico. Tuttavia, identificare la causa principale del traffico basato sulla CPU ed eliminare il traffico se non è desiderabile.

Strumento 1: monitoraggio del traffico della CPU con SPAN - Software Cisco IOS versione 12.1(19)EW e successive

Catalyst 4500 consente di monitorare il traffico basato sulla CPU, in entrata o in uscita, con la funzione SPAN standard. L'interfaccia di destinazione si connette a un monitor di pacchetto o a un laptop dell'amministratore con software di sniffer di pacchetto. Questo strumento consente di analizzare in modo rapido e accurato il traffico elaborato dalla CPU. Lo strumento consente di monitorare le singole code associate al motore dei pacchetti della CPU.

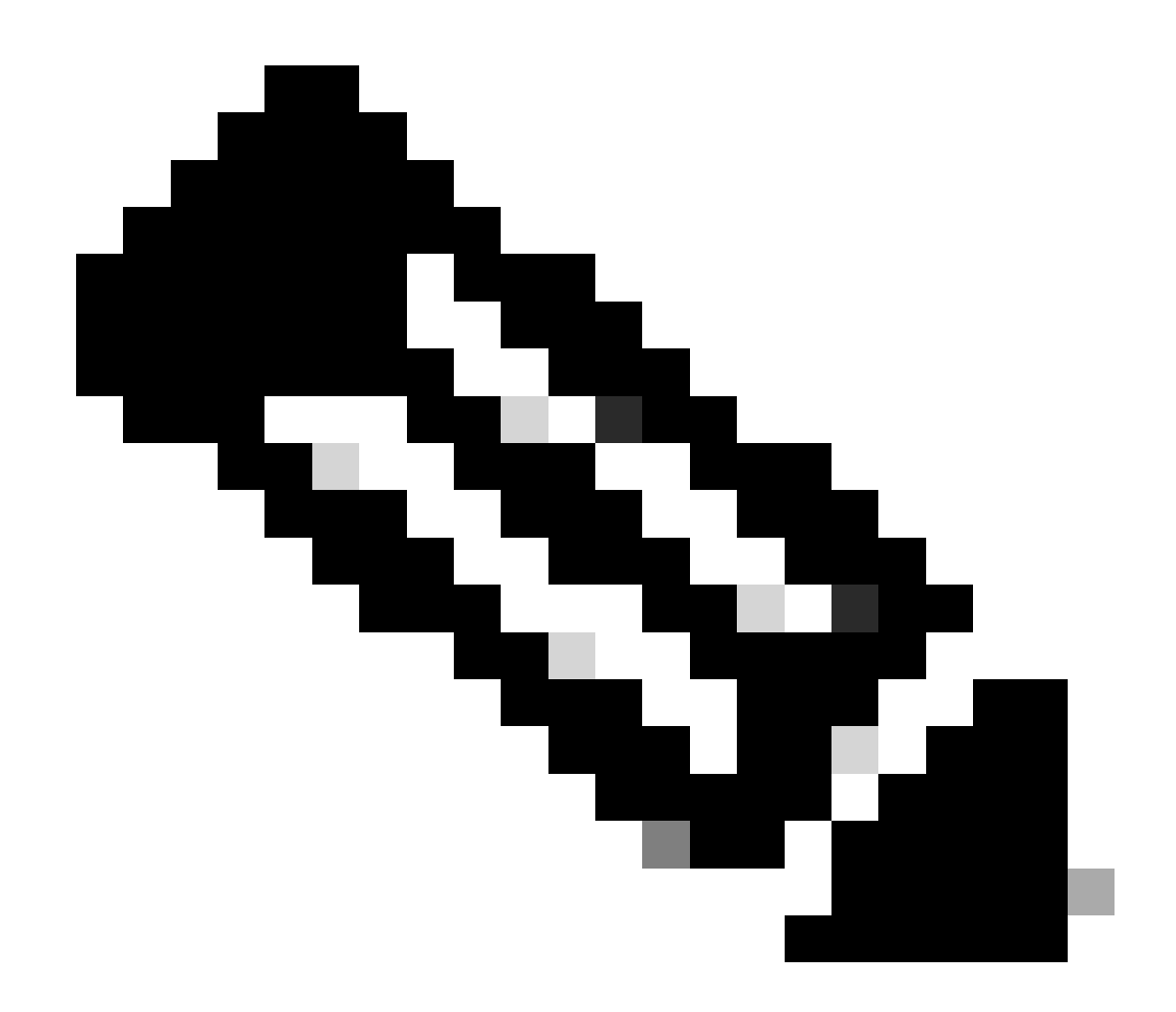

**Nota**: il motore di commutazione ha 32 code per il traffico CPU e il motore dei pacchetti CPU ne ha 16.

<#root>

Switch(config)#

**monitor session 1 source cpu ?**

```
 both Monitor received and transmitted traffic
  queue SPAN source CPU queue
  rx Monitor received traffic only
  tx Monitor transmitted traffic only
 <cr>
Switch(config)#
```
**monitor session 1 source cpu queue ?**

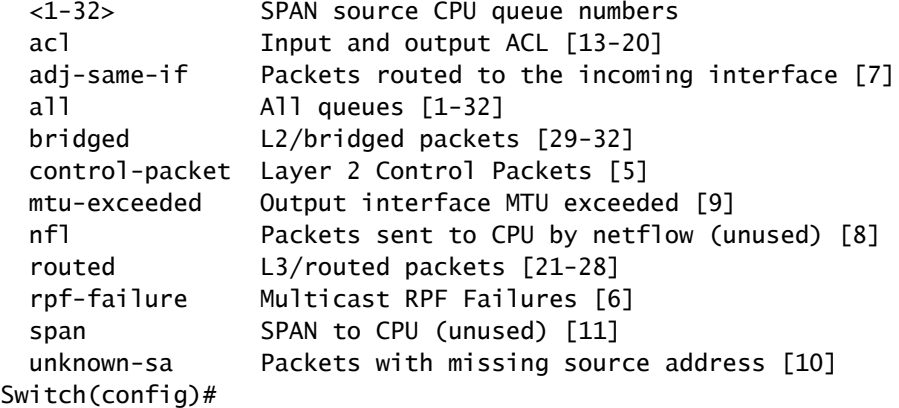

**monitor session 1 source cpu queue all rx**

Switch(config)#

**monitor session 1 destination interface gigabitethernet 1/3**

Switch(config)#

**end**

4w6d: %SYS-5-CONFIG\_I: Configured from console by console

**show monitor session 1**

Session 1 --------- Type : Local Session Source Ports rce Ports :<br>RX Only : CPU Destination Ports : Gi1/3 Encapsulation : Native Ingress : Disabled Learning : Disabled

Se si collega un PC che esegue un programma di rilevamento, è possibile analizzare rapidamente il traffico. Nell'output visualizzato nella finestra di questa sezione, si osserverà che la causa dell'elevato utilizzo della CPU è un numero eccessivo di BPDU STP.

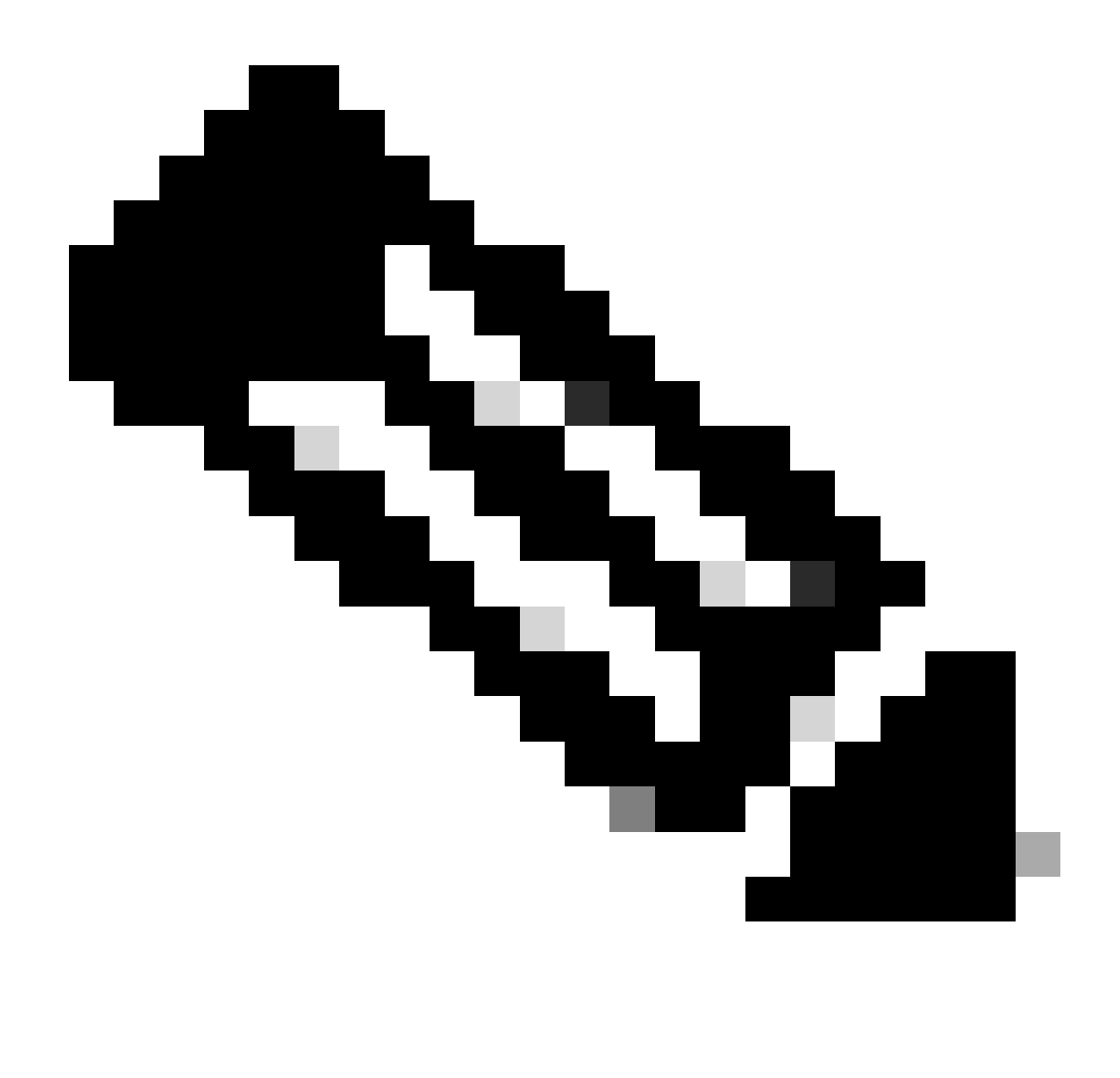

Nota: le BPDU STP nello sniffer della CPU sono normali. Tuttavia, se il risultato supera le aspettative, significa che sono stati superati i limiti consigliati per il Supervisor Engine. Per ulteriori informazioni, vedere la sezione **Numero elevato di istanze della porta Spanning-Tree** in questo documento.

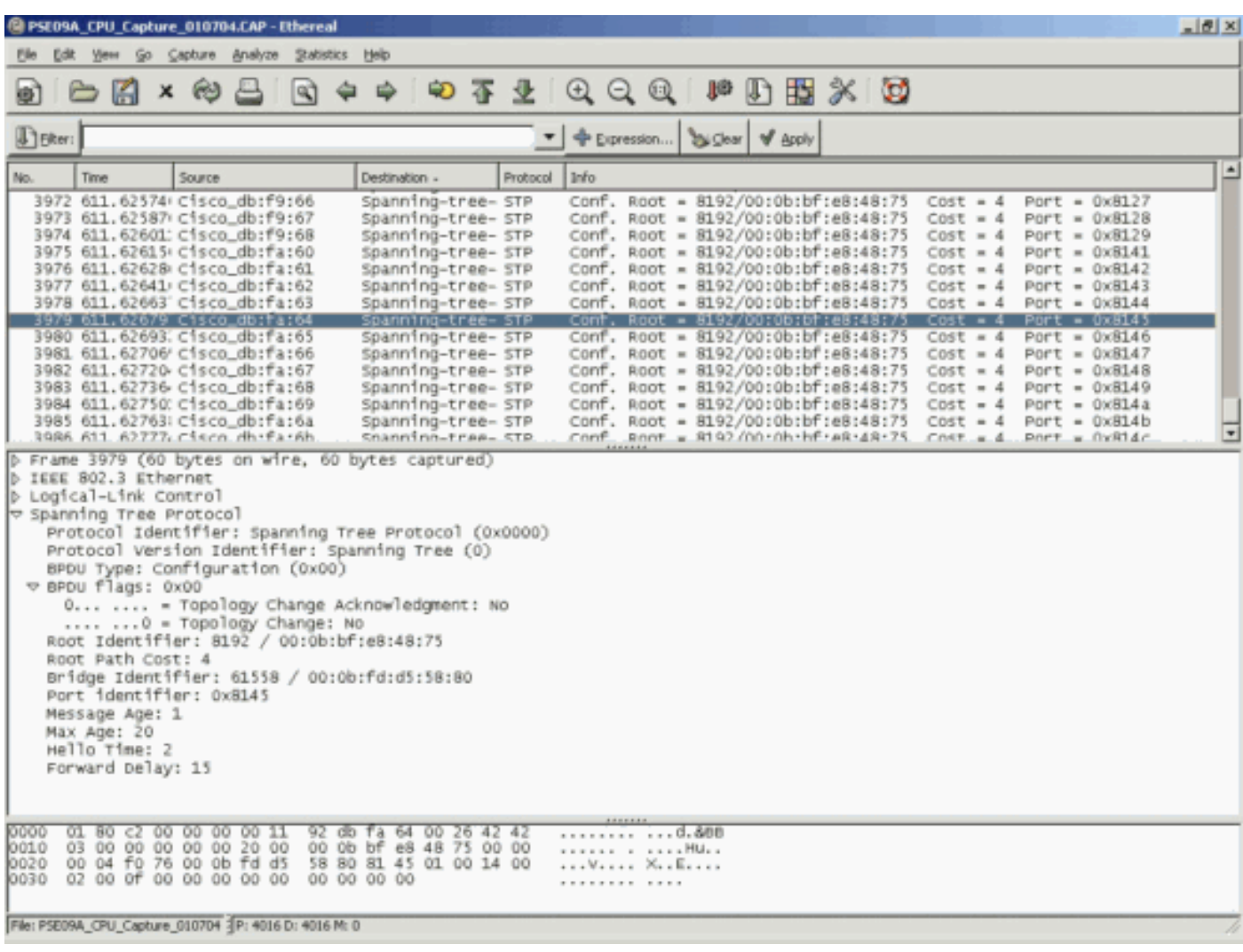

*L'elevato utilizzo della CPU è un numero eccessivo di BPDU STP*

#### Strumento 2: Sniffer CPU incorporato—Software Cisco IOS versione 12.2(20)EW e successive

Catalyst 4500 fornisce uno sniffer e un decoder CPU integrati per identificare rapidamente il traffico che colpisce la CPU. È possibile attivare questa funzionalità con il debug comando, come illustrato nell'esempio riportato in questa sezione. Questa funzione implementa un buffer circolare in grado di conservare 1024 pacchetti alla volta. All'arrivo di nuovi pacchetti, quelli precedenti vengono sovrascritti. Questa funzione è sicura da utilizzare quando si risolvono problemi di utilizzo elevato della CPU.

<#root>

Switch#

**debug platform packet all receive buffer**
Switch#

**show platform cpu packet buffered**

Total Received Packets Buffered: 36 ------------------------------------- Index 0: 7 days 23:6:32:37214 - RxVlan: 99,

**RxPort: Gi4/48**

Priority: Crucial, Tag: Dot1Q Tag, Event: Control Packet, Flags: 0x40, Size: 68 Eth:

**Src 00-0F-F7-AC-EE-4F**

 Dst 01-00-0C-CC-CC-CD Type/Len 0x0032 Remaining data: 0: 0xAA 0xAA 0x3 0x0 0x0 0xC 0x1 0xB 0x0 0x0 10: 0x0 0x0 0x0 0x80 0x0 0x0 0x2 0x16 0x63 0x28 20: 0x62 0x0 0x0 0x0 0x0 0x80 0x0 0x0 0x2 0x16 30: 0x63 0x28 0x62 0x80 0xF0 0x0 0x0 0x14 0x0 0x2 40: 0x0 0xF 0x0 0x0 0x0 0x0 0x0 0x2 0x0 0x63 Index 1: 7 days 23:6:33:180863 - RxVlan: 1, RxPort: Gi4/48 Priority: Crucial, Tag: Dot1Q Tag, Event: Control Packet, Flags: 0x40, Size: 68 Eth: Src 00-0F-F7-AC-EE-4F Dst 01-00-0C-CC-CC-CD Type/Len 0x0032 Remaining data: 0: 0xAA 0xAA 0x3 0x0 0x0 0xC 0x1 0xB 0x0 0x0 10: 0x0 0x0 0x0 0x80 0x0 0x0 0x2 0x16 0x63 0x28 20: 0x62 0x0 0x0 0x0 0x0 0x80 0x0 0x0 0x2 0x16 30: 0x63 0x28 0x62 0x80 0xF0 0x0 0x0 0x14 0x0 0x2 40: 0x0 0xF 0x0 0x0 0x0 0x0 0x0 0x2 0x0 0x63

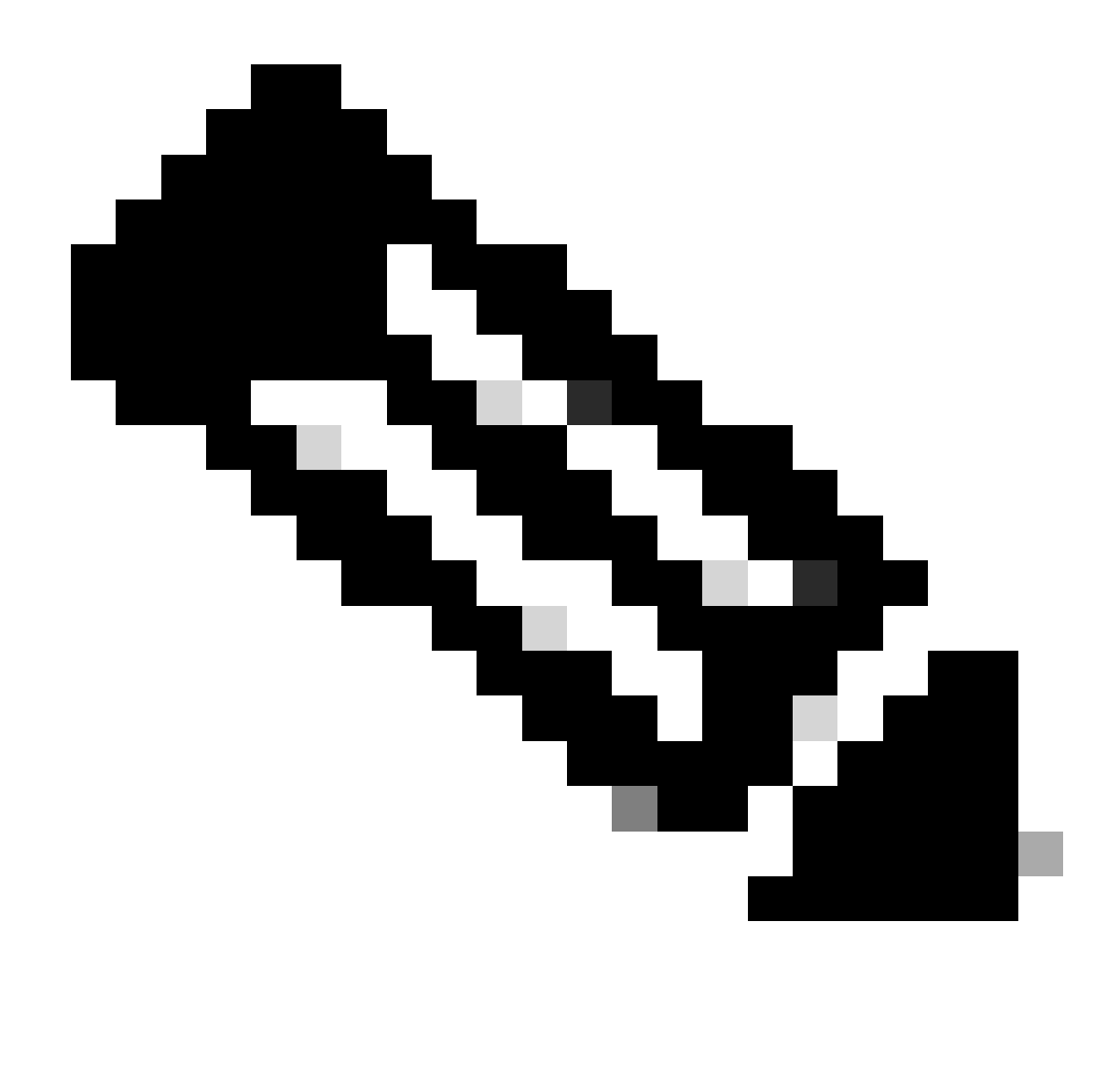

**Nota**: l'utilizzo della CPU quando si esegue un debug comando è sempre quasi del 100%. Quando si usa un debug comando, è normale avere un elevato utilizzo della CPU.

Strumento 3: Identificare l'interfaccia che invia il traffico alla CPU: software Cisco IOS versione 12.2(20)EW e successive

Catalyst 4500 offre un altro utile strumento per identificare le principali interfacce che inviano traffico/pacchetti per l'elaborazione CPU. Questo strumento consente di identificare rapidamente un dispositivo di errore che invia un numero elevato di attacchi broadcast o di negazione del servizio alla CPU. Questa funzione è inoltre sicura quando si risolvono problemi di utilizzo elevato della CPU.

Switch#

**debug platform packet all count**

platform packet debugging is on Switch#

**show platform cpu packet statistics**

*!--- Output suppressed.*

## Packets Transmitted from CPU per Output Interface

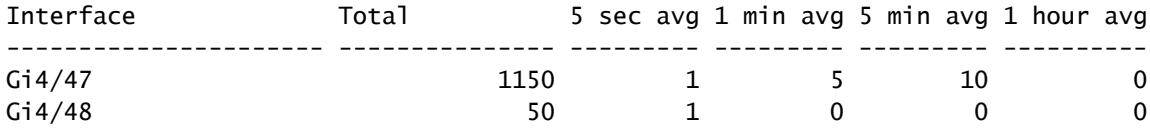

## **Packets Received at CPU per Input Interface**

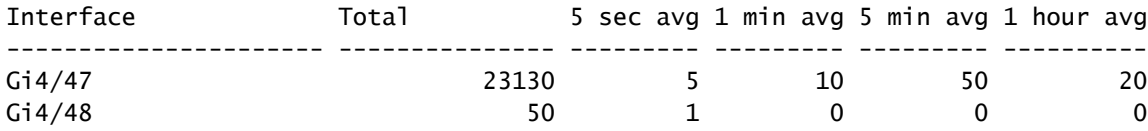

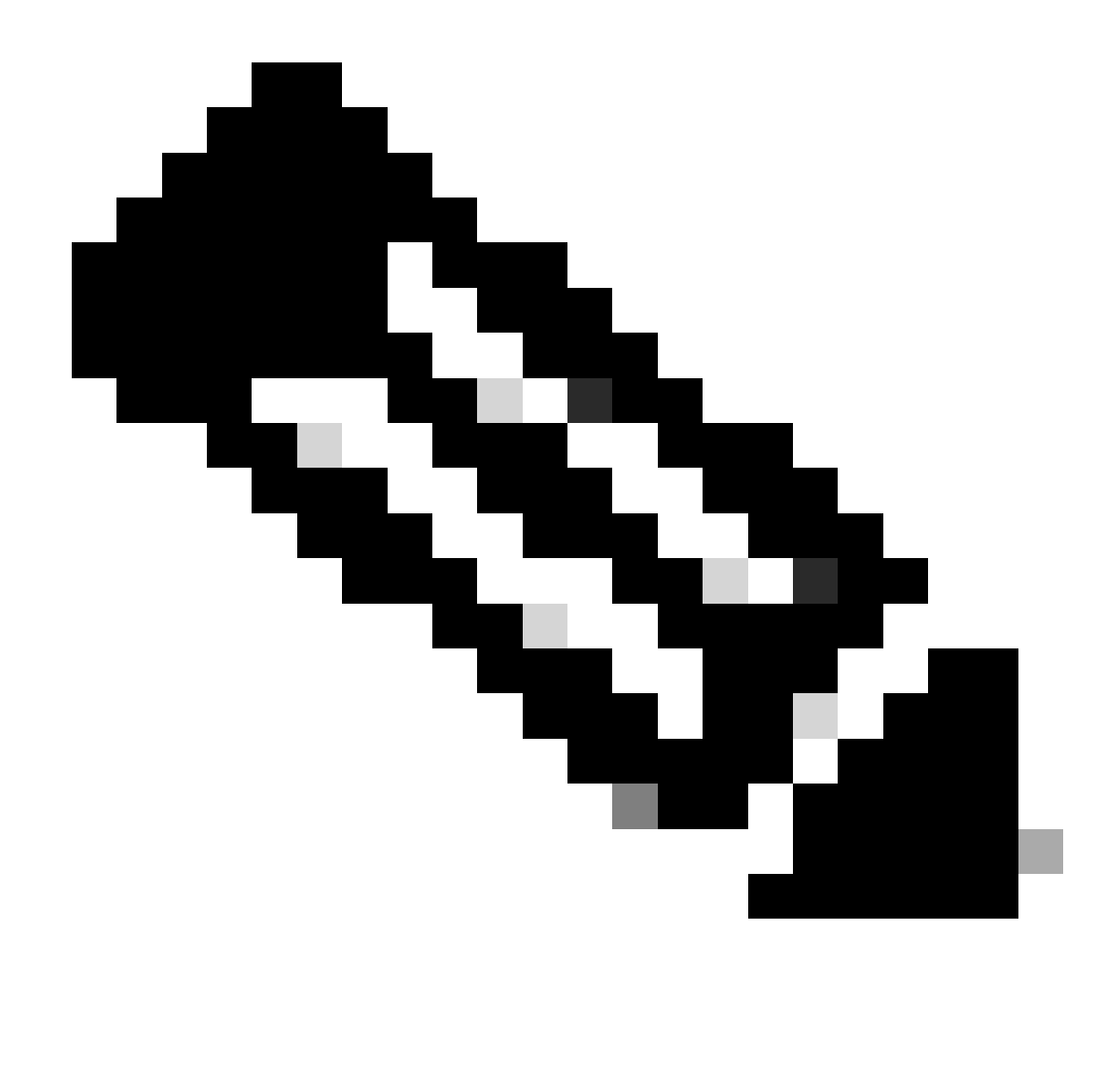

**Nota**: l'utilizzo della CPU quando si esegue un comando debug è sempre quasi del 100%. Quando si usa un comando debug, è normale avere un elevato utilizzo della CPU.

Riepilogo

Gli switch Catalyst 4500 gestiscono una velocità elevata di inoltro di pacchetti IP versione 4 (IPv4) nell'hardware. Alcune funzionalità o eccezioni possono causare l'inoltro di alcuni pacchetti tramite il percorso di processo della CPU. Catalyst 4500 utilizza un sofisticato meccanismo QoS per gestire i pacchetti basati sulla CPU. Questo meccanismo garantisce l'affidabilità e la stabilità degli switch e, allo stesso tempo, massimizza la CPU per l'inoltro software dei pacchetti. Il software Cisco IOS versione 12.2(25)EWA2 e successive offre ulteriori miglioramenti per la gestione di pacchetti/processi e per l'accounting. Catalyst 4500 dispone inoltre di comandi e strumenti potenti sufficienti per identificare la root cause di scenari di elevato utilizzo della CPU. Tuttavia, nella maggior parte dei casi, l'elevato utilizzo della CPU sullo switch

Catalyst 4500 non è una causa di instabilità della rete né un motivo di preoccupazione.

Informazioni correlate

- **[Utilizzo della CPU sugli switch Catalyst 4500/4000, 2948G, 2980G e 4912G con CatOS](https://www.cisco.com/en/US/products/hw/switches/ps663/products_tech_note09186a0080094956.shtml?referring_site=bodynav)**
- **[Pagine di supporto dei prodotti LAN](https://www.cisco.com/en/US/products/hw/switches/tsd_products_support_category_home.html?referring_site=bodynav)**
- **[Pagina di supporto dello switching LAN](https://www.cisco.com/en/US/tech/tk389/tsd_technology_support_category_home.html?referring_site=bodynav)**
- **[Documentazione e supporto tecnico Cisco Systems](https://www.cisco.com/cisco/web/support/index.html?referring_site=bodynav)**

## Informazioni su questa traduzione

Cisco ha tradotto questo documento utilizzando una combinazione di tecnologie automatiche e umane per offrire ai nostri utenti in tutto il mondo contenuti di supporto nella propria lingua. Si noti che anche la migliore traduzione automatica non sarà mai accurata come quella fornita da un traduttore professionista. Cisco Systems, Inc. non si assume alcuna responsabilità per l'accuratezza di queste traduzioni e consiglia di consultare sempre il documento originale in inglese (disponibile al link fornito).